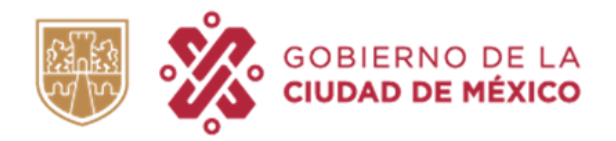

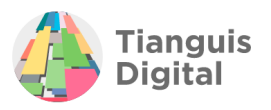

# **MANUAL DE INSCRIPCIÓN AL NUEVO PADRÓN DE PROVEEDORES DE LA CIUDAD DE MÉXICO**

#### 

# **PERSONAS MORALES**

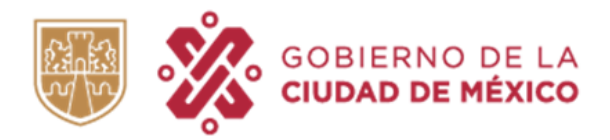

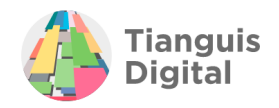

# **ÍNDICE**

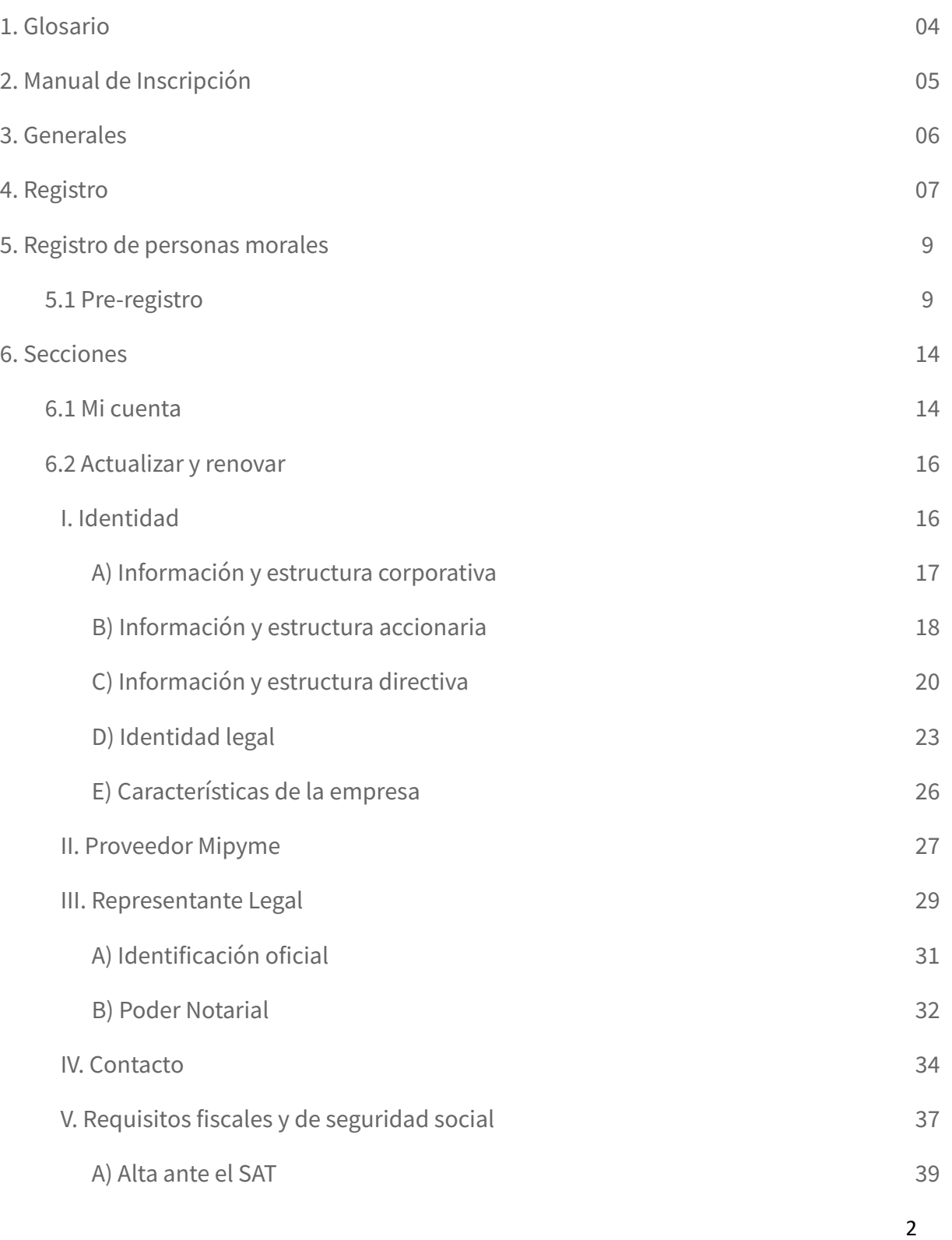

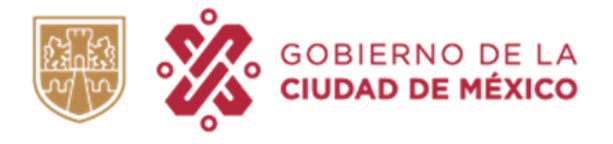

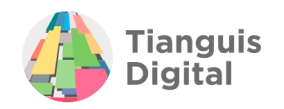

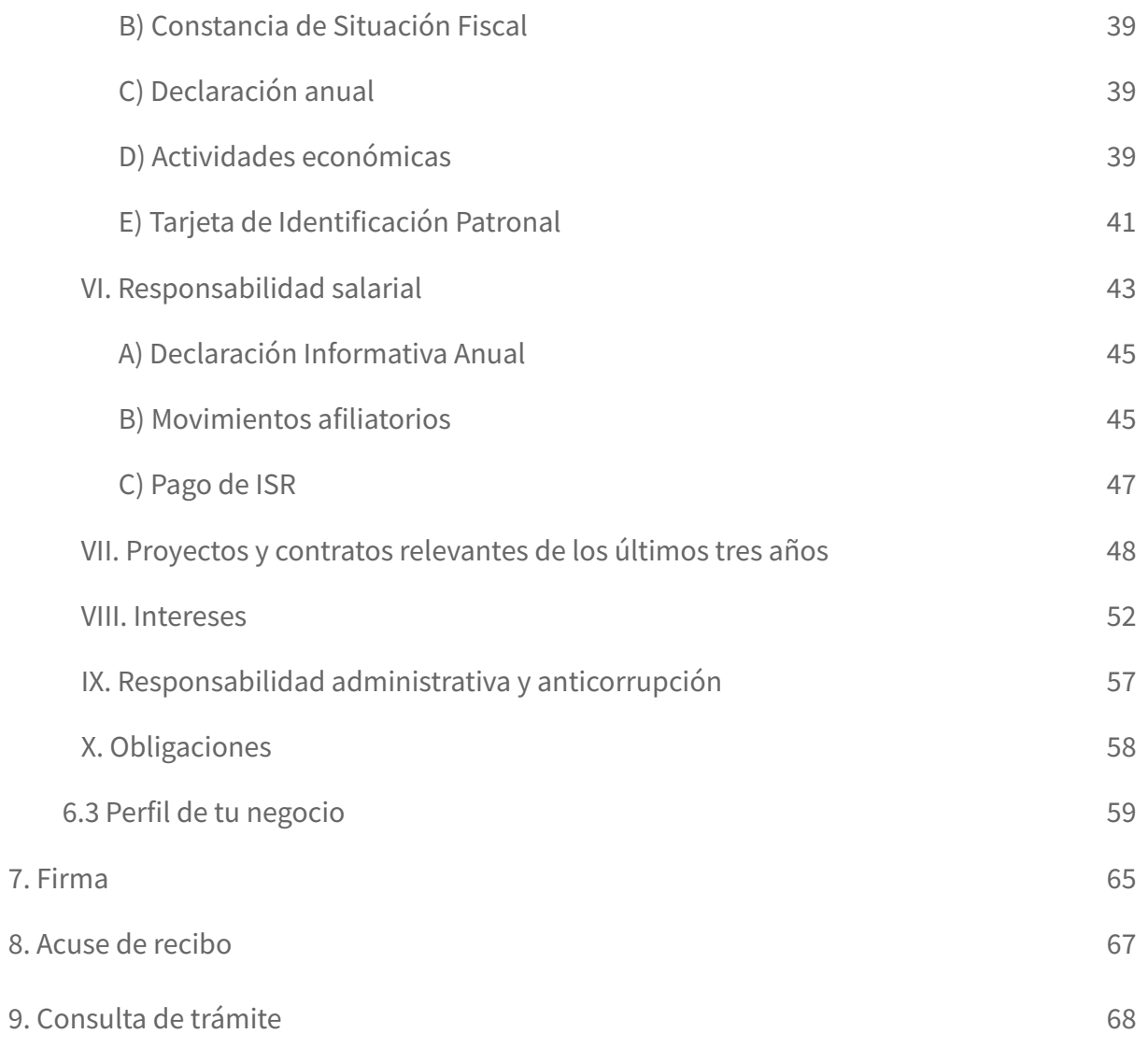

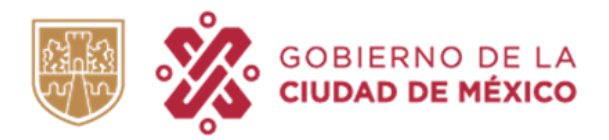

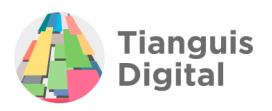

## **1. GLOSARIO**

- **APCDMX:** Administración Pública de la Ciudad de México.
- **Constancia:** Documento emitido por la Dirección General de Recursos Materiales y Servicios Generales de la Secretaría de Administración y Finanzas, que compruebe el registro o actualización al Padrón de Proveedores de la Administración Pública de la Ciudad de México, la cual podrá incluir la calidad de proveedor salarialmente responsable.
- **CURP:** Clave Única de Registro de Población.
- **e.Firma:** Firma electrónica proporcionada por el Servicio de Administración Tributaria.
- **IMSS:** Instituto Mexicano del Seguro Social.
- **INE:** Instituto Nacional Electoral.
- **INFONAVIT:** Instituto del Fondo Nacional de Vivienda para los Trabajadores.
- **ISR:** Impuesto Sobre la Renta.
- **IVA:** Impuesto al Valor Agregado.
- **Ley:** Se hace referencia a la Ley de Adquisiciones del Distrito Federal.
- **Lineamientos:** Se hace referencia a los Lineamientos Generales del Padrón de Proveedores de la Administración Pública de la Ciudad de México.
- **Persona Física:** Individuo con derechos y obligaciones.
- **Persona Moral:** La Nación, Los Estados y los Municipios, las corporaciones de carácter público reconocidas por la ley, las sociedades civiles o mercantiles, sindicatos, asociaciones de profesionales, sociedades cooperativas y mutualistas, las asociaciones, las personas morales extranjeras de naturaleza privada, y por regla general, todas aquellas que reconozca la ley.
- **Plataforma:** Sistema electrónico habilitado para la revisión, validación, supervisión de documentos e información, así como para la emisión de constancias de registro.
- **Proveedor de Sector Prioritario:** Proveedores que a través de la autoidentificación manifiesta pertenecer a uno o más de los sectores siguientes: Mipyme, sociedades cooperativas, empresa liderada por mujer (es), mujer persona física, del sector campesino y comunidad indigena.
- **RFC:** Registro Federal de Contribuyentes.
- **RPPyC:** Registro Público de la Propiedad y del Comercio.
- **SAT:** Servicio de Administración Tributaria.
- **TIP:** Tarjeta de Identificación Patronal.

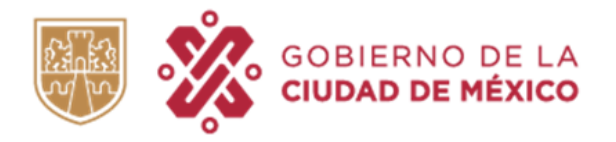

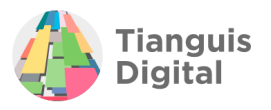

## **2. MANUAL DE INSCRIPCIÓN**

El manual contiene los pasos detallados a seguir para realizar el registro de inscripción al Padrón de Proveedores de la Administración Pública de la Ciudad de México para las personas físicas y personas morales que deseen ser Proveedores del Gobierno de la Ciudad de México. El registro es gratuito y en línea, en el portal de Tianguis Digital.

El Padrón de Proveedores es el sistema de registro para que personas físicas como personas morales soliciten el registro, y este pase por el proceso de revisión y validación necesarios para obtener la constancia que les permita participar en procedimientos de contratación pública de la Ciudad de México.

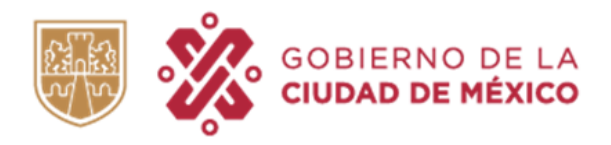

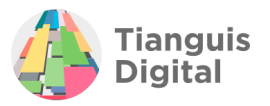

## **3. GENERALES**

Ingresar al Portal de Tianguis digital, mediante la liga: [https://www.tianguisdigital.cdmx.gob.mx](https://www.tianguisdigital.cdmx.gob.mx/)

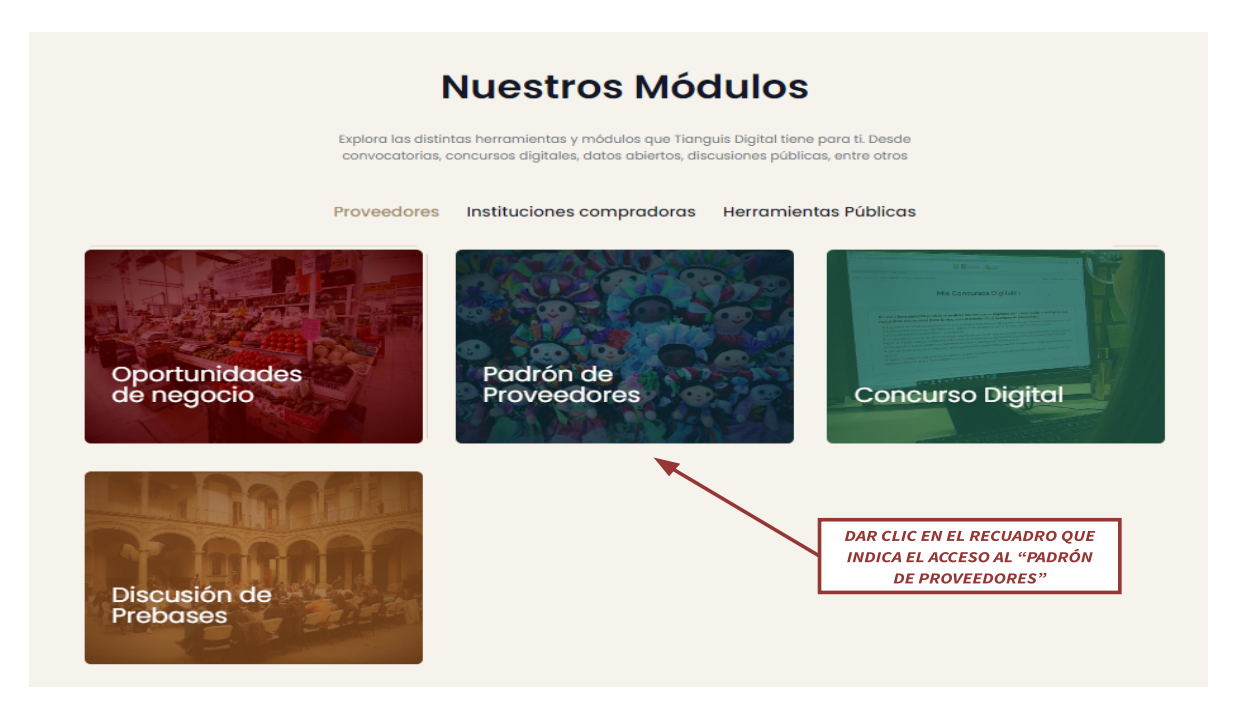

Al dar clic, el portal arrojará la ventana siguiente, en la cual se visualiza un **AVISO** que contiene información de interés al proveedor, ya que en él se encuentran los datos de contacto con el padrón de proveedores como son correos electrónicos: [proveedores\\_cdmx@finanzas.cdmx.gob.mx](mailto:proveedores_cdmx@finanzas.cdmx.gob.mx) y mesadeservicio@finanzas.cdmx.gob.mx, número telefónico: 55-51-34-26-00, extensiones 5004, 5026, 5070 y 5712 en los cuales se proporcionará información, asesoría y asistencia para el registro al padrón.

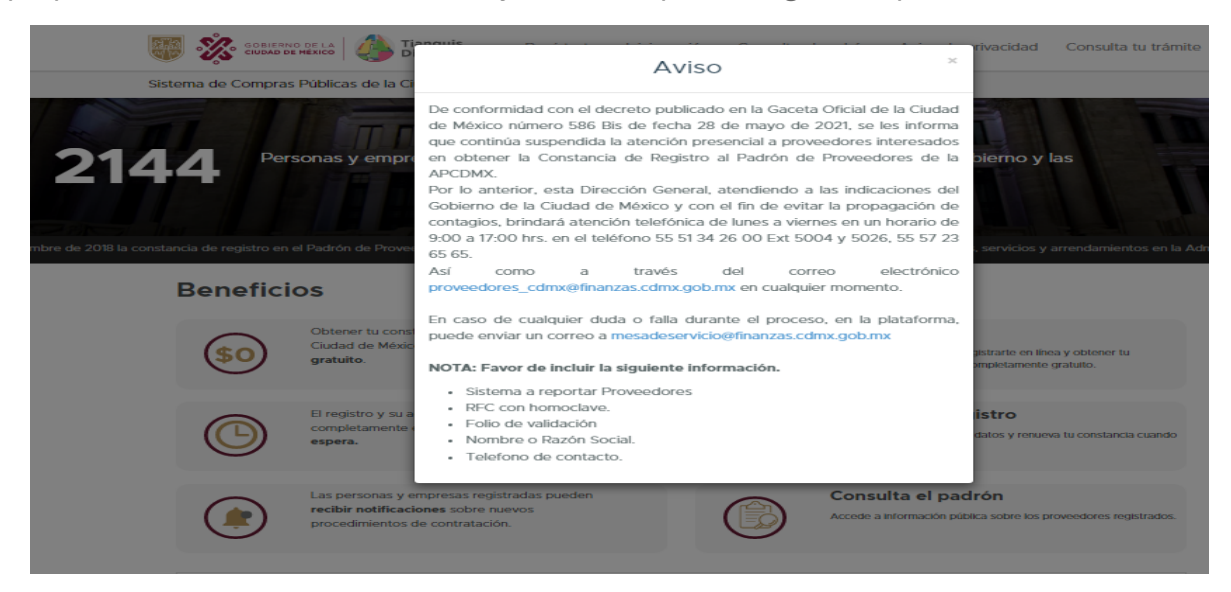

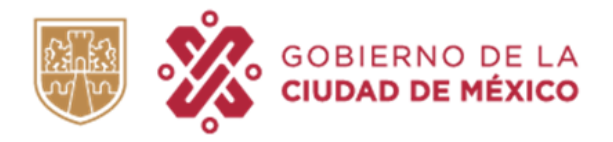

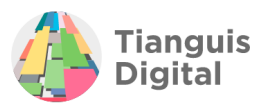

## **4. REGISTRO**

Para iniciar con el registro es necesario tachar el aviso anteriormente mencionado, se visualizará la pantalla siguiente, y se deberá seleccionar cualquiera de los dos apartados de **"Regístrate"** como se muestra en la imagen:

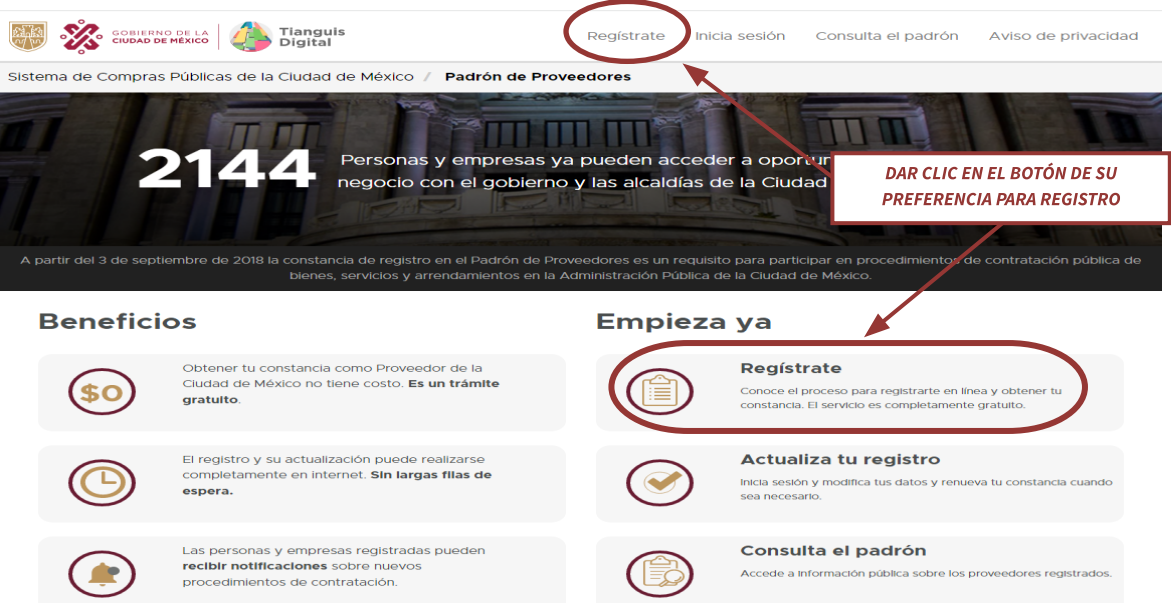

Acción que llevará a la ventana siguiente en la cual se deberá de seleccionar si el registro lo realiza una Persona Moral o Persona Física, ya que los requisitos solicitados que se describen están directamente asociados con el tipo de persona que se indica.

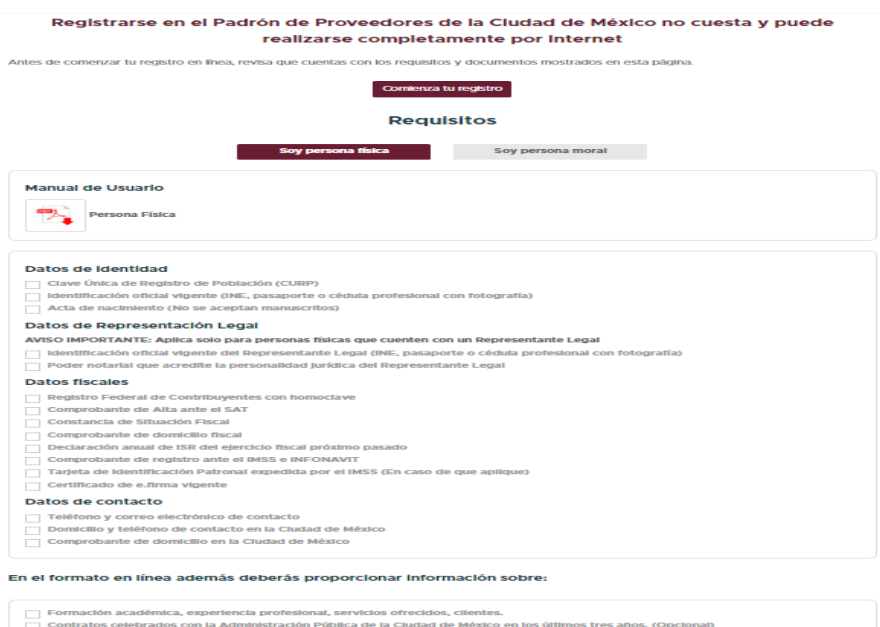

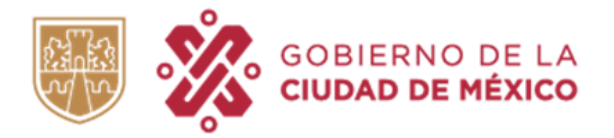

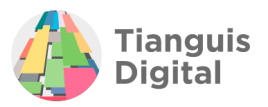

Una vez que se haya seleccionado el tipo de persona que se va a registrar, aparecerá un listado el cual indica los documentos necesarios para llevar a cabo el registro, una vez que cuentes con toda la documentación solicitada dar clic en el recuadro **"Comienza tu registro".**

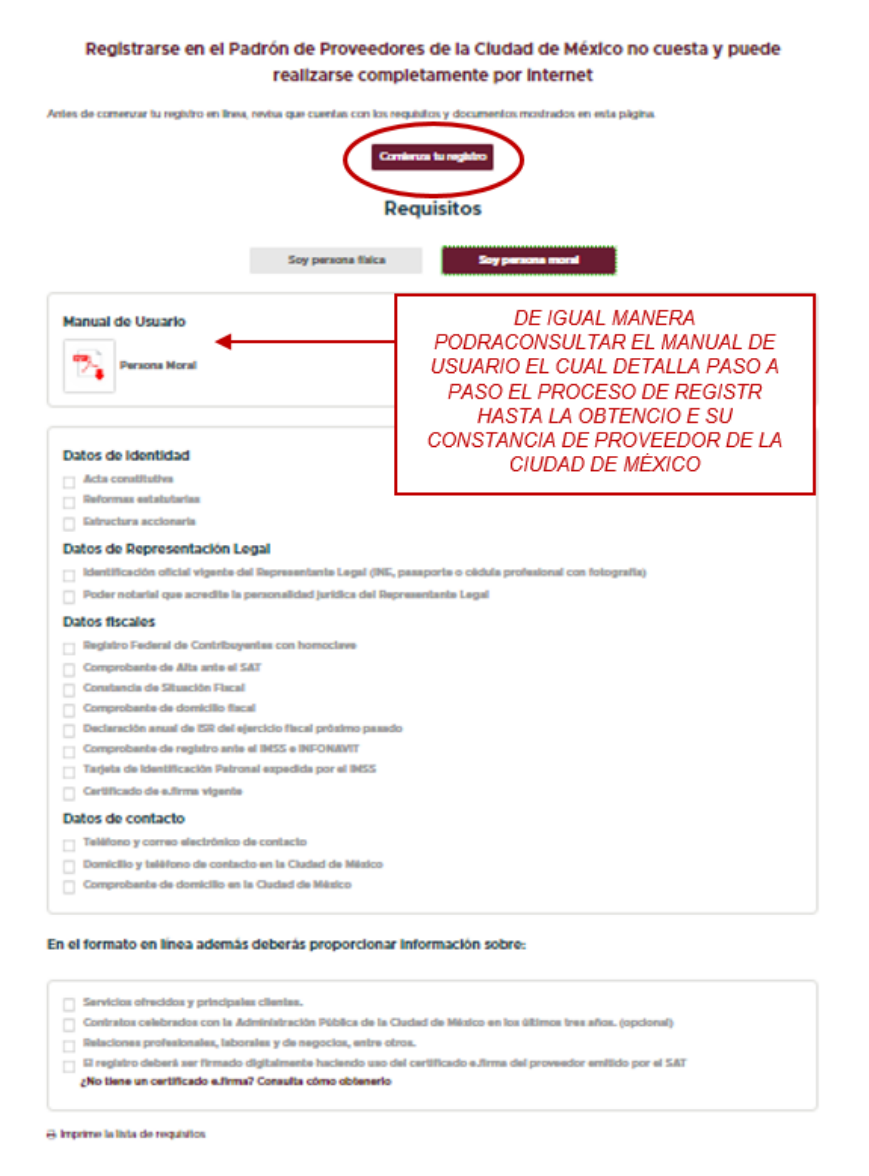

Podrá descargar dicho listado en formato PDF, dando clic en "Imprime la lista de requisitos" la cual se visualiza al final del listado.

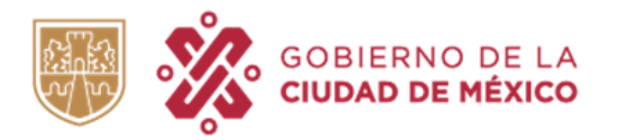

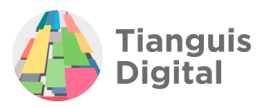

Adicional a los documentos enlistados anteriormente, si el proveedor desea adquirir la condición de Salarialmente Responsable, deberá contar con la siguiente documentación:

- Declaración anual tipo normal del ejercicio anterior inmediato, en caso de contar con declaración de tipo complementaria deberá de adjuntar en un solo archivo ambas declaraciones (normal y complementaria) ambas con acuse, detalle y en su caso comprobante de pago.
- Propuesta de Cédula de Determinación de Cuotas IMSS, SUA o Formato para Pago de Cuotas Obrero Patronales, Aportaciones y Amortizaciones de los últimos tres meses a la fecha de presentación con su respectivo comprobante de pago.
- Últimas tres declaraciones provisionales de ISR e IVA de tipo normal con acuse, detalle y comprobante de pago de ser el caso.

## **5. REGISTRO PERSONAS MORALES**

## **5.1 PRE-REGISTRO**

Para iniciar se deberá crear una cuenta registrando los datos de la persona moral requeridos como los son:

- ⮚ *RFC con homoclave*
- ⮚ *Fecha de Constitución*
- ⮚ *Razón social*
- ⮚ *Correo Electrónico Principal*
- ⮚ *Correo Electrónico Alterno*

Se deberá registrar con su **Certificado de e.firma** emitido por el Servicio de Administración Tributaria, una vez que haga la carga del certificado en el formulario de "Pre-registro", deberá corroborar que sus datos autocompletados sean correctos, tales como:...

- ❖ *RFC con Homoclave*
- ❖ *Fecha de constitución*
- ❖ *Razón social*

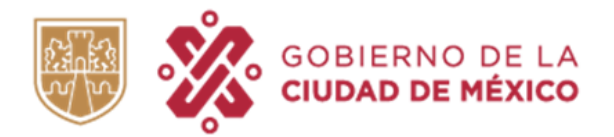

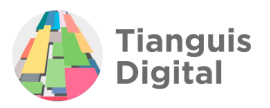

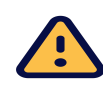

Deberá de corroborar que el RFC y el correo electrónico principal registrados estén correctamente capturados, de lo contrario y en caso de que el RFC esté mal registrado, no se podrá firmar el registro y se tendrá que cancelar el mismo para iniciar uno nuevo, del mismo modo, en caso de que el correo electrónico no corresponda, si el portal arroja alguna notificación respecto a su trámite, esta se enviará al correo electrónico registrado y en caso de que exista un error las notificaciones no llegarán al proveedor y se tendrá que solicitar cambio de correos registrados inicialmente. En ambos casos ocasionará retrasos en el registro del proveedor quien lo solicita.

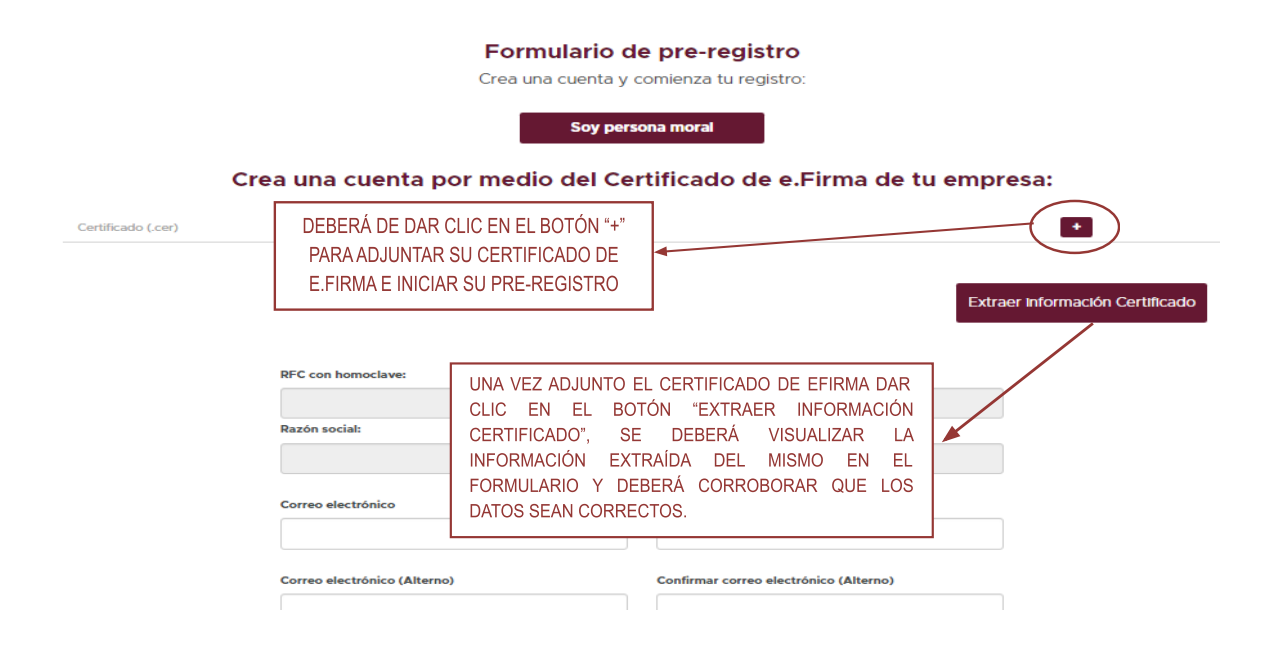

Una vez que el Pre-registro concluyó, seleccionar en la parte inferior el recuadro para declarar y aceptar términos y condiciones, hecho lo anterior, dar clic en el recuadro **"Crear cuenta".**

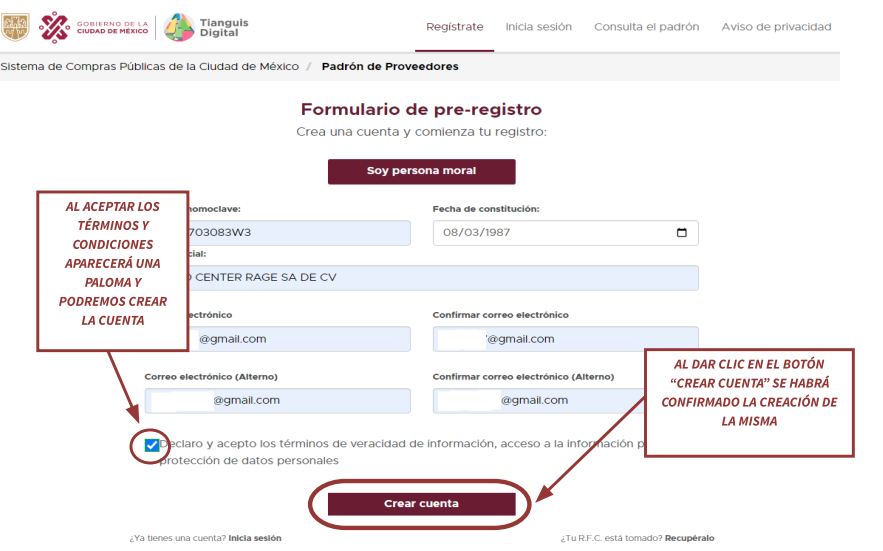

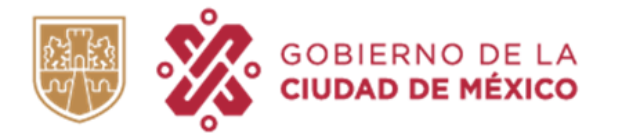

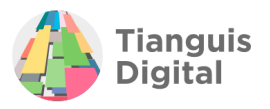

Concluido lo anterior, aparecerá la *"Confirmación de creación de cuenta"***,** la cual informa del correo electrónico para confirmar la cuenta y recibir una contraseña provisional.

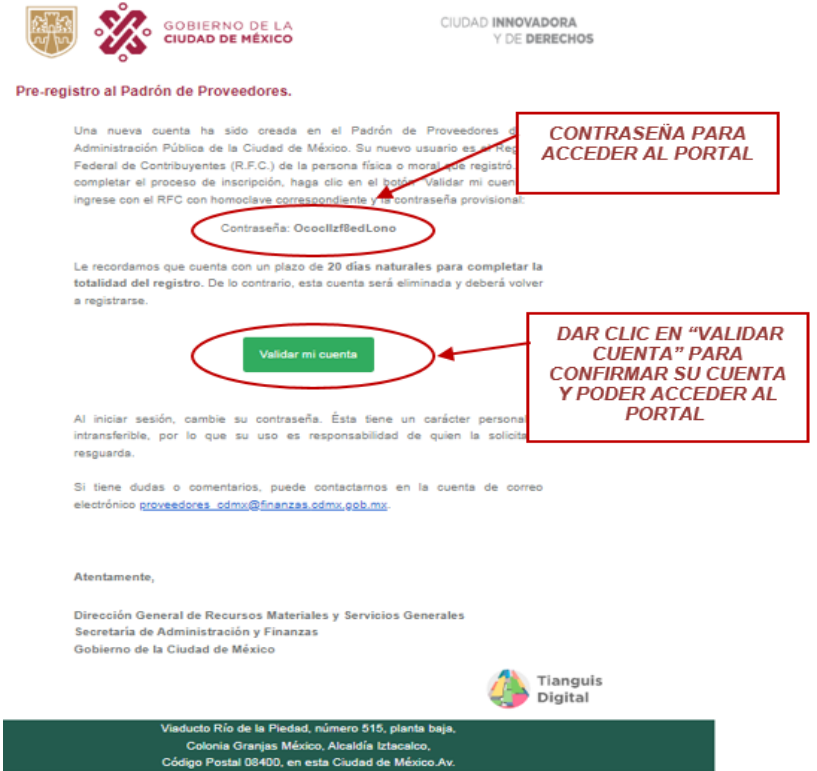

Se recibirá en el correo electrónico que previamente se registró como correo principal, la confirmación de cuenta de Tianguis Digital como remitente, en el cual deberá de contener la información para acceder a lo que en adelante será su portal.

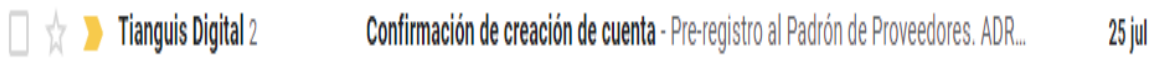

El correo que recibirá contendrá la contraseña la cual se compone de 15 caracteres alfanuméricos de forma aleatoria y el link de ingreso a la plataforma, como se detalla en la imagen siguiente:

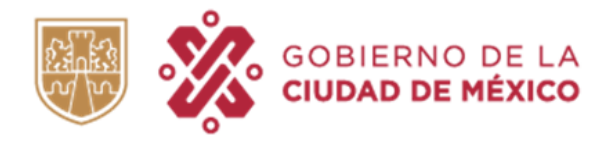

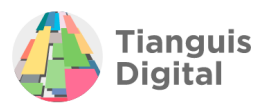

### Confirmación de creación de cuenta

Tu cuenta fue creada correctamente

#### En breve recibirás un correo electrónico para confirmar tu cuenta y recibir una contraseña provisional:

Da clic en el botón de "Confirmar" de dicho correo para iniciar sesión en tu nueva cuenta y continuar con tu registro. Deberás completar el registro y enviar tu información en un máximo de 20 días naturales o de lo contrario tu<br>cuenta será eliminada y deberás comenzar el proceso de nuevo.

No olvides revisar tu bandeja de entrada o de correo no deseado.

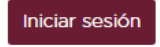

La creación de una cuenta con un R.F.C. ajeno constituye usurpación de identidad, que se castiga con una pena de uno a seis años de prisión y 400 a 600 días de multa.

De manera que ya que se ha validado la cuenta en automático se enviará a la ventana de **"***Iniciar sesión".*

Es importante señalar que la contraseña proporcionada en el correo electrónico deberá registrarse tal cual para ingresar a la plataforma.

### Inicia sesión y actualiza tu registro

Como proveedor registrado tiene la obligación de informar de cualquier cambio relevante en tu negocio, así como de renovar tu constancia anualmente.

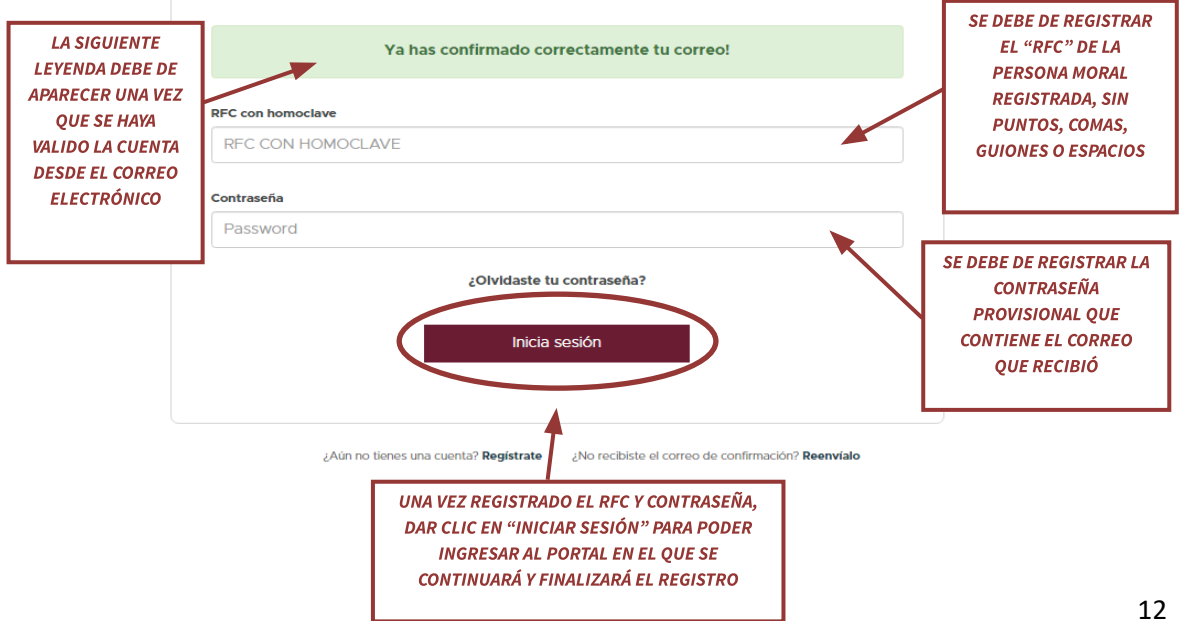

En esta sección podrás ingresar a tu cuenta para actualizar tu registro y renovar tu constancia.

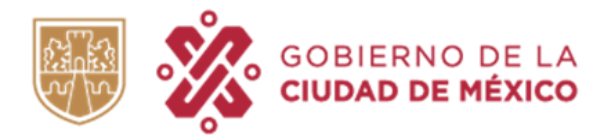

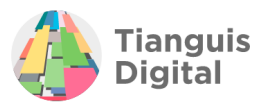

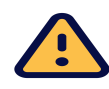

NOTA: Es importante que se valide la cuenta y visualizar la ventana que se ejemplifica, ya que en caso de recibir el correo y no validar la cuenta, al intentar iniciar sesión aparecerá la leyenda "RFC NO REGISTRADO".

Después de haber dado clic en **"Iniciar sesión"** se podrá ingresar al portal de registro de Tianguis Digital, el cual contendrá los datos de la persona moral registrada, por lo que será su portal personalizado como a continuación se muestra:

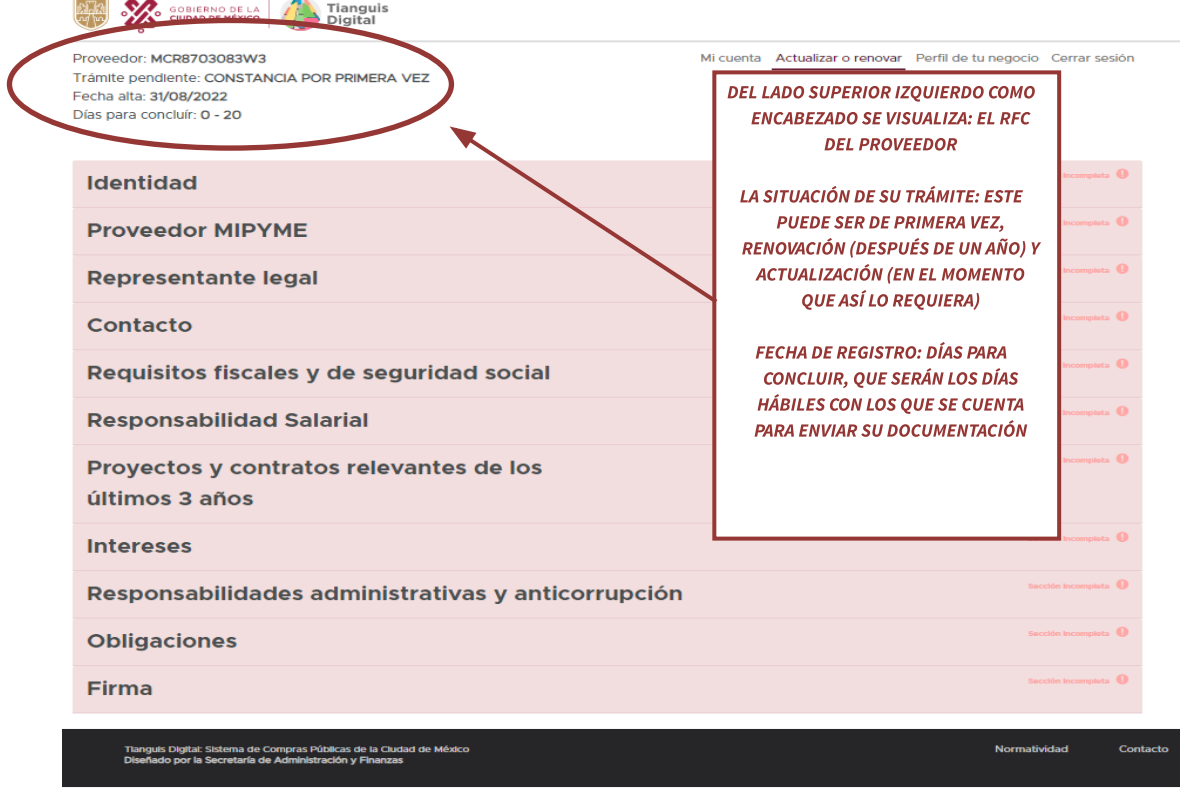

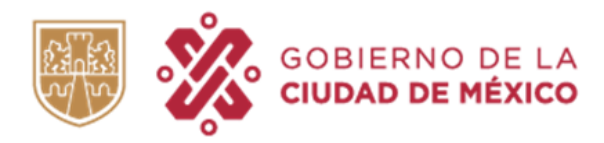

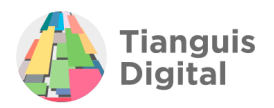

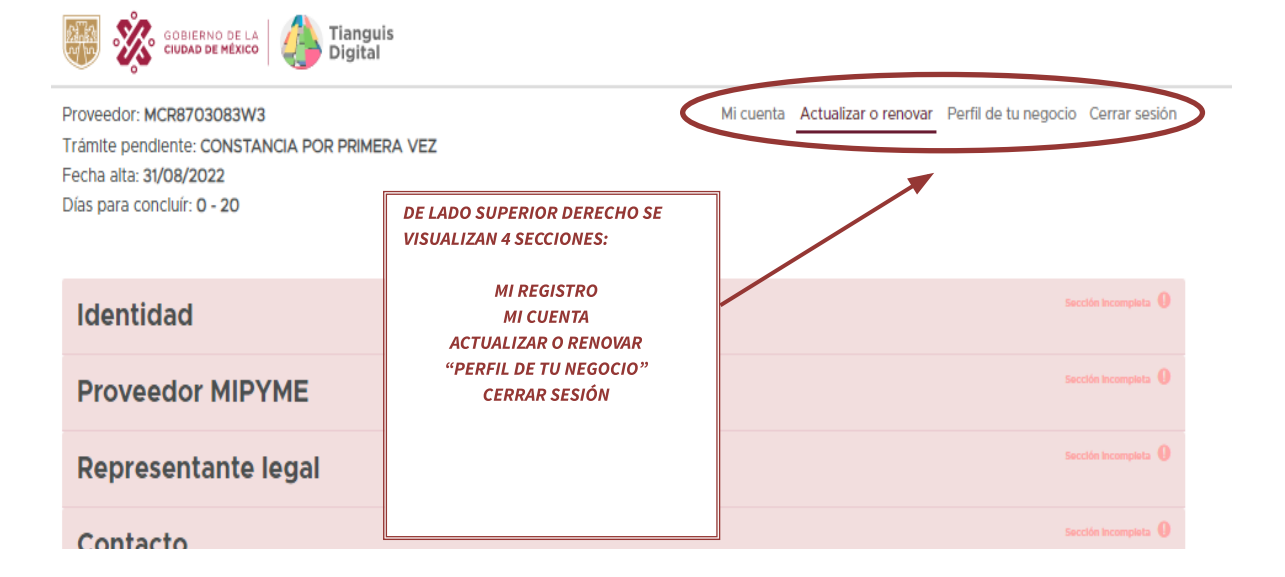

## **6. SECCIONES**

## **6.1 MI CUENTA**

Dentro de la sección de **"MI CUENTA"** encontraremos dos opciones que son **"Actualizar Información"** y **"Cambiar contraseña"**.

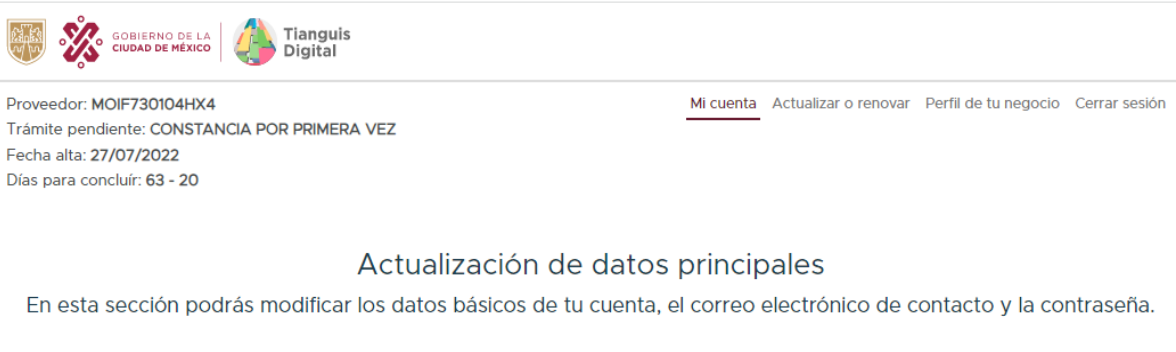

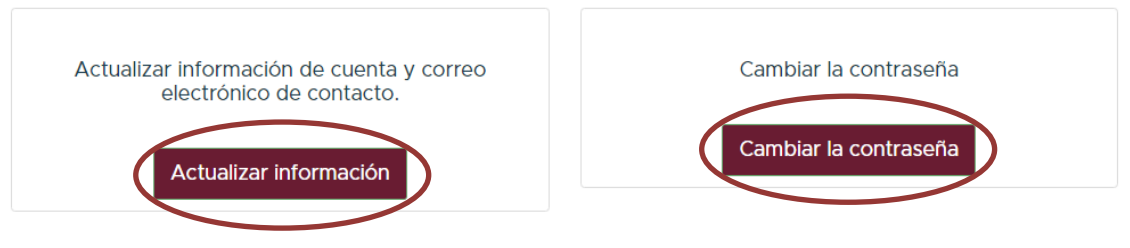

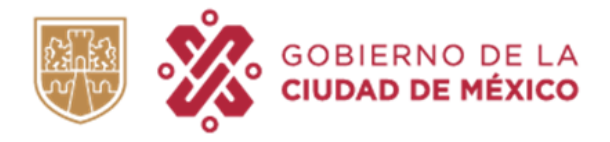

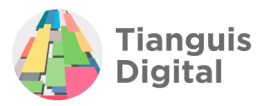

### Dando clic en **"Actualizar información"** se visualizará la pantalla siguiente:

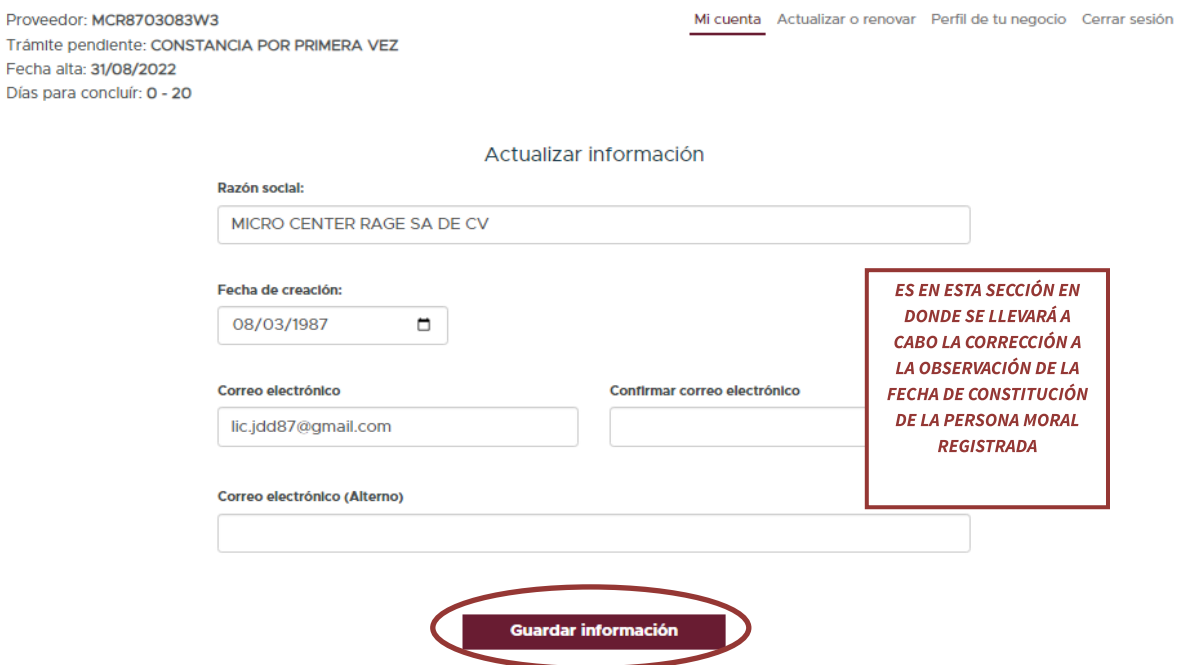

Como se observa, nos da la posibilidad de modificar la razón social, fecha de creación, correo electrónico y correo alterno, al finalizar guardaremos la información y nos remitirá a la ventana de los apartados a registrar.

Por otro lado, al dar clic en **"Cambiar contraseña"** se visualiza la pantalla siguiente:

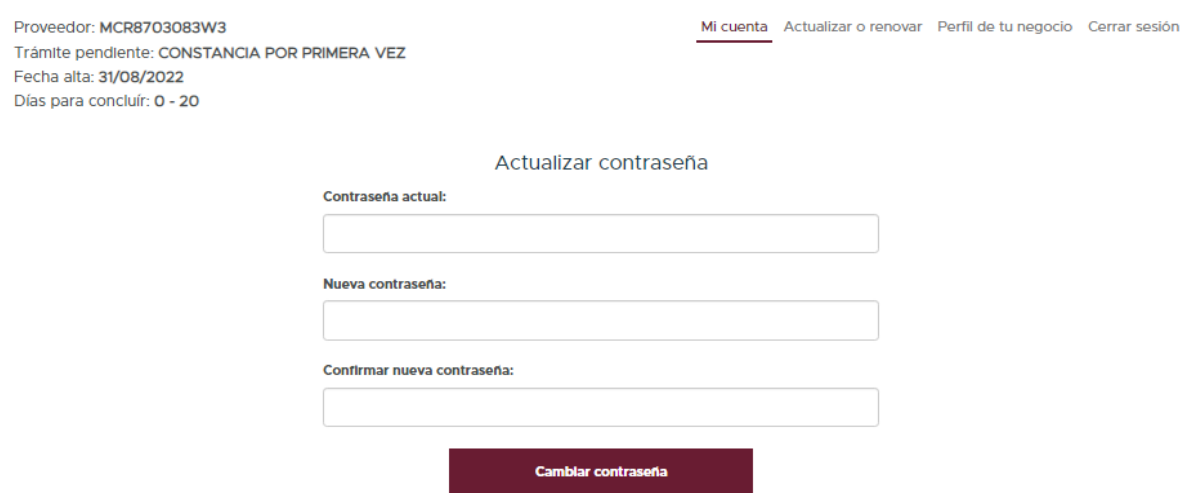

En esta parte, el portal da la opción de cambiar la contraseña provisional que se proporcionó inicialmente para ingresar al portal.

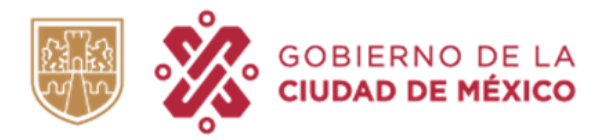

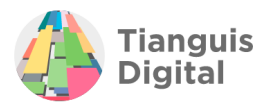

## **6.2. ACTUALIZAR Y RENOVAR**

En esta pestaña se podrá visualizar una serie de apartados en los cuales deberá de registrar y adjuntar documentación solicitada desplegando cada uno de ellas como lo son:

- $\triangleright$  Identidad
- ⮚ Proveedor MIPYME
- $\triangleright$  Representante legal
- ⮚ Contacto
- $\triangleright$  Requisitos fiscales y de seguridad social
- $\triangleright$  Responsabilidad Salarial
- ⮚ Proyectos y contratos relevantes de los últimos 3 años
- ⮚ Intereses
- $\triangleright$  Responsabilidades administrativas y anticorrupción
- ⮚ Obligaciones
- $\triangleright$  Firma

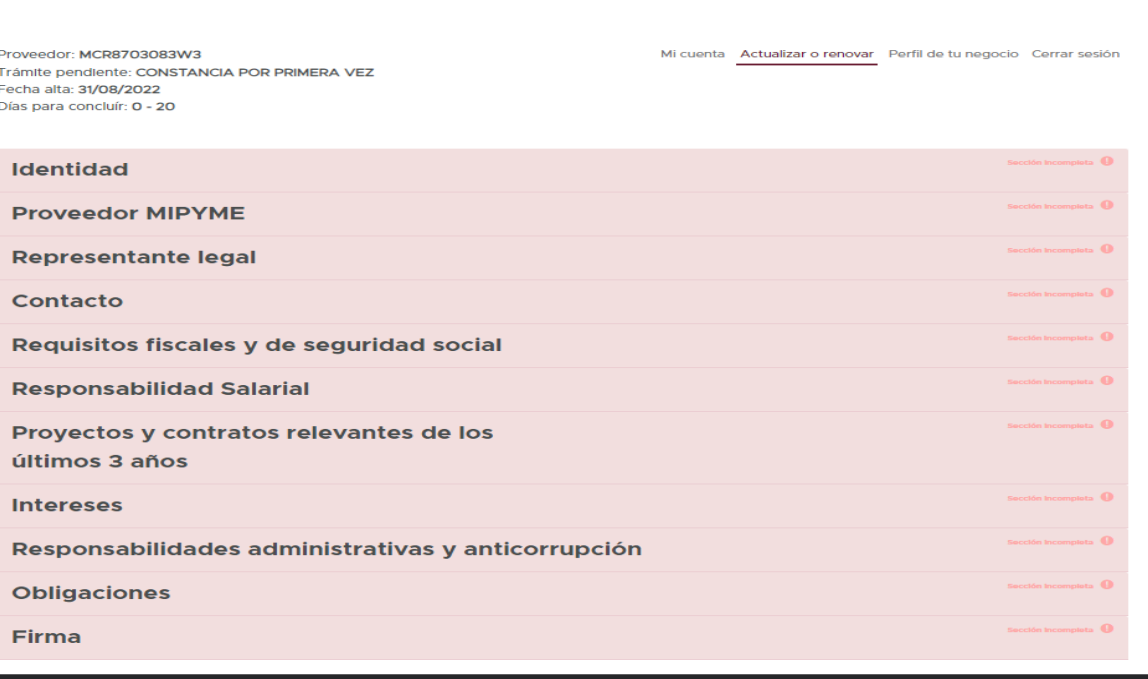

# **I. IDENTIDAD**

El apartado de Identidad se conformará de cinco secciones:

 $\triangleright$  Información y estructura corporativa

Tianguis Digital: Sistema de Compras Públicas de la Ciudad de Méxic<br>Diseñado por la Secretaría de Administración y Finanzas

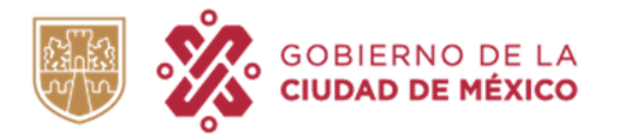

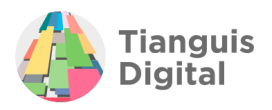

- $\triangleright$  Información y estructura accionaria
- $\triangleright$  Información y estructura directiva
- $\triangleright$  Identidad legal y;
- ⮚ Características de la empresa

En cada una de las secciones que conforman el apartado de **"IDENTIDAD"**, se deberá de registrar la información solicitada y adjuntar la documentación requerida, en los campos en las cuales se visualice el botón "**Adjuntar"**, en cada una de estas secciones encontraremos una descripción de las características que debe de contener el documento que se debe de adjuntar.

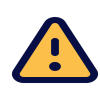

IMPORTANTE: Toda la documentación que sea requerida deberá de ser en formato PDF, con tamaño no mayor a 30 MB, Nombre del archivo, este, no debe contener acentos, espacios, comas o mayúsculas.

### **A) Información y estructura corporativa**

En la primera parte si lo desea podrá adquirir la calidad de "Proveedor de Sectores Prioritarios", contestando a las preguntas que se visualizan:

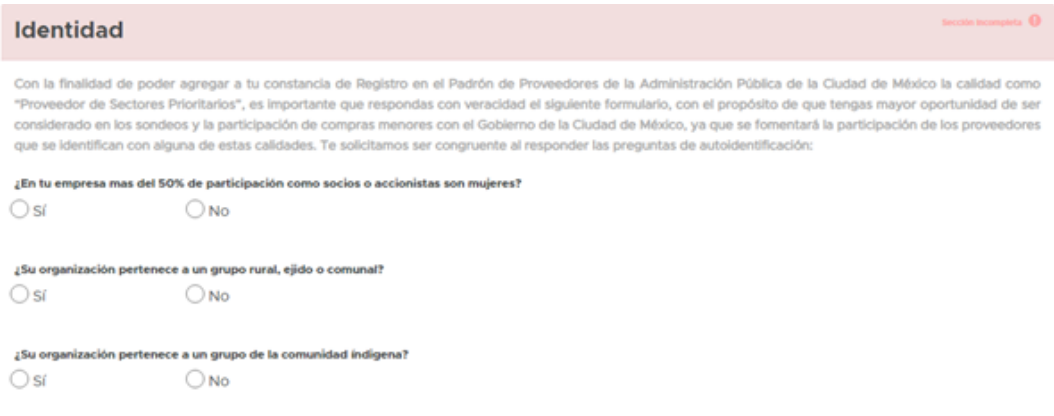

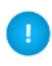

*Solo se podrá obtener la calidad de "Proveedor de Sectores Prioritarios" si su registro encuadra en los supuestos establecidos*

Además de registrar la información básica de la persona moral registrada, como se muestra a continuación:

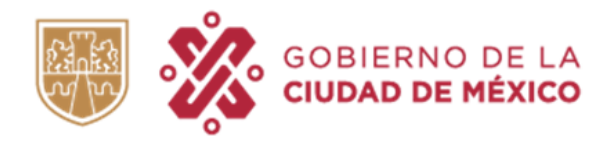

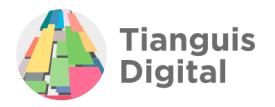

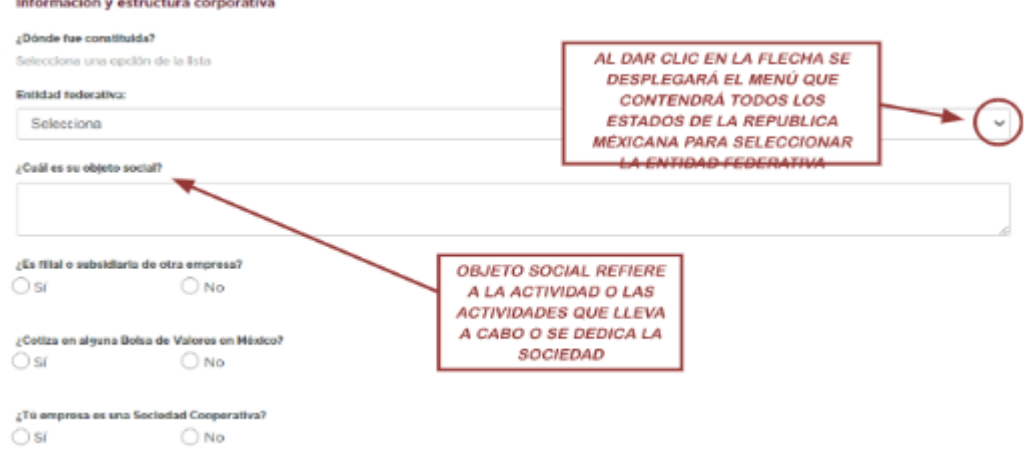

De ser una empresa filial se deberá registrar lo requerido.

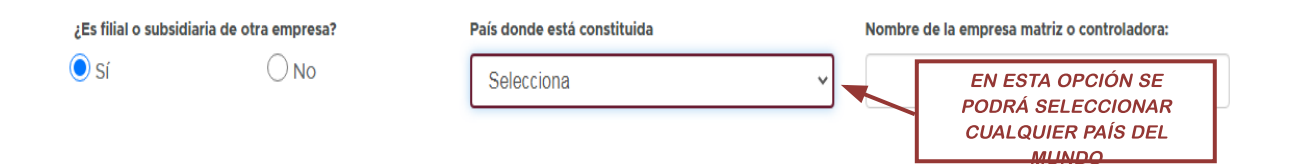

En caso de manifestar ser una sociedad cooperativa se visualizará la siguiente leyenda

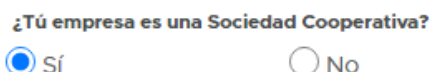

 $\odot$  sí

Tú empresa es una Sociedad Cooperativa, se te otorga ser "Proveedor de Sectores Prioritarios" por la siguiente condición: Autoidentificación de Sociedad Cooperativa

### **B) Información y estructura accionaria**

Pasando a la segunda sección del apartado se deberá registrar a los socios o accionistas que intervienen de manera directa e indirecta en el capital social.

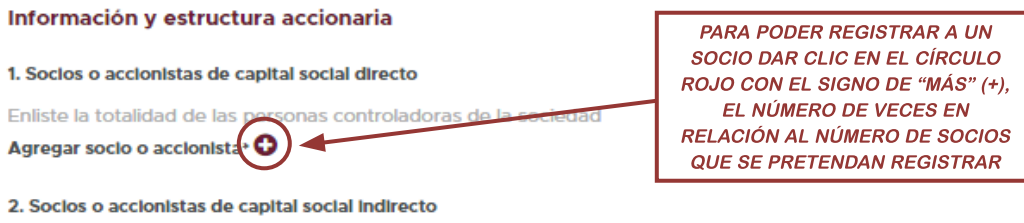

Enliste las personas controladoras de las personas morales sociales o accionistas declaradas previamente

Agregar socio o accionista O

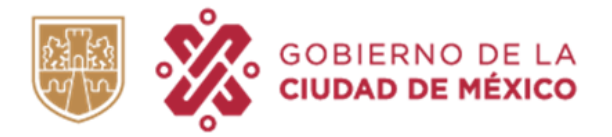

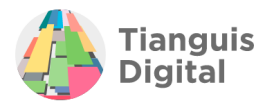

Hecho lo anterior se desplegará un recuadro con información a registrar del socio/accionista como se observa:

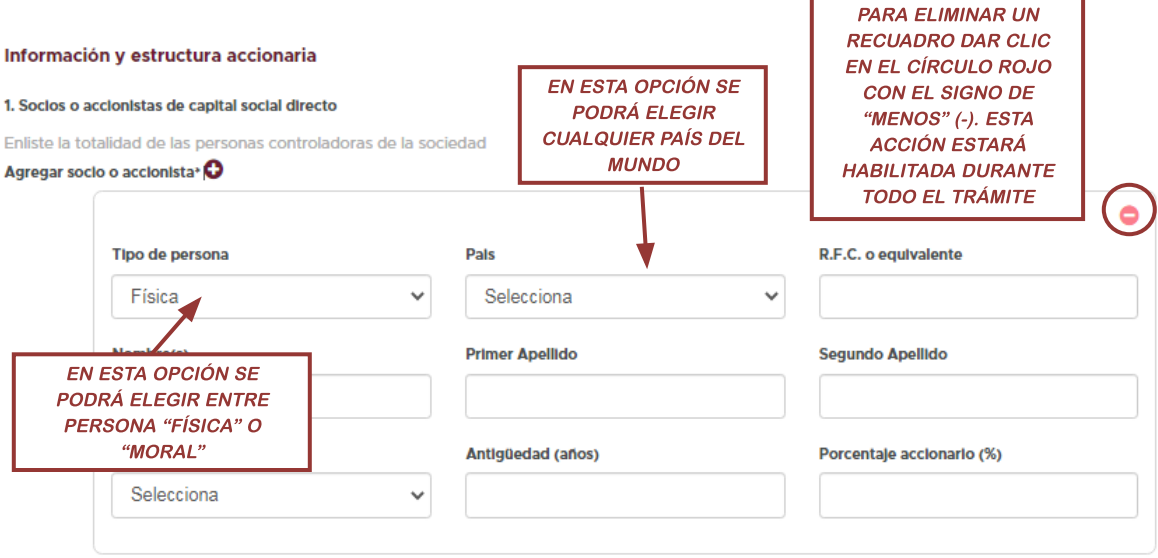

2. Socios o accionistas de capital social indirecto

Enliste las personas controladoras de las personas morales sociales o accionistas declaradas previamente Agregar socio o accionista O

Esta acción se replicará para el numeral dos como se visualiza:

Hecho lo anterior se desplegará un recuadro con información a registrar del socio/accionista como se observa:

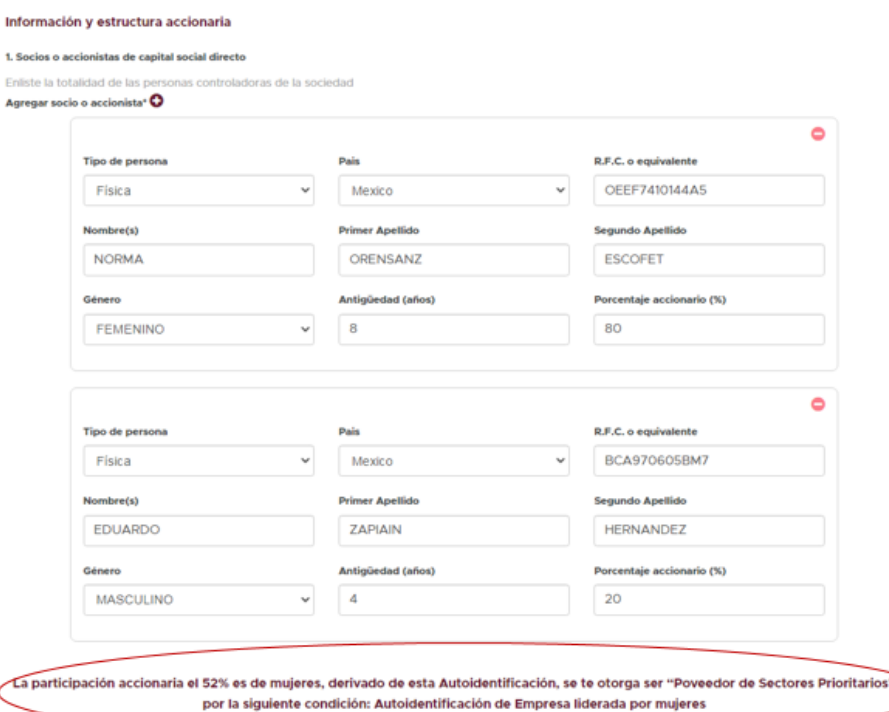

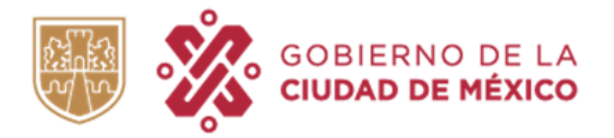

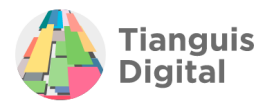

En caso de que el capital accionario de la persona moral corresponda en su mayoría (más del 51%)a persona física femenina, se otorgará la calidad como "Proveedor del Sector Prioritario" con la condición "Empresa Liderada por Mujeres"

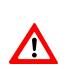

*Esta validación solo podrá visualizarse una vez que se haya completado y guardado la sección de "Identidad"* 

### **C) Información y estructura directiva**

En lo que respecta a la tercera sección se registrará a las personas administradoras y directivos, como se demuestra a continuación:

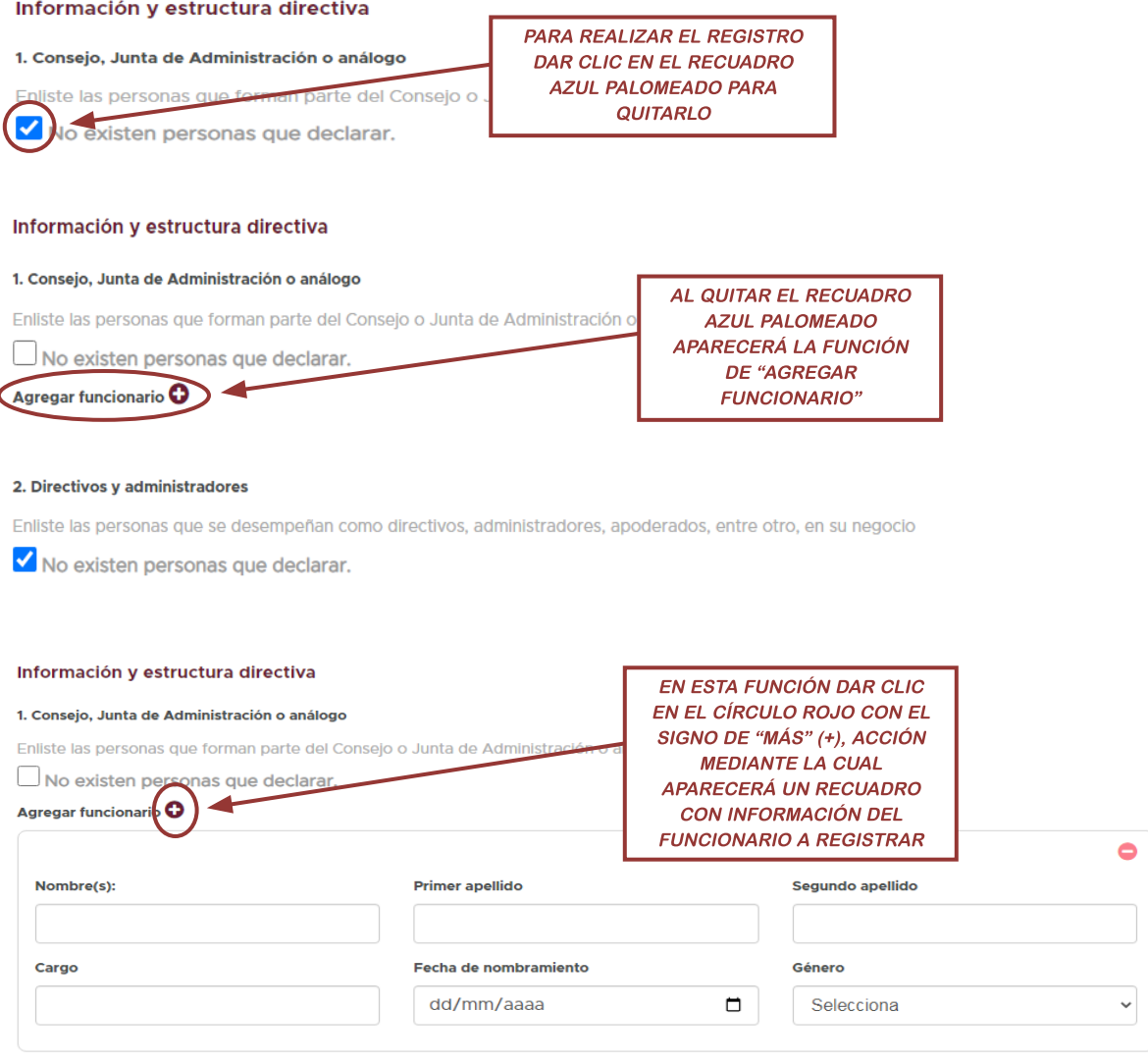

#### 2. Directivos y administradores

Enliste las personas que se desempeñan como directivos, administradores, apoderados, entre otro, en su negocio

V No existen personas que declarar.

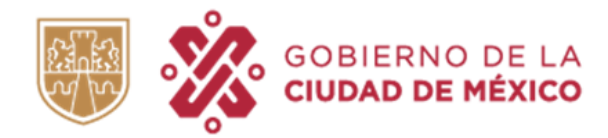

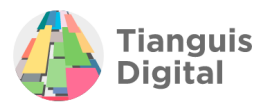

#### Información y estructura directiva

#### 1. Consejo, Junta de Administración o análogo

Enliste las personas que forman parte del Consejo o Junta de Administración o análogo

 $\Box$  No existen personas que declarar.

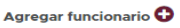

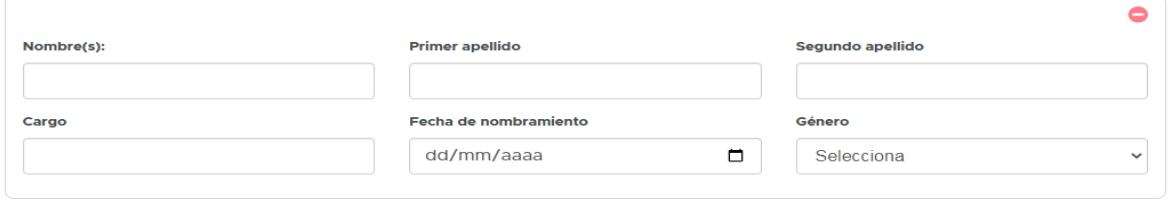

#### 2. Directivos y administradores

Enliste las personas que se desempeñan como directivos, administradores, apoderados, entre otro, en su negocio

V No existen personas que declarar.

Los pasos anteriormente descritos son los mismos que deberemos de seguir con el numeral dos de esta tercera sección.

Dentro de esta sección deberemos de seleccionar si es que se encuadra en alguno de los supuestos descritos

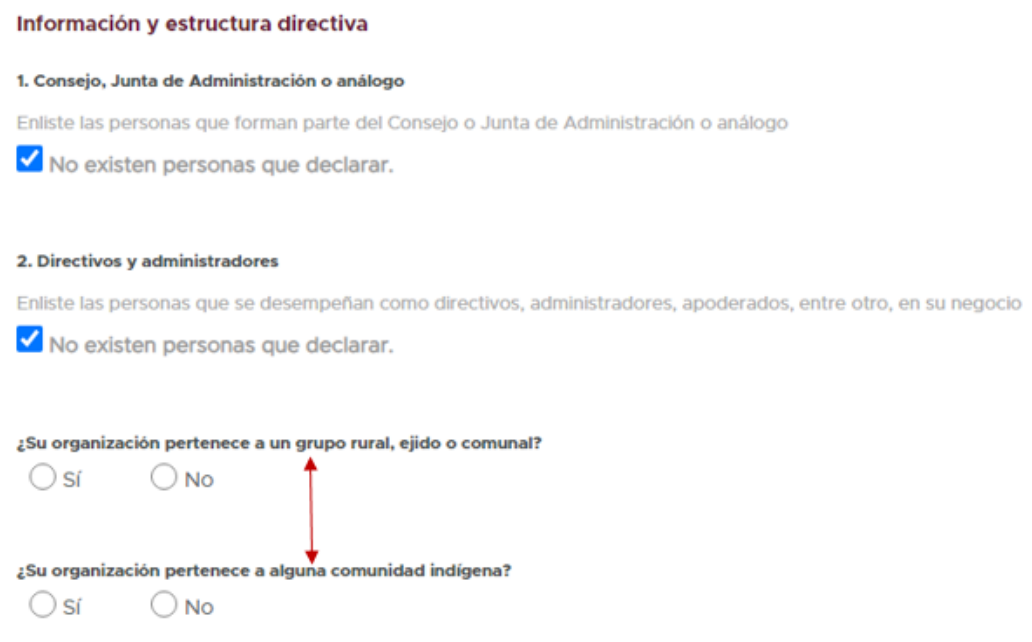

En el caso de que no se esté bajo ningún supuesto bastará únicamente con seleccionar la opción de "NO" para continuar con su registro**,** 

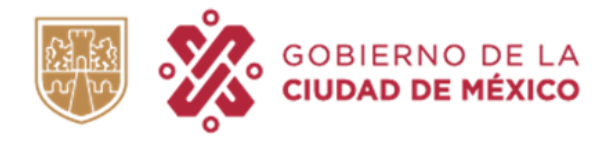

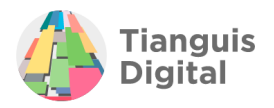

¿Su organización pertenece a un grupo rural, ejido o comunal?  $\bigcirc$  sí  $\odot$  No ¿Su organización pertenece a alguna comunidad indígena?  $\bigcirc$  sí  $\odot$  No

De lo contrario al dar clic en la opción "SI" se desplegarán preguntas adicionales.

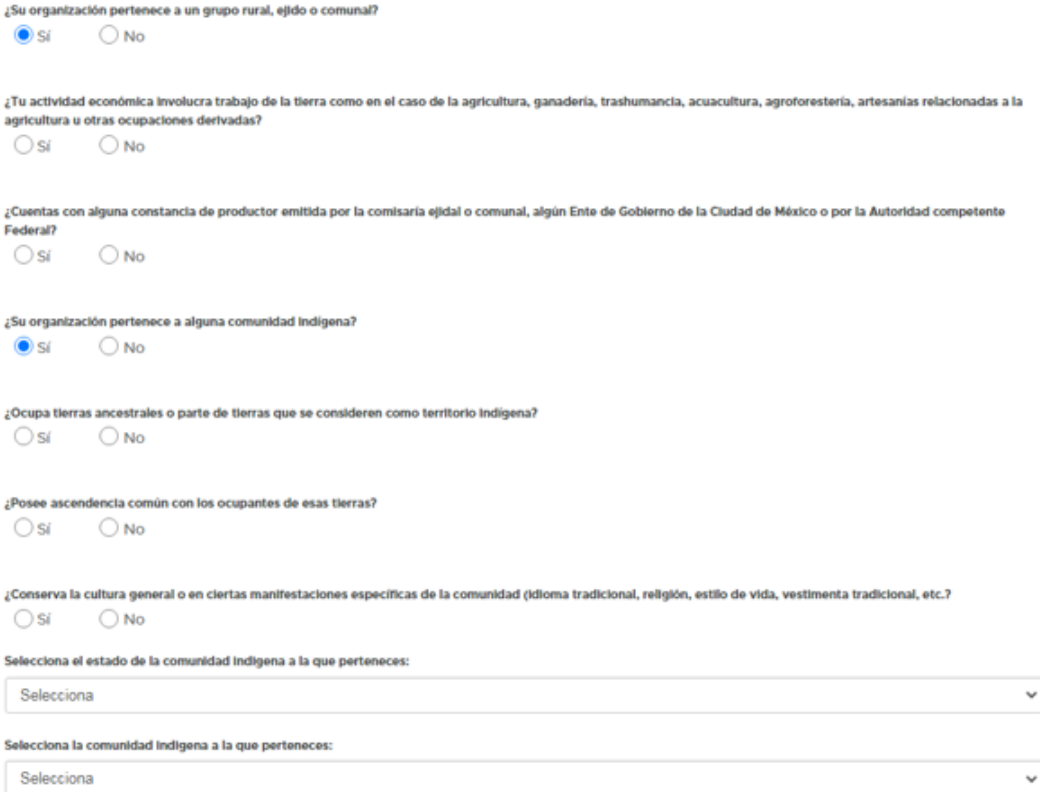

De igual manera se tendrá la opción seleccionar el estado y la comunidad Indígena a la que pertenece como se muestra:

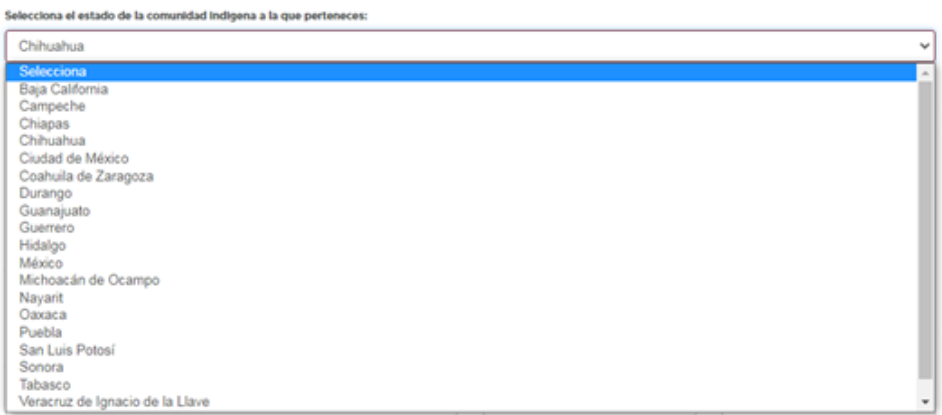

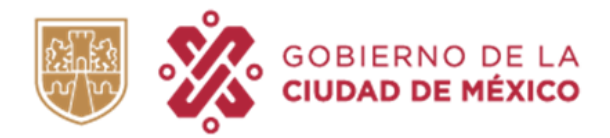

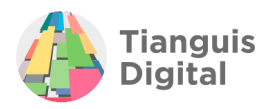

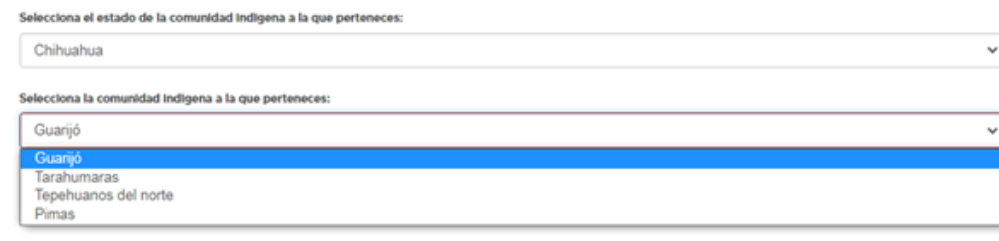

Al completar esta sección nuevamente nos aparecerá la siguiente leyenda:

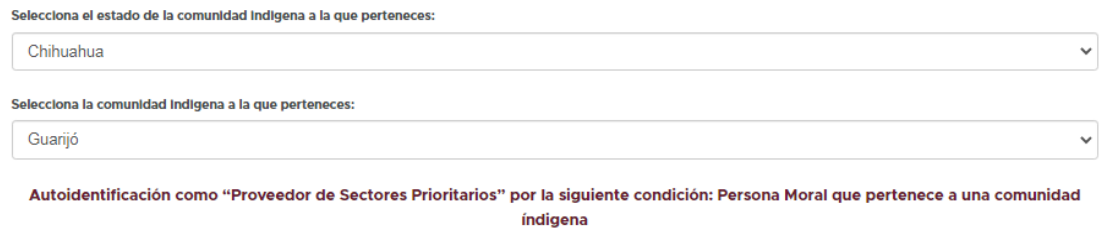

*Las autenticaciones en cada uno de los apartados quedarán bajo la total responsabilidad y compromiso de la persona moral que se registra*

### **D) Identidad Legal**

Pasando a la cuarta sección de este apartado, nos encontraremos con la identidad legal en donde la información solicitada corresponde a la constitución de la persona moral registrada y sus modificaciones a través de los años como se muestra:

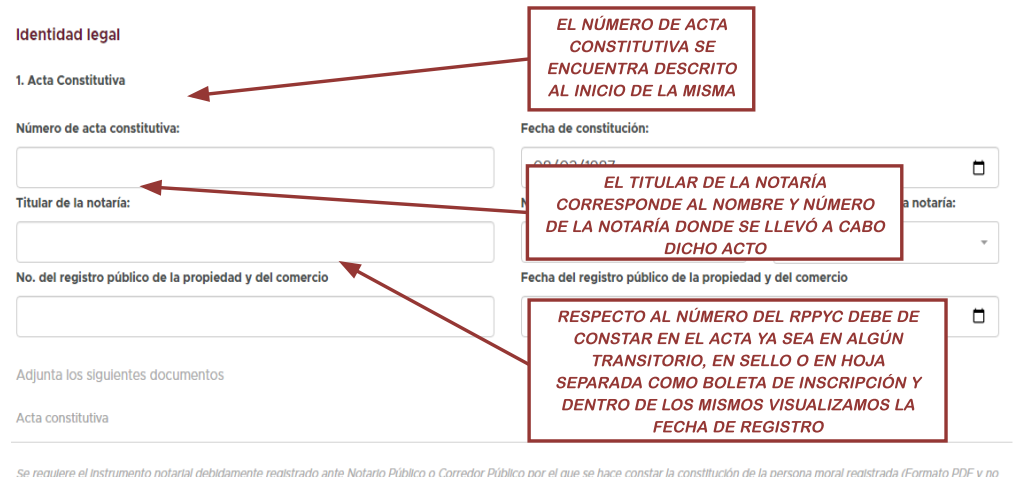

mayor a 30MB)

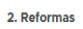

Número de reformas estatutarias realizadas desde la fecha de constitución

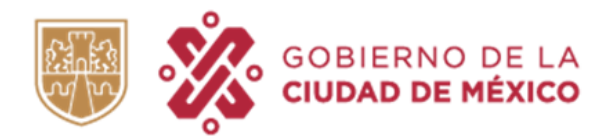

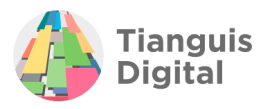

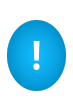

NOTA: En este apartado y cuarta sección encontraremos el primer campo en donde se deberá adjuntar el primer documento, en adelante los podremos ubicar en cada apartado al visualizar el botón "Adjuntar" y ahí mismo se describe qué documento se solicita y en qué formato.

#### **Identidad legal** 1. Acta Constitutiva **EN ENTIDAD** Número de acta constitutiva: **FEDERATIVA AL DESPLEGAR EL MENÚ**  $\Box$ **SE VISUALIZARÁN** Titular de la notaría: Entidad federativa de la notaría: **TODOS LOS ESTADOS QUE COMPRENDEN EL** Selecciona **TERRITORIO MEXICANO** No. del registro público de la propiedad y del comercio e la propiedad y del comercio DD/MM/AAAA  $\Box$ **AQUÍ NOS** Adjunta los siguientes documentos **ENCONTRAREMOS LA PRIMER SECCIÓN EN** Acta constitutiva Adiunta **DONDE DEBERÁ DE ADJUNTAR EL DOCUMENTO** Se requiere el Instrumento notarial debidamente registrado ante Notario Público o Corro de la persona moral registrada (Formato PDF y no QUE CORRESPONDERÁ AL mayor a 30MB) **ACTA CONSTITUTIVA** 2. Reformas

Número de reformas estatutarias realizadas desde la fecha de constitución

Cuando la documentación ha sido adjuntada con éxito se apreciará como se visualiza en la imagen, debiendo reflejarse el documento como se nombró y aparecerá una palomita junto lo que indicará que el documento se adjuntó con éxito.

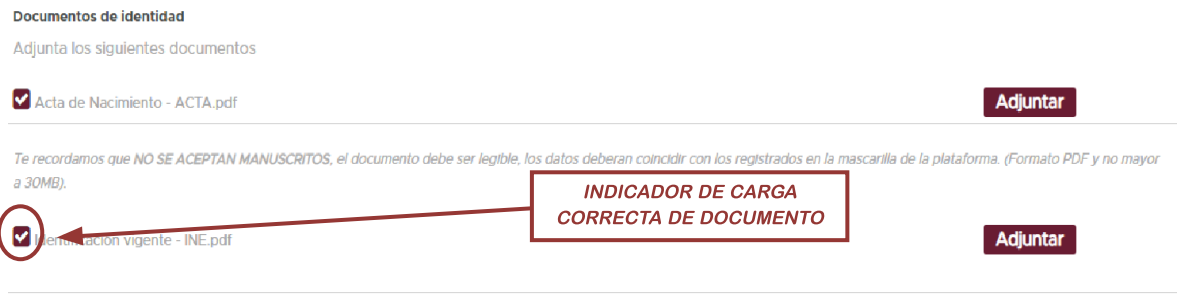

Adjunta INE, PASAPORTE o CÉDULA PROFESIONAL vigente, es muy importante que todos los datos sean legibles. (Formato PDF y no mayor a 30MB)

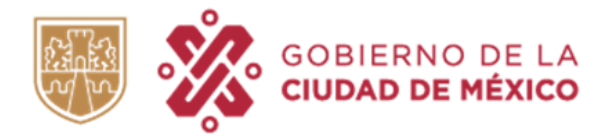

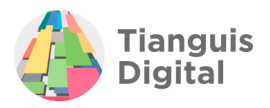

Para el registro del numeral dos de esta cuarta sección del apartado correspondiente a las reformas se realizará de la manera en que se detalla:

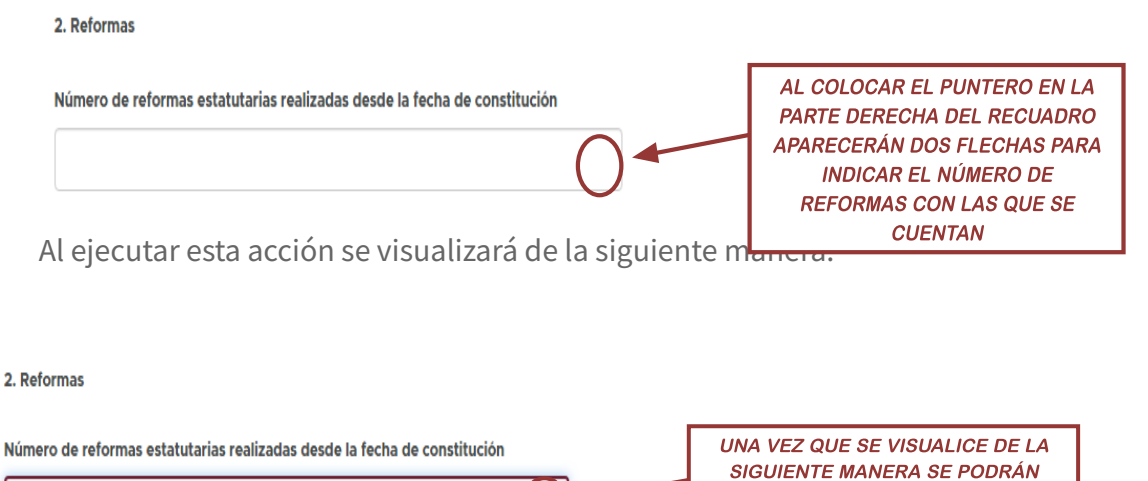

 $\hat{\mathbf{v}}$ 

Al seleccionar al menos una reforma, en automático en el sistema aparecerá un recuadro para registrar los datos de la misma, cabe mencionar que dependiendo del número de reformas que se indiquen será el número de recuadros que aparecen.

**INDICAR EL NÚMERO DE REFORMAS** 

CON LAS QUE SE CUENTA,

2. Reformas

 $2.$ 

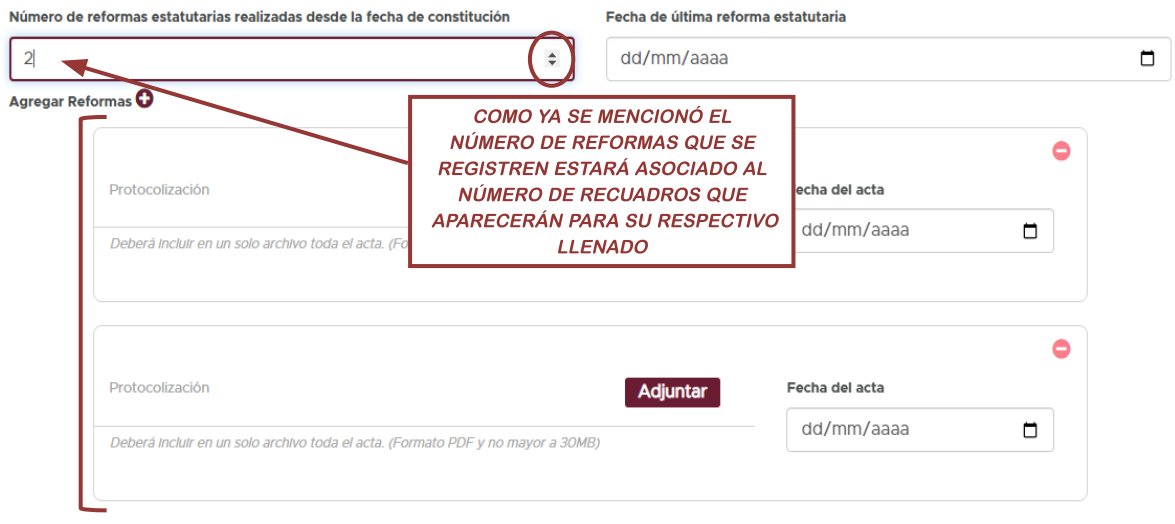

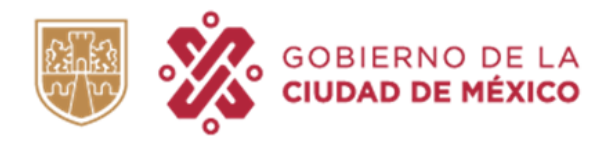

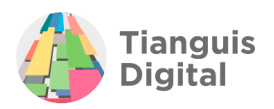

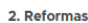

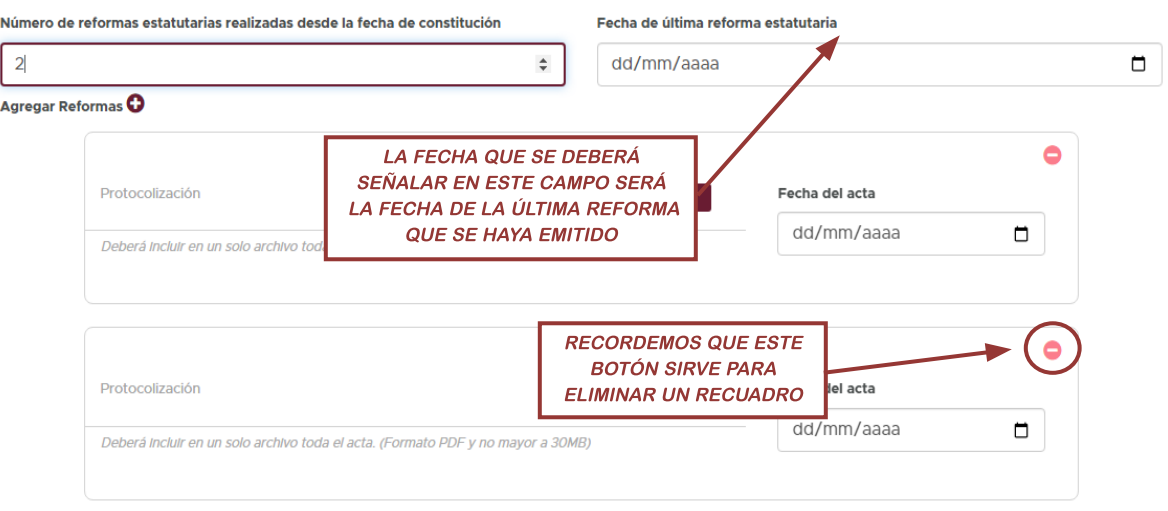

Las reformas se subirán al portal dando clic en el botón de **"Adjuntar"** y se registrará la fecha de cada una de ellas, misma que se encontrará al inicio de cada instrumento.

### **E) Características de la empresa**

Para la sección final de este apartado encontramos las características de la empresa en las que se deberá señalar el sector al que pertenece teniendo tres opciones para escoger (se puede seleccionar más de una opción), monto facturado y el número de empleados como se muestra:

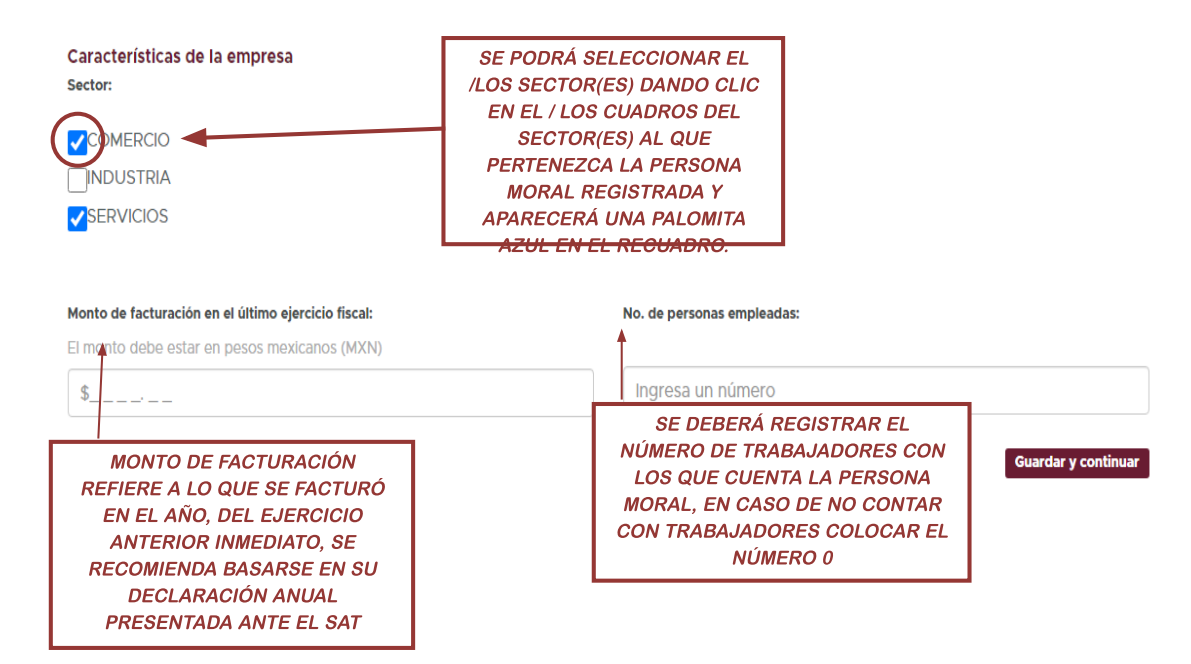

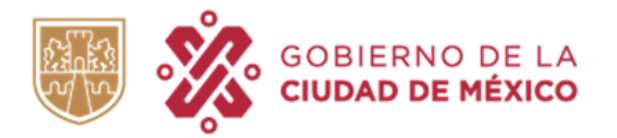

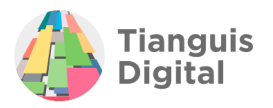

Al concluir de registrar los datos dentro de este apartado dar clic en el botón de **"Guardar y continuar"**, aparecerá la pantalla de sección terminada y enviará al siguiente apartado.

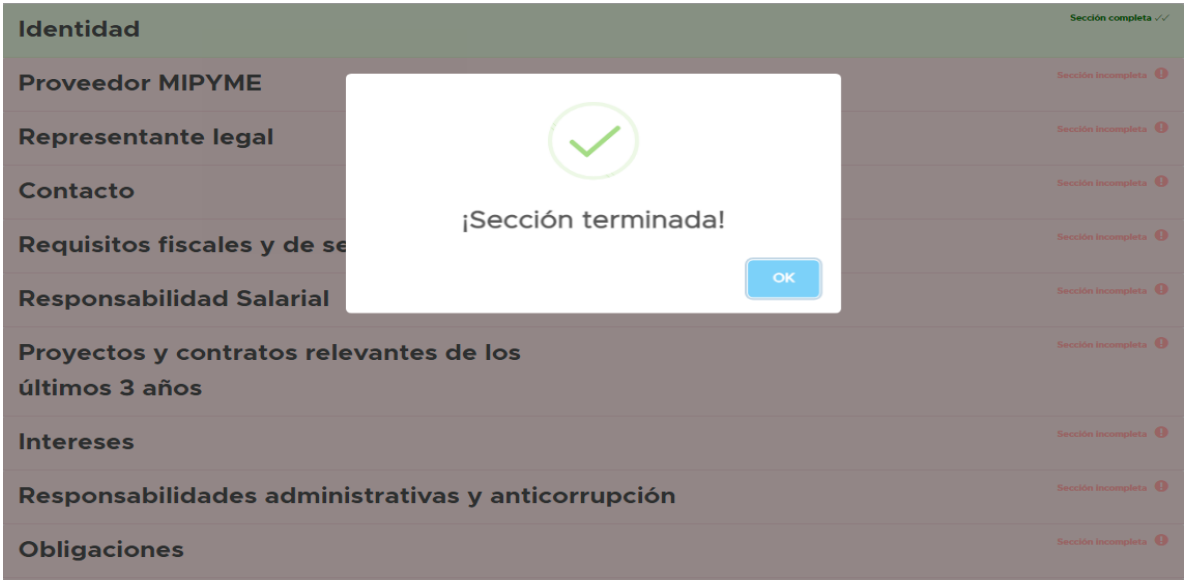

## **II. PROVEEDOR MIPYME**

Debe aclararse que se puede o no ser proveedor MIPYME, por lo que al no serlo únicamente se deberá seleccionar **"No"** y dar clic en el botón **"Guardar y continuar"**, aparecerá la pantalla de sección terminada y enviará al siguiente apartado.

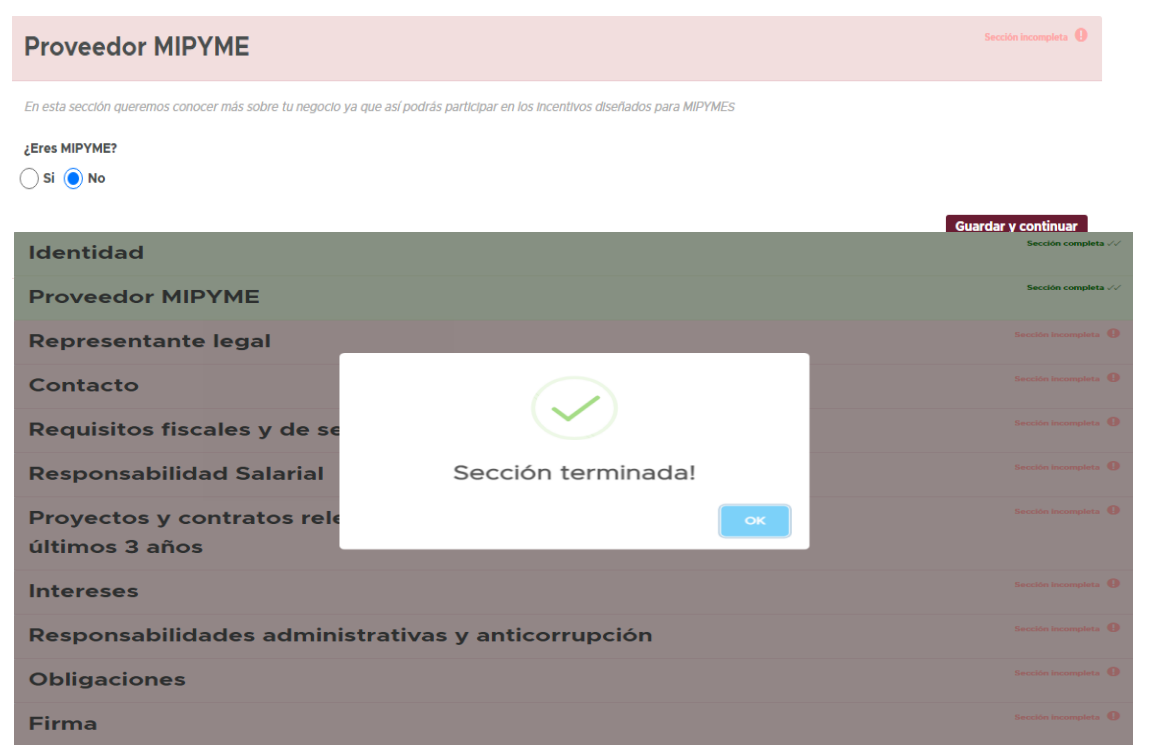

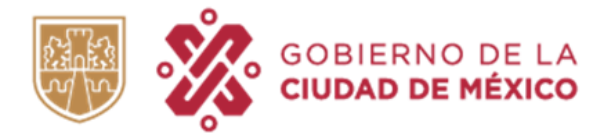

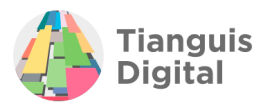

En caso de ser proveedor MIPYME seleccionar **"Si"** lo que hará que se despliegue una serie de datos solicitados que contiene un tabla de indicadores con el número de trabajadores para cada sector

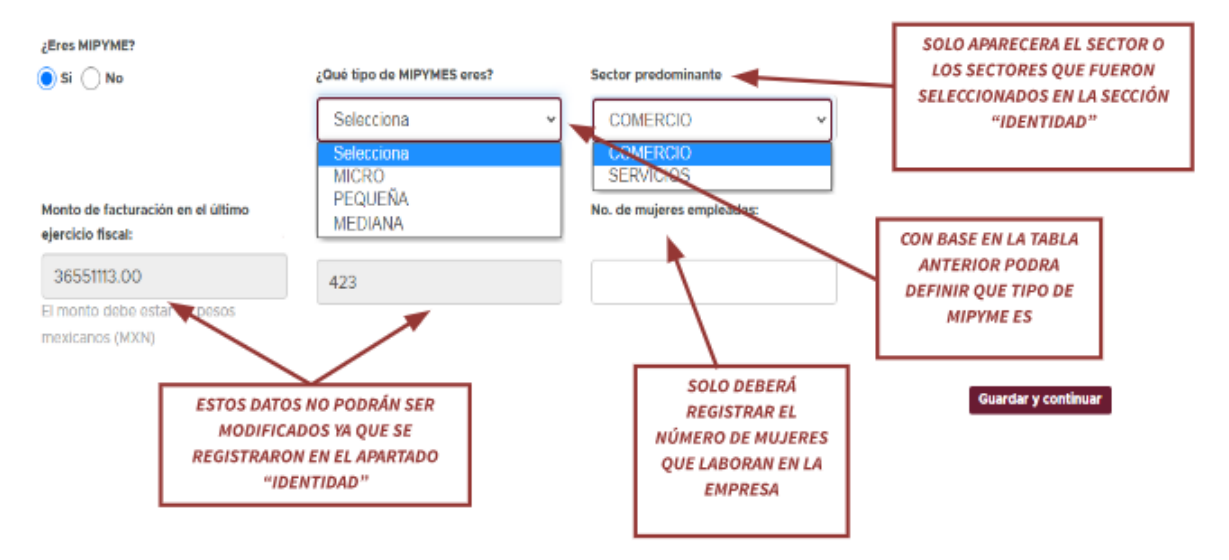

NOTA: En caso de no conocer si usted es MICRO, PEQUEÑA o MEDIANA empresa, le facilitamos información para que pueda ubicar su empresa en la tabla siguiente de acuerdo a la Ley para el Desarrollo de la Competitividad de la Micro, Pequeña y Mediana Empresa del Distrito Federal; en su artículo 3 fracciones IX, X y XIII:

Esta tabla servirá como apoyo para el registro de los datos posteriormente solicitados

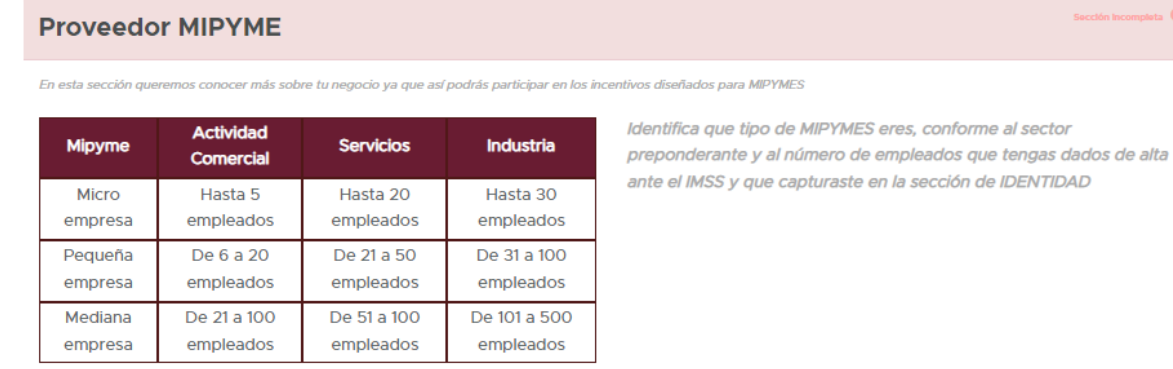

De conformidad con la Ley para el Desarrollo de la Competitividad de la Micro, Pequeña y Mediana Empresa del Distrito Federal; en su artículo 3 fracciones IX, X, XI y XIII.

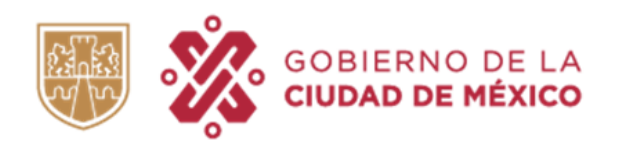

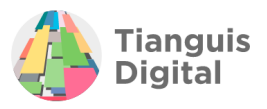

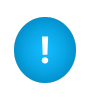

En caso de querer realizar alguna corrección en los campos "Monto facturado" o "Número de trabajadores" deberá de realizarlos desde la pestaña "IDENTIDAD", que es donde de manera inicial se registraron dichos datos.

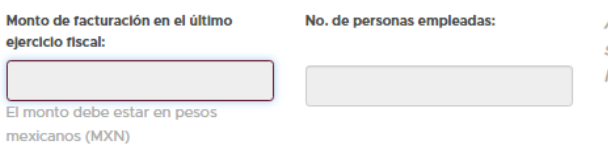

Auto identificación como "Proveedor del Sector Prioritario" por la siguiente condición: Persona Moral que pertenece a la estratificación Micro Empresa, Pequeña Empresa o Mediana Empresa

Guardar y continuar

De autentificarse como "Proveedor Mipyme" se otorgará la calidad como "Proveedores del Sector Prioritario" con la condición "Persona Moral que pertenece a la estratificación (micro, pequeña o mediana empresa).

Al concluir de registrar los datos dentro de este apartado dar clic en el botón de **"Guardar y continuar"**, aparecerá la pantalla de sección terminada y enviará al siguiente apartado.

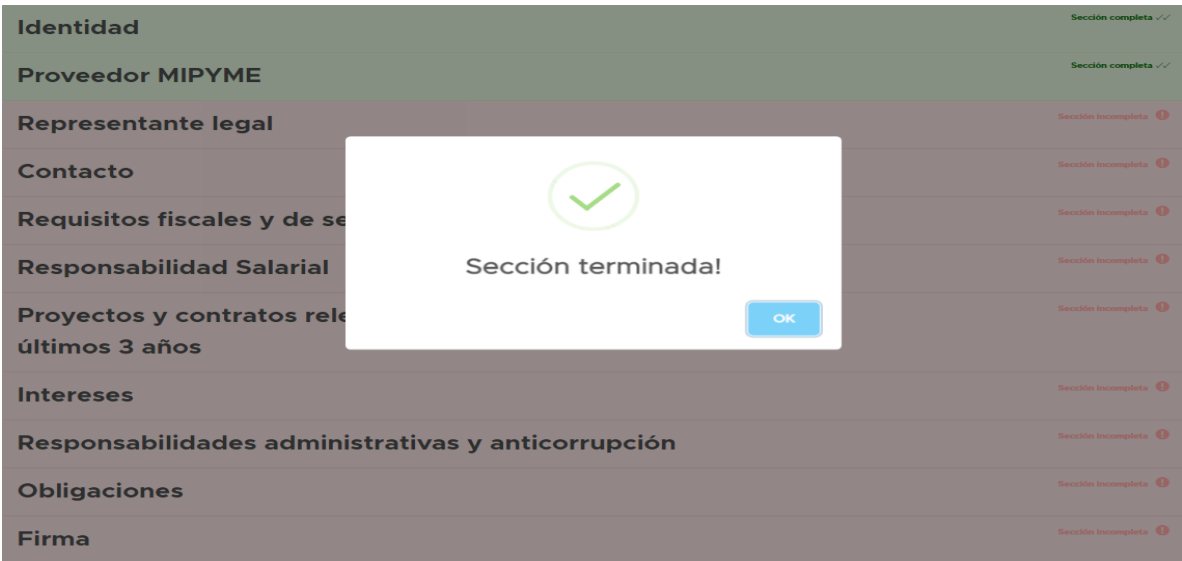

## **III. REPRESENTANTE LEGAL**

Concerniente a el apartado que nos ocupa, se tendrá que registrar y adjuntar la información del representante legal de la persona moral registrada como lo son:

- $\triangleright$  CURP
- $\triangleright$  RFC con homoclave

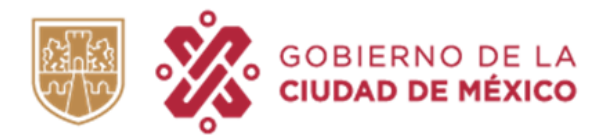

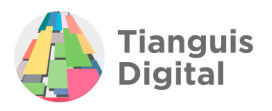

- ⮚ Género
- ⮚ Fecha de Nacimiento
- ⮚ Nombre completo
- $\blacktriangleright$  Identificación

Además, se deberá adjuntar el instrumento notarial que acredite la personalidad jurídica del representante legal registrado como lo es:

⮚ Poder Notarial

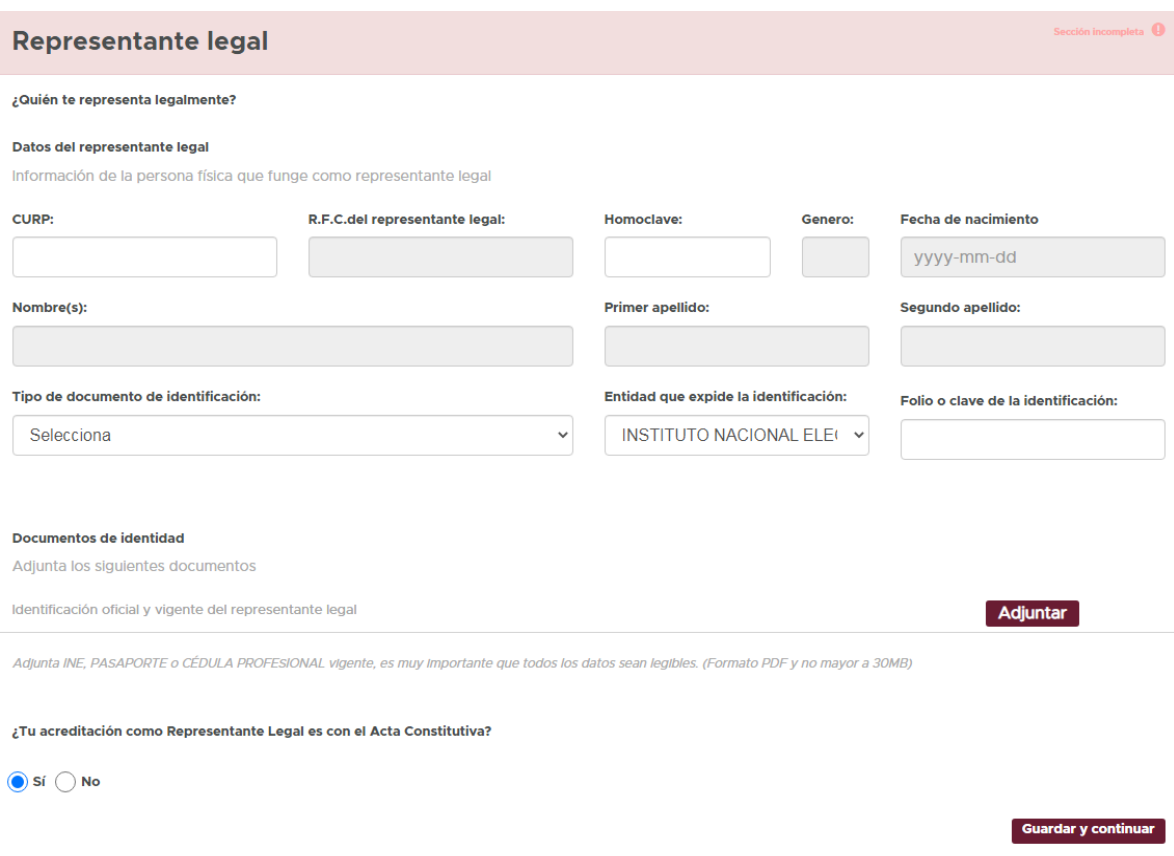

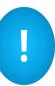

NOTA: El instrumento notarial, protocolización o Poder Notarial que se adjunte con el que se pretenda acreditar la personalidad jurídica del representante legal registrado deberá de facultar al representante para actos de dominio, actos de administración o exclusivas para la inscripción al padrón de proveedores de la Ciudad de México.

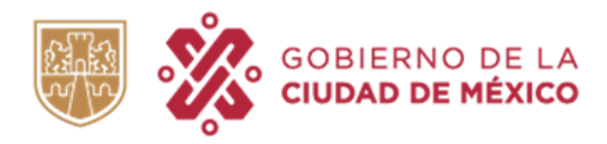

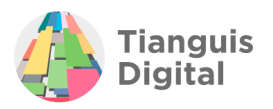

## **A) Identificación oficial**

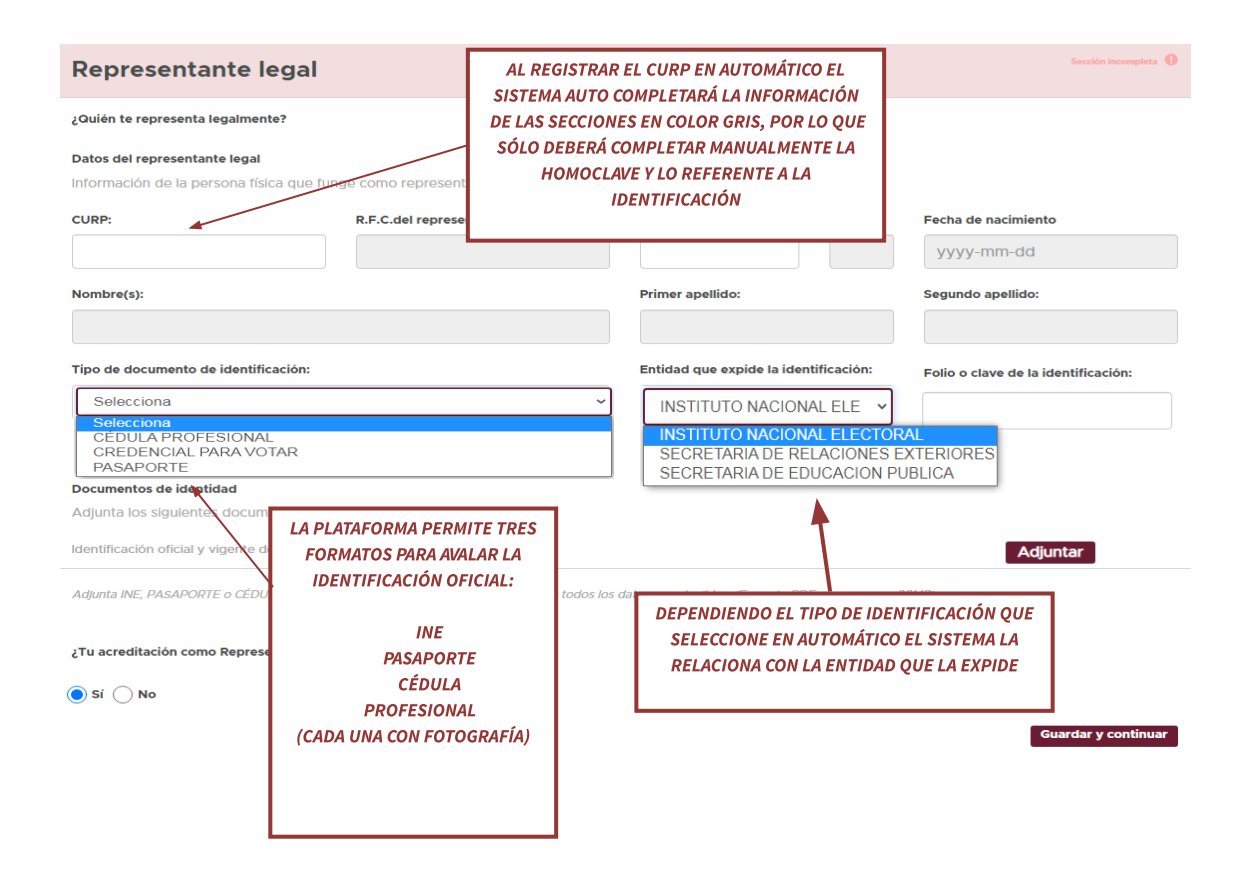

En este apartado al seleccionar el INE como identificación, en específico desplegará secciones adicionales para corroborar la vigencia de la misma, con datos que contiene la identificación como lo son:

- ⮚ Código OCR
- $\triangleright$  Clave de elector
- ⮚ Número de emisión

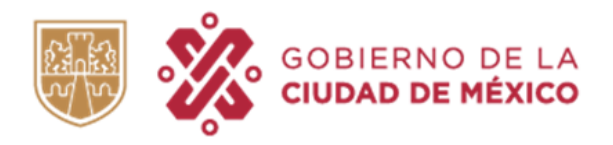

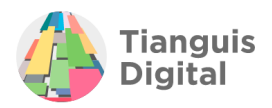

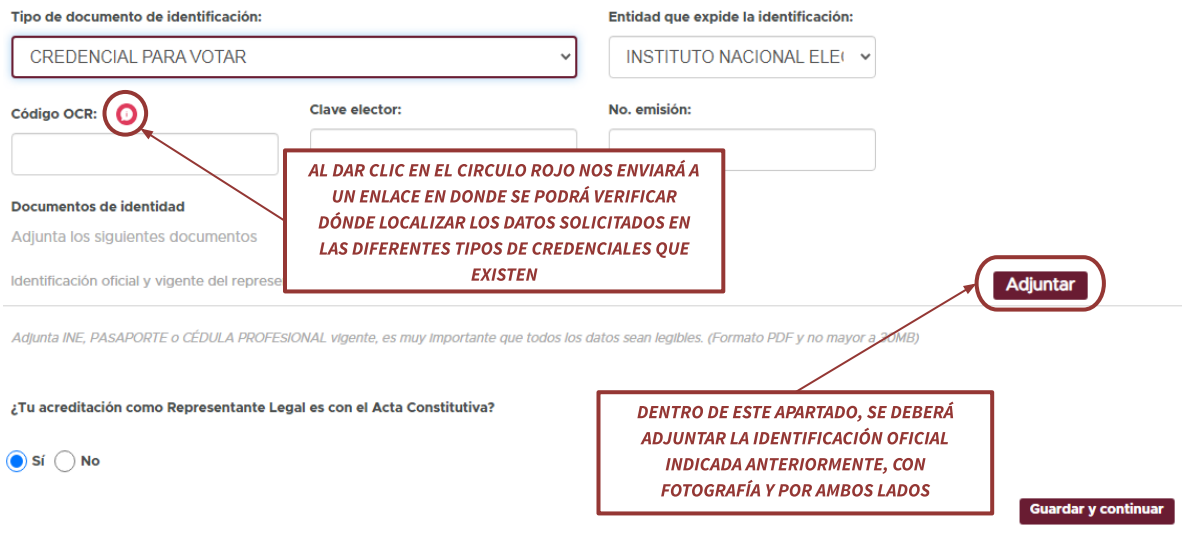

### **B) Poder notarial**

Para concluir con este apartado pasaremos a registrar y adjuntar la información y la documentación que acrediten la personalidad jurídica del representante legal registrado.

En esta apartado se podrá elegir y acreditar la personalidad jurídica del representante legal con el Acta Constitutiva (que ya se adjuntó en el apartado de **"IDENTIDAD"**), por lo que de ser caso, lo confirmaremos en la pregunta que se visualiza, acción que impedirá se adjunte nuevamente el instrumento notarial.

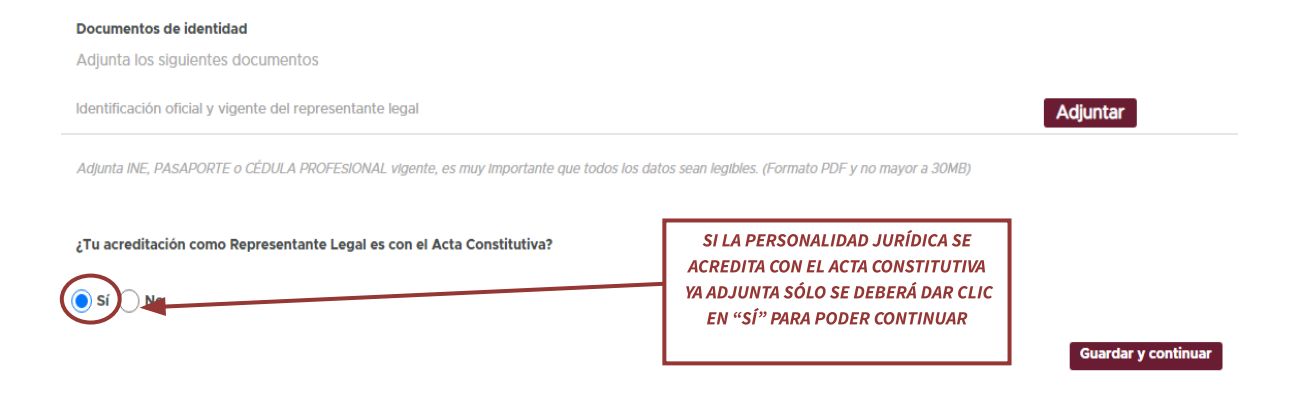

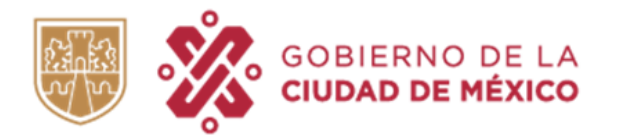

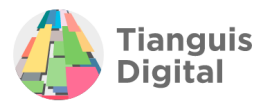

Al concluir daremos clic en el botón de **"Guardar y continuar"**, aparecerá la pantalla de sección terminada y se enviará al siguiente apartado.

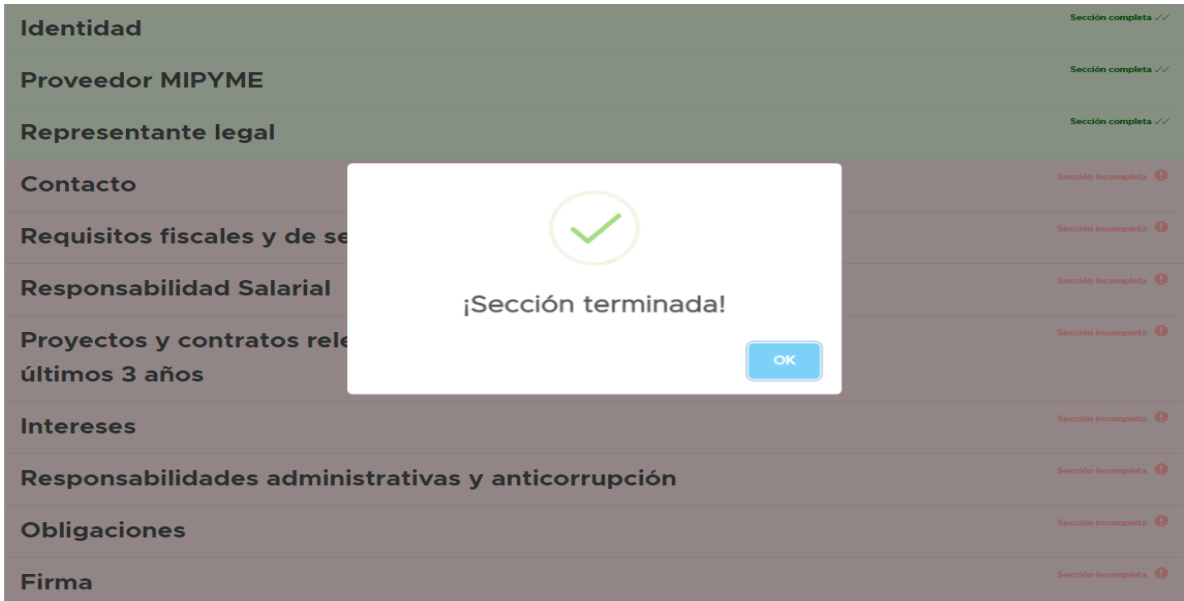

Ahora bien, si la personalidad jurídica del representante no se acredita con el Acta Constitutiva, si no con otro instrumento notarial, poder o protocolización, dará clic en la opción **"No",** lo que desplegará las secciones correspondientes para el registro de los datos del documento mediante el cual se acreditará la personalidad jurídica como se observa:

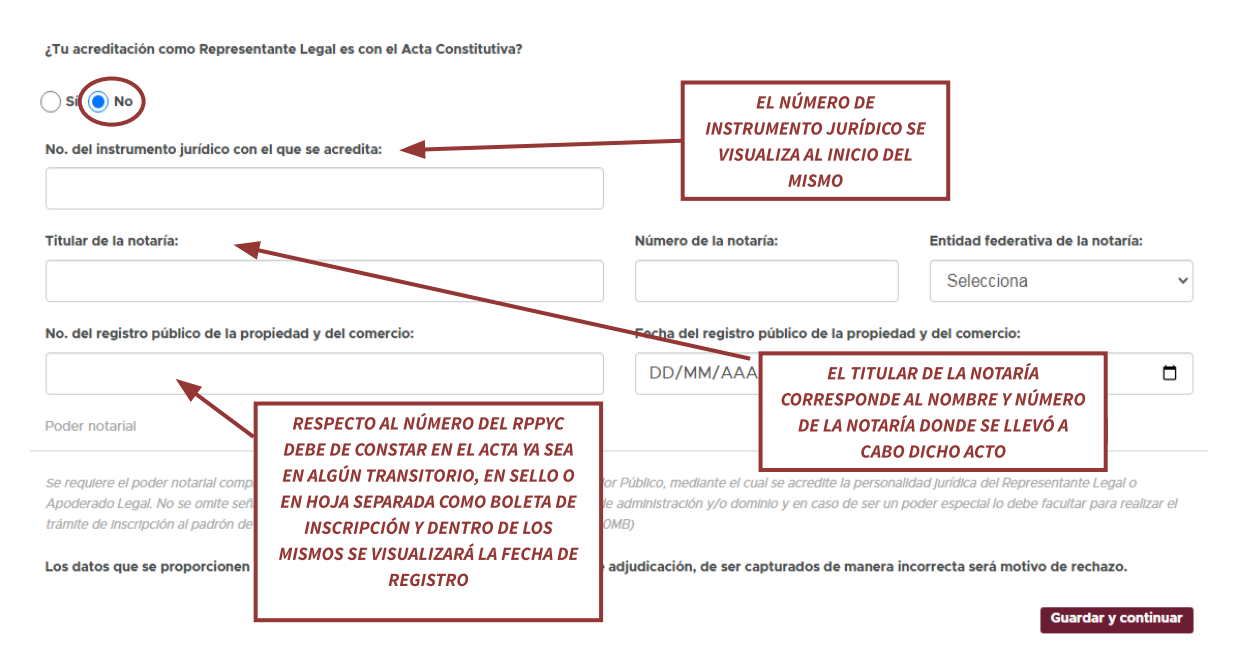

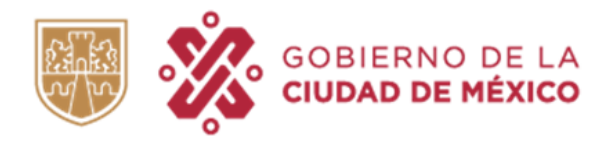

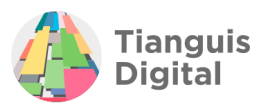

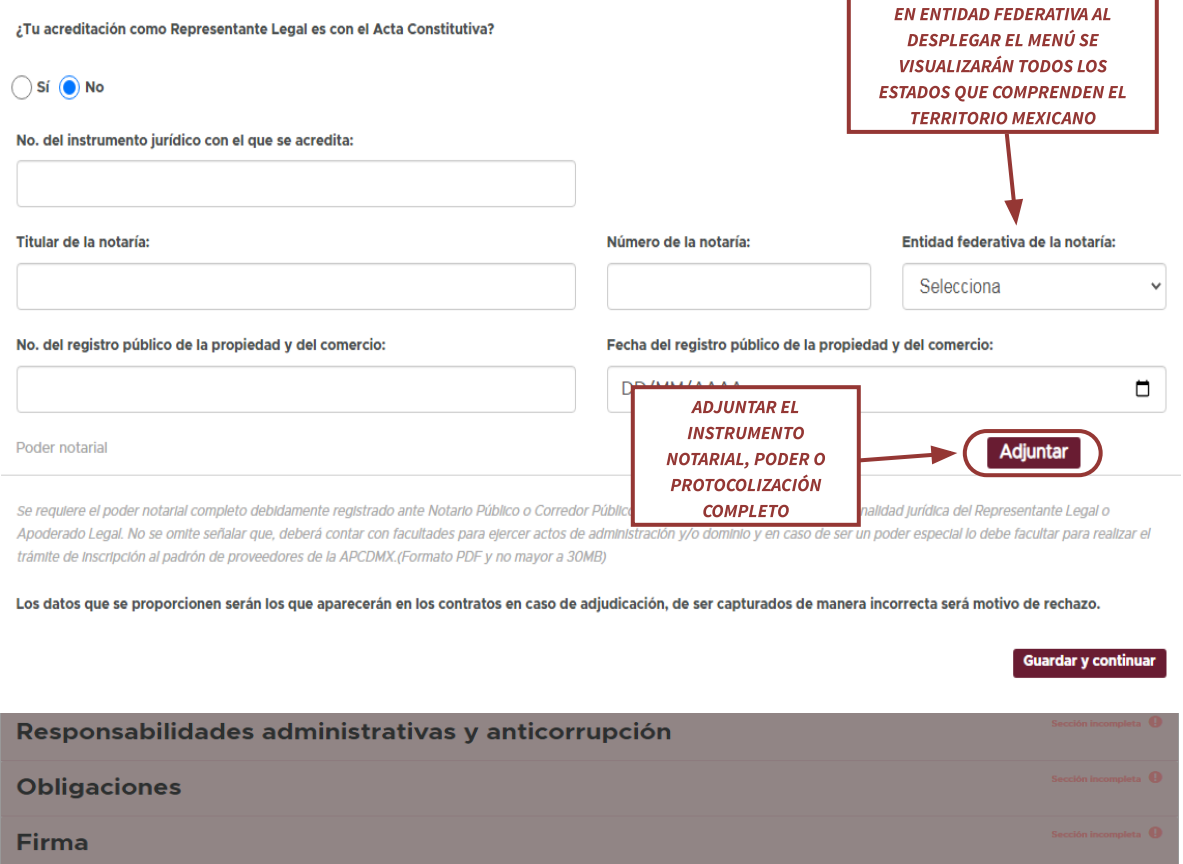

## **IV. CONTACTO**

Dentro de este apartado se deberá registrar el domicilio de contacto para oír y recibir notificaciones en la Ciudad de México, el domicilio que se registre debe de estar dentro de la Ciudad de México, por lo que solo aparecen como opciones las dieciséis alcaldías de la Ciudad de México.

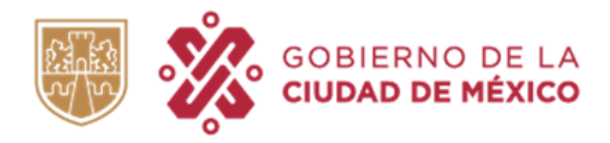

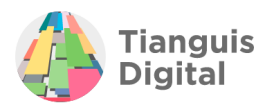

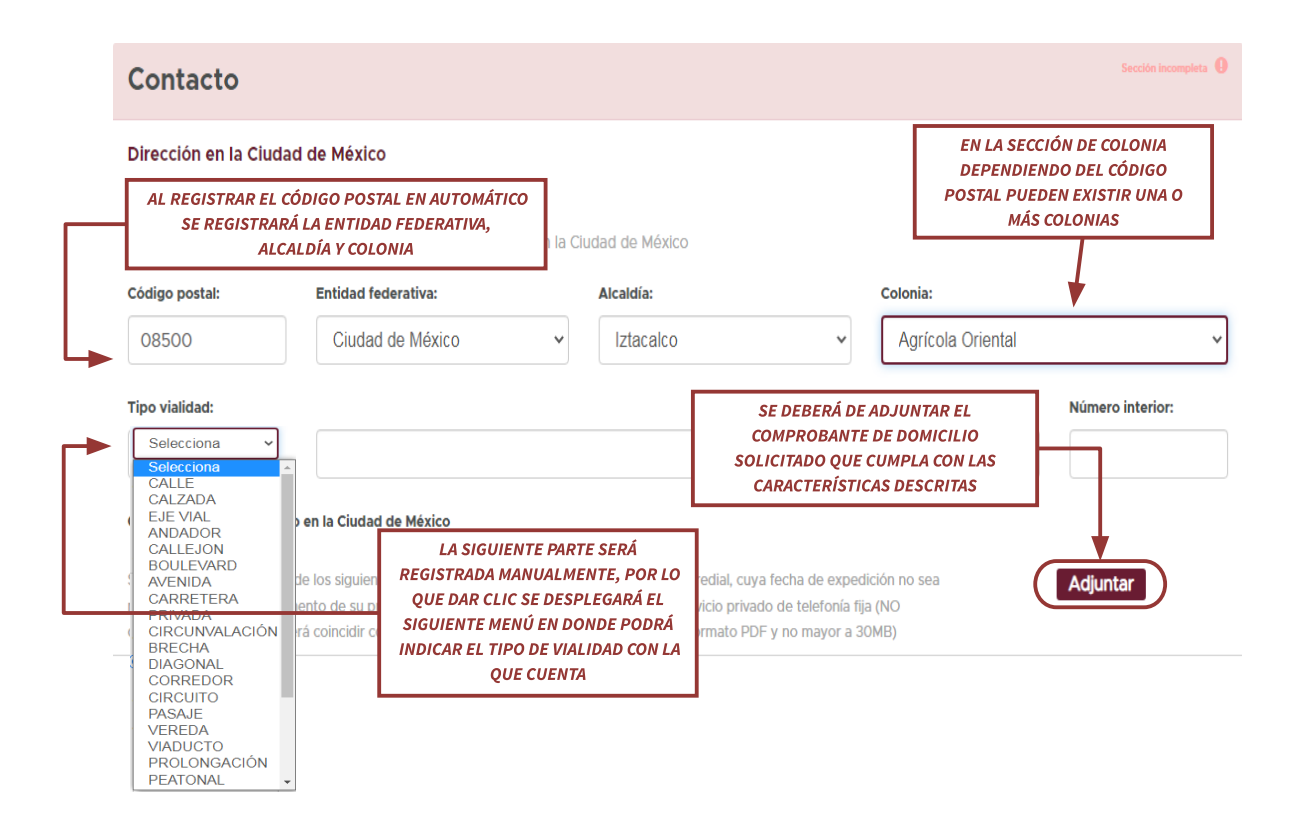

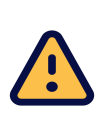

**IMPORTANTE: Es un requisito obligatorio para la continuidad del trámite que** en esta pestaña de contacto se registre un domicilio cuya dirección se encuentre en la Ciudad de México, esto en virtud de que dicho domicilio será utilizado para oír y recibir notificaciones. No es requisito que el comprobante de domicilio venga a nombre de la persona moral registrada, bastará con que en dicho domicilio se puedan recibir y canalizar las notificaciones a la persona correspondiente.

En la segunda parte dentro del mismo apartado se deberá registrar a la persona designada como contacto por lo que brindará 2 opciones:

- $\triangleright$  Representante legal y
- ⮚ Otro

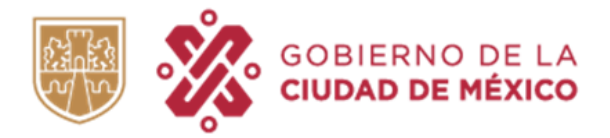

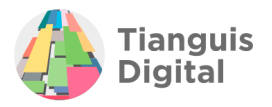

Para el primer apartado no se modificará, por lo que solo deberá de registrarse los números solicitados como se muestra a continuación:

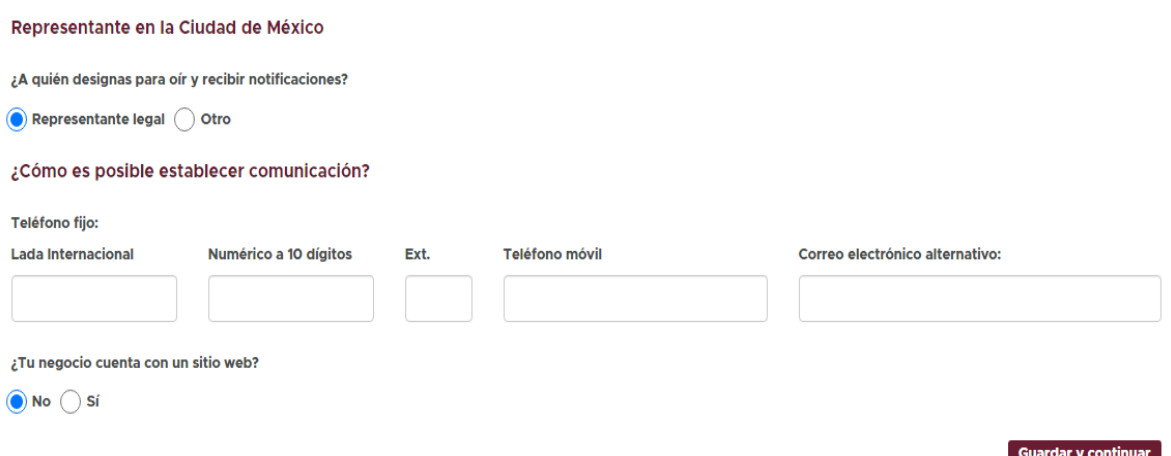

Con la opción **"Otro"** deberá de registrar el nombre completo de la persona a la que se designará como contacto como se muestra:

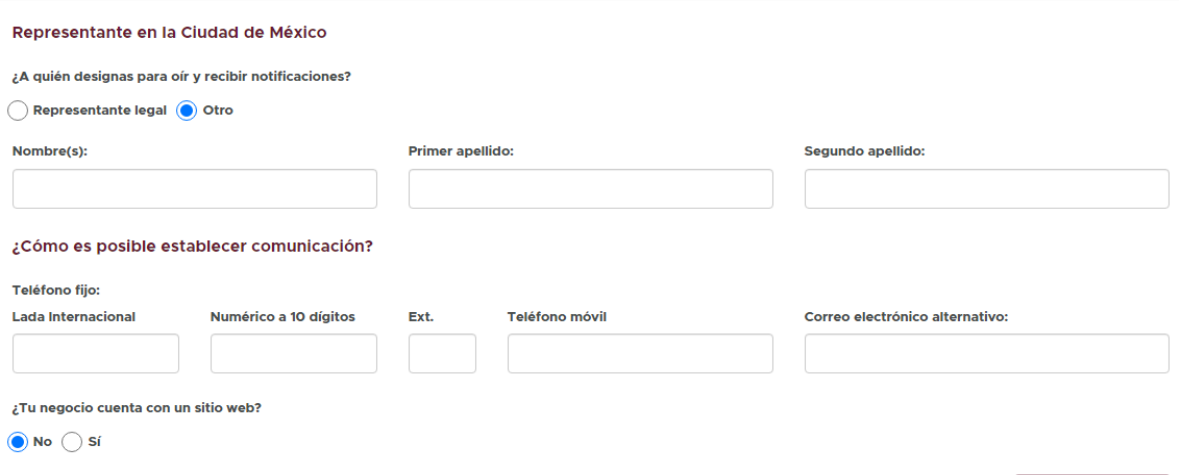

Para concluir este apartado, si se cuenta con un sitio web dar clic en la opción **"Si"** de la pregunta para que aparezca el recuadro en donde se registrará como se visualiza a continuación:

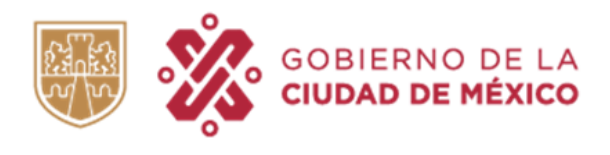

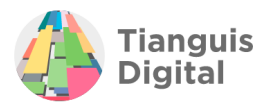

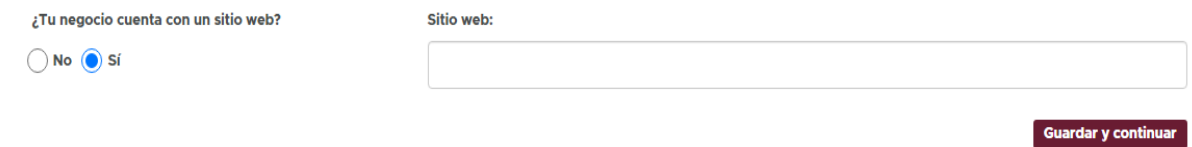

Al concluir de registrar los datos dentro de este apartado dar clic en el botón de **"Guardar y continuar"**, aparecerá la pantalla de sección terminada y enviará al siguiente apartado:

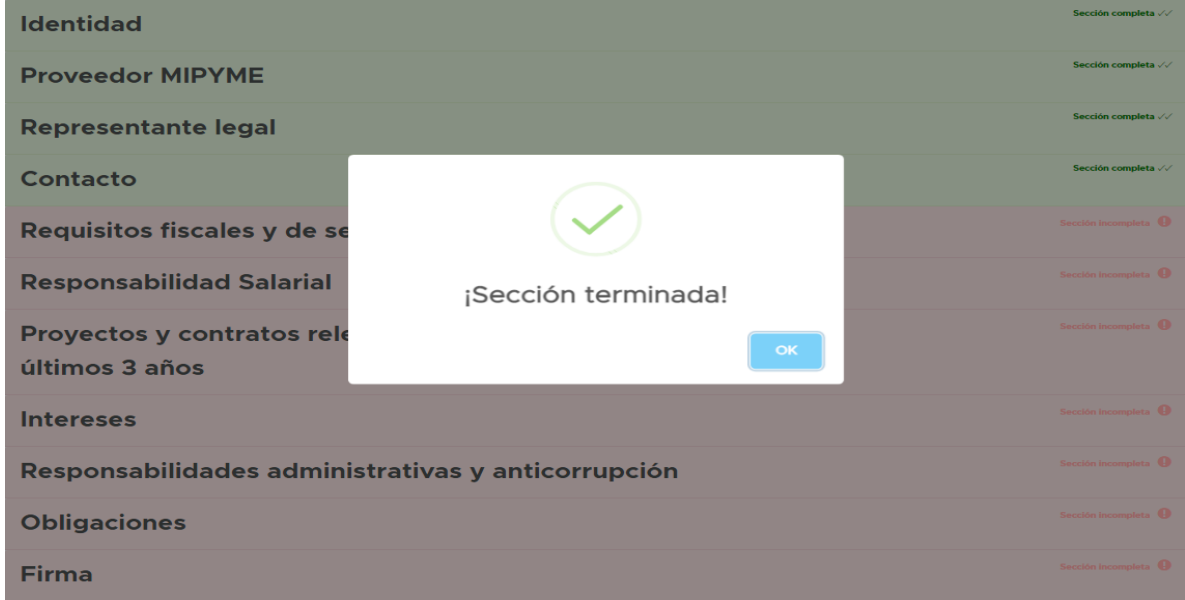

# **V. REQUISITOS FISCALES Y DE SEGURIDAD SOCIAL**

Para este siguiente apartado iniciaremos la primera parte registrando el domicilio fiscal de la persona moral registrada, solo que en este apartado el domicilio no se limitará únicamente a la Ciudad de México, si no a cualquier parte del territorio nacional, además de que la dirección registrada en el comprobante de domicilio que se adjunte deberá de coincidir con la registrada en el portal y con la contenida en su Constancia de Situación Fiscal (misma que se adjuntará más adelante) y adjuntar el comprobante correspondiente con las características descritas:

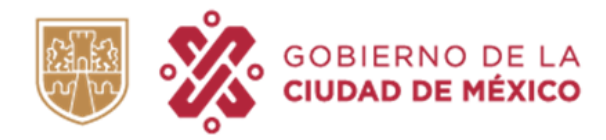

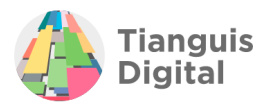

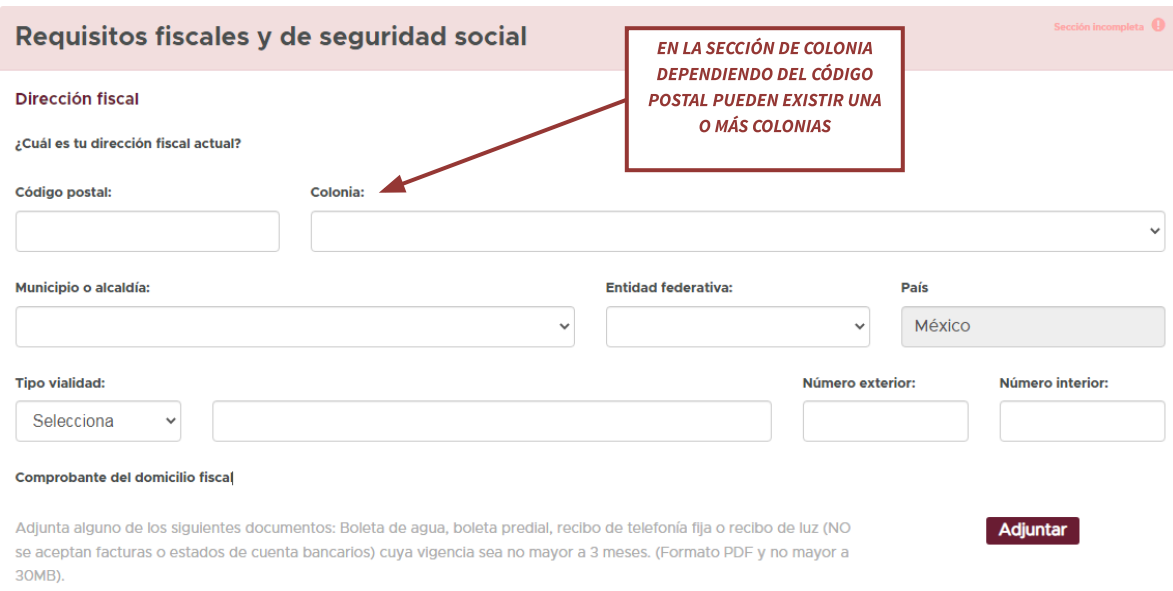

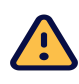

## Es indispensable que el comprobante de domicilio coincida con el domicilio  $\blacktriangleright$  que se visualiza en la Constancia de Situación Fiscal, de lo contrario no podrá proceder con su trámite.

En la segunda parte procederemos a adjuntar y registrar la información fiscal de la persona moral registrada, como lo son:

- $\triangleright$  Alta ante el SAT
- ⮚ Constancia de Situación Fiscal
- ⮚ Actividades Económicas
- $\triangleright$  Declaración Anual

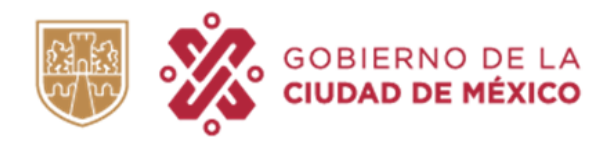

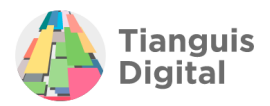

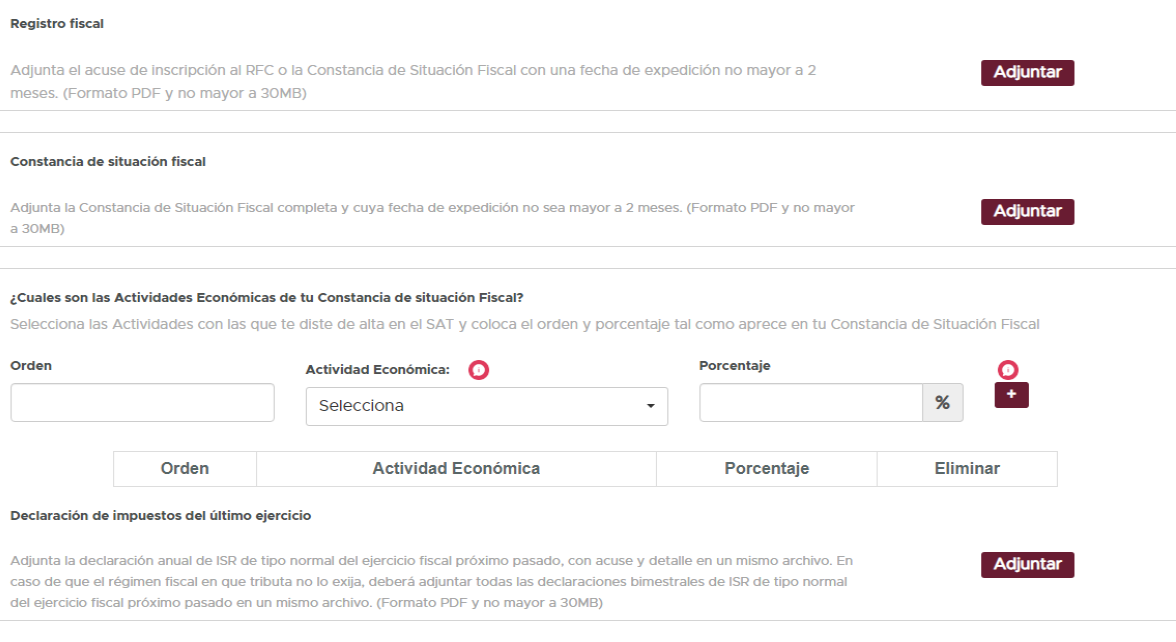

En esta sección solo se deberá adjuntar la documentación fiscal;

- **A) Alta ante el SAT:** Se adjuntará el alta de registro ante al SAT (la Constancia de Situación Fiscal funge como alta).
- **B) Constancia de Situación Fiscal:** Está deberá contar con una vigencia no mayor a dos meses a la fecha de presentación, para solicitar la constancia actualizada podrá ingresar al link: [https://www.sat.gob.mx/aplicacion/53027/genera-tu-constancia-de-situacion-fis](https://www.sat.gob.mx/aplicacion/53027/genera-tu-constancia-de-situacion-fiscal) [cal](https://www.sat.gob.mx/aplicacion/53027/genera-tu-constancia-de-situacion-fiscal)
- **C) Declaración Anual:** Se deberá presentar la declaración con acuse y detalle de la declaración del ejercicio fiscal inmediato anterior en un solo archivo.
- **D) Actividades económicas:** Se deberán de registrar las actividades económicas de las que es sujeto. Para registrar las actividades se deberán de consultar en las descritas en su Constancia de Situación Fiscal.

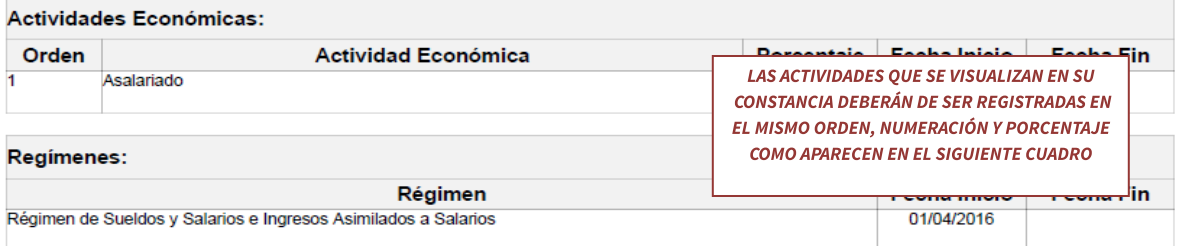

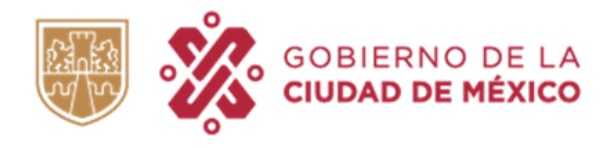

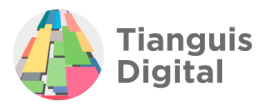

### ¿Cuales son las Actividades Económicas de tu Constancia de situación Fiscal?

Selecciona las Actividades con las que te diste de alta en el SAT y coloca el orden y porcentaje tal como aprece en tu Constancia de Situación Fiscal

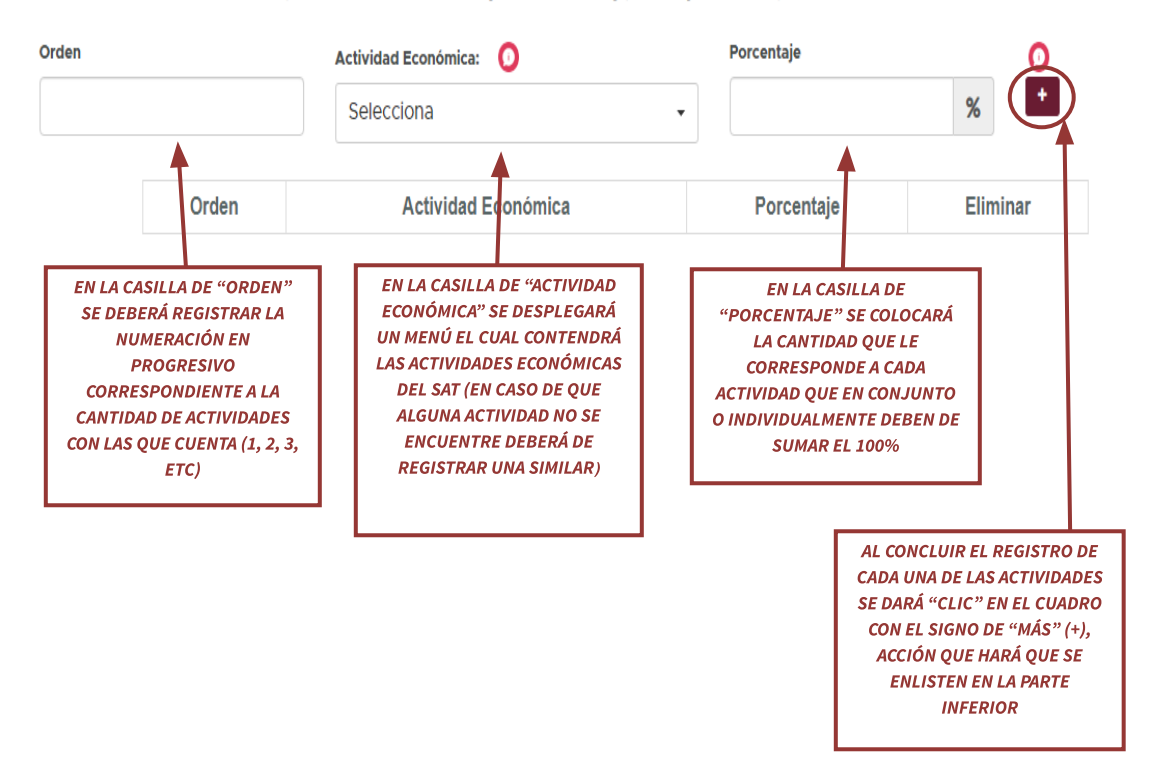

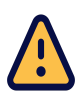

IMPORTANTE: En caso de que en el listado de opciones que arroja la plataforma, la actividad económica que se visualice en su Constancia de Situación Fiscal no corresponda a la última actualización se deberá hacer la búsqueda de una actividad similar para su registro.

Por lo que al concluir el registro quedará de la siguiente manera:

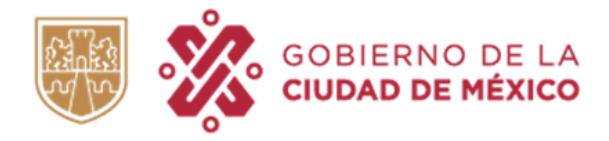

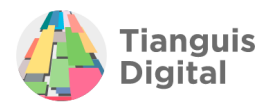

#### ¿Cuales son las Actividades Económicas de tu Constancia de situación Fiscal?

Selecciona las Actividades con las que te diste de alta en el SAT y coloca el orden y porcentaje tal como aprece en tu Constancia de Situación Fiscal

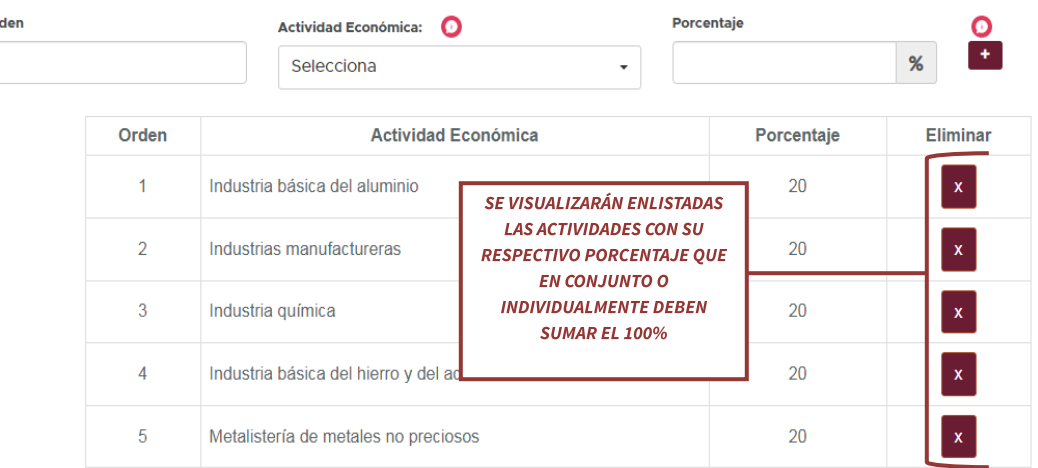

**or** 

NOTA: El porcentaje de la o las actividades debe sumar el 100% de lo contrario el sistema emitirá una alerta que señala que no se podrá avanzar si no se cuenta con el porcentaje indicado.

### **E) Tarjeta de Identificación Patronal**

En cuanto a este apartado se registrará la información de seguridad social con la que cuenta la persona moral registrada, en esta parte se deberá de registrar y adjuntar:

- $\triangleright$  El número de registro patronal
- > Alta Patronal
- ⮚ Tarjeta de Identificación Patronal
- ⮚ Opinión de cumplimiento en materia de seguridad social (IMSS)

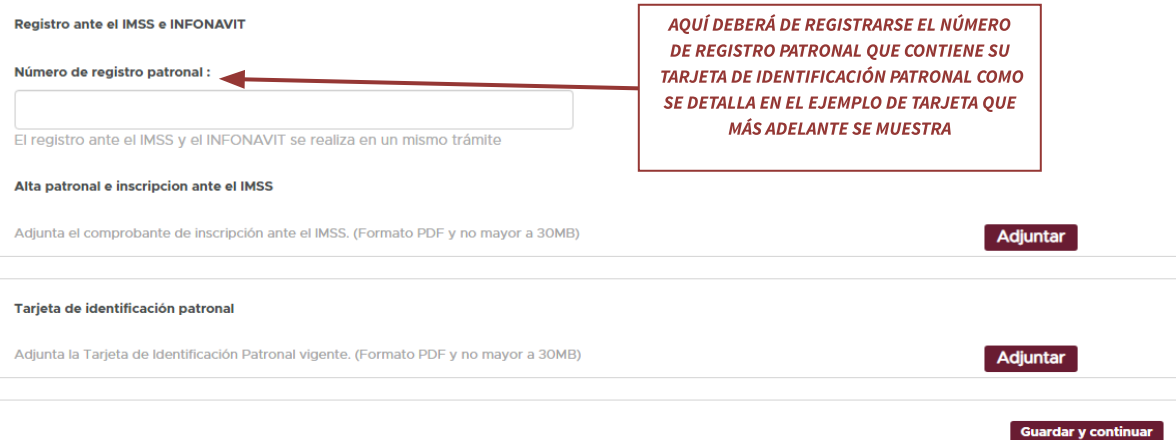

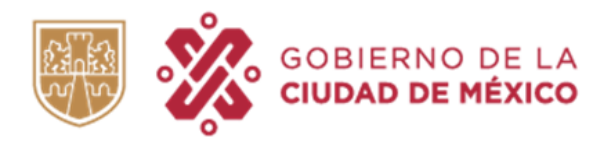

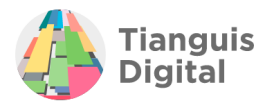

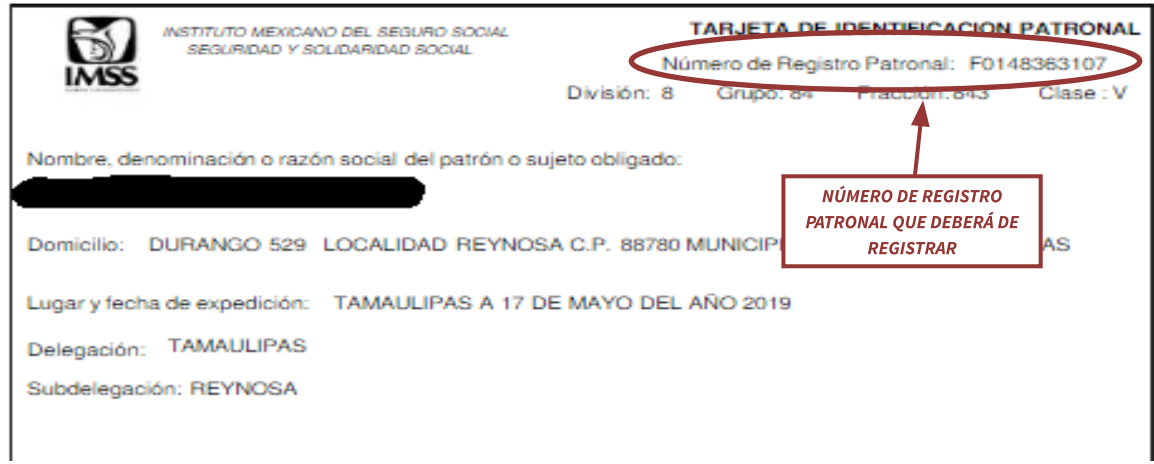

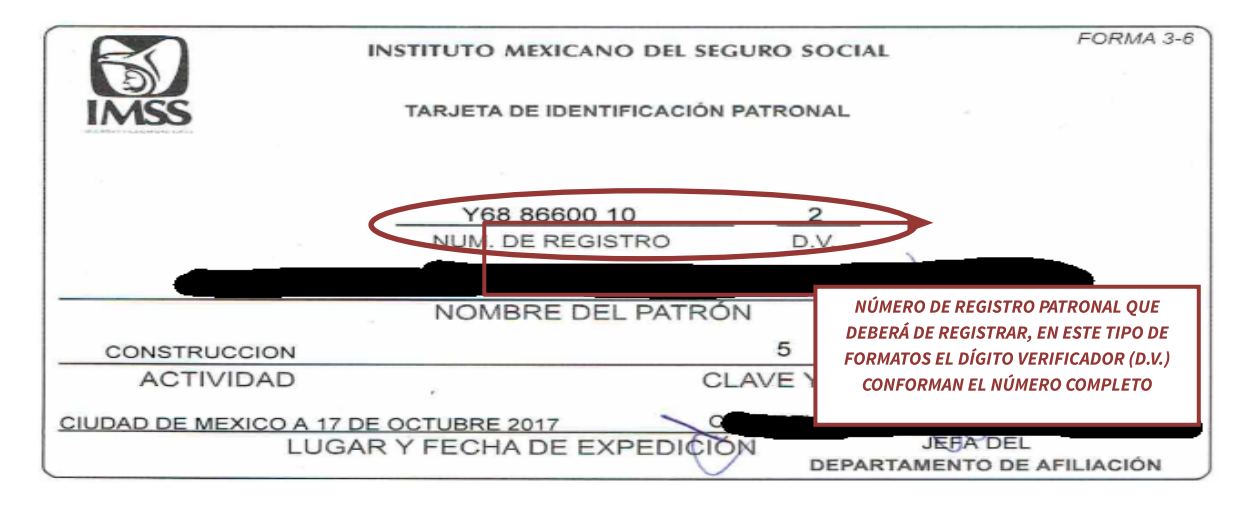

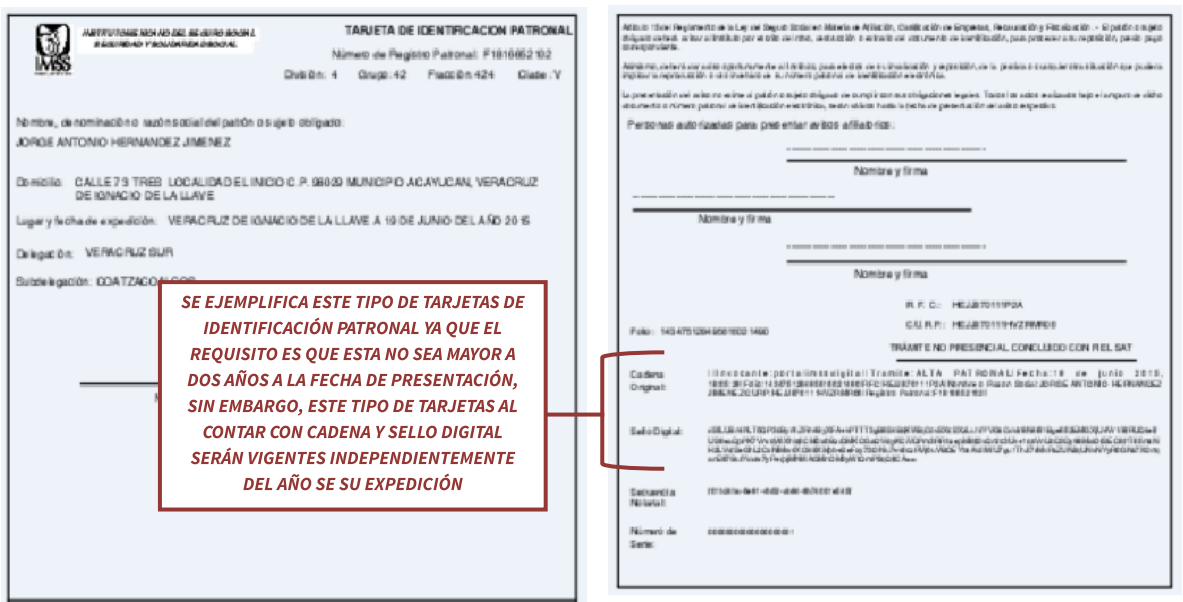

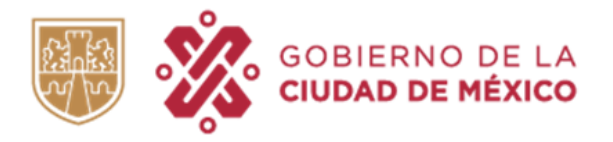

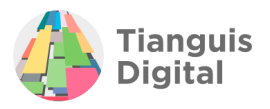

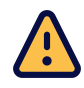

**IMPORTANTE: Cabe mencionar que este requisito es obligatorio para las** personas morales.

La Tarjeta de Identificación Patronal deberá de venir acompañada de la Opinión de Cumplimiento de Obligaciones en materia de Seguridad Social vigente.

Al concluir de registrar los datos dentro de este apartado dar clic en el botón de **"Guardar y continuar"**, aparecerá la pantalla de sección terminada y enviará al siguiente apartado:

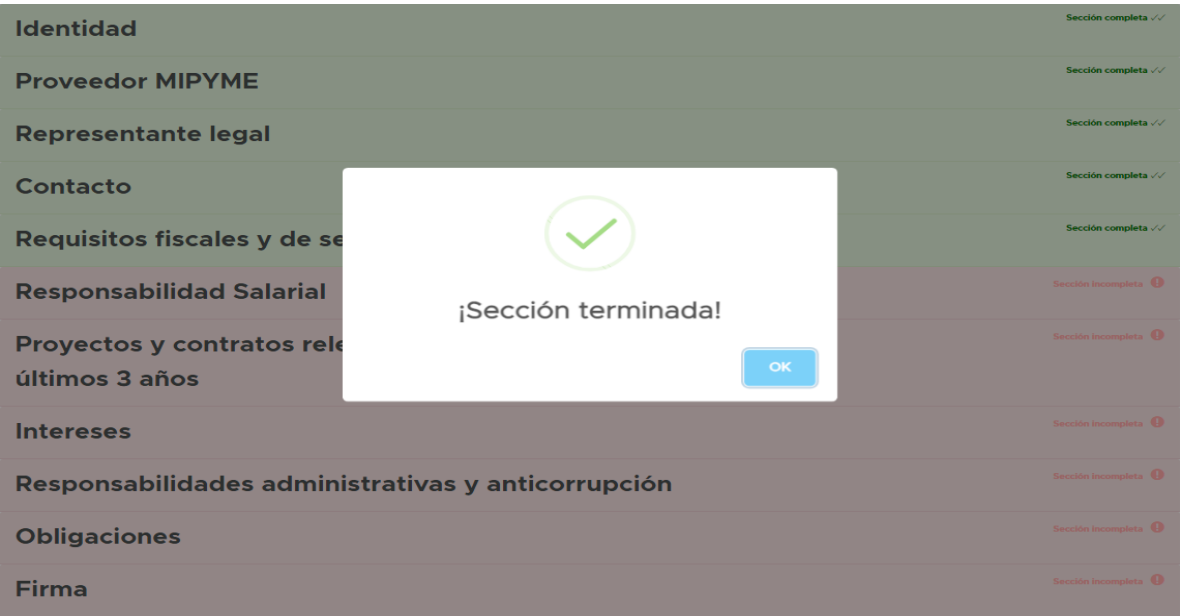

## **VI. RESPONSABILIDAD SALARIAL**

Este apartado no es obligatorio tanto para persona físicas o morales, por lo que dará la opción de elegir si queremos o no adquirir dicha calidad, ya que es una condición que pueden adquirir las personas físicas o morales que cuentan con trabajadores registrados por más de tres meses a la fecha de registro y que además se encuentran expuestos a algún tipo de riesgo en función de sus labores.

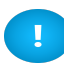

Si no se desea adquirir esta condición, no se requerirá en los supuestos explicados seleccionar la opción "No" y dar clic en el botón de "Guardar y continuar", aparecerá la pantalla de sección terminada y enviará al siguiente apartado.

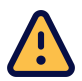

**IMPORTANTE: Esta sección no es un requisito obligatorio ni para personas** físicas ni morales.

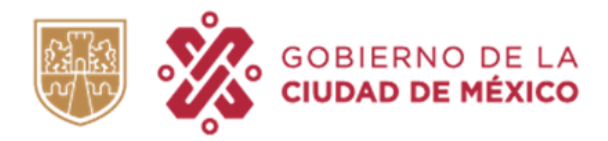

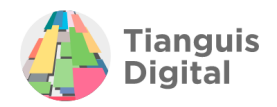

Sección incompleta <sup>O</sup>

### **Responsabilidad Salarial**

Quiero registrarme como Proveedor Salarialmente Responsable ¿Qué es y cómo puedo comprobarlo? Más información

 $\bigcirc$  No  $\bigcirc$  Sí

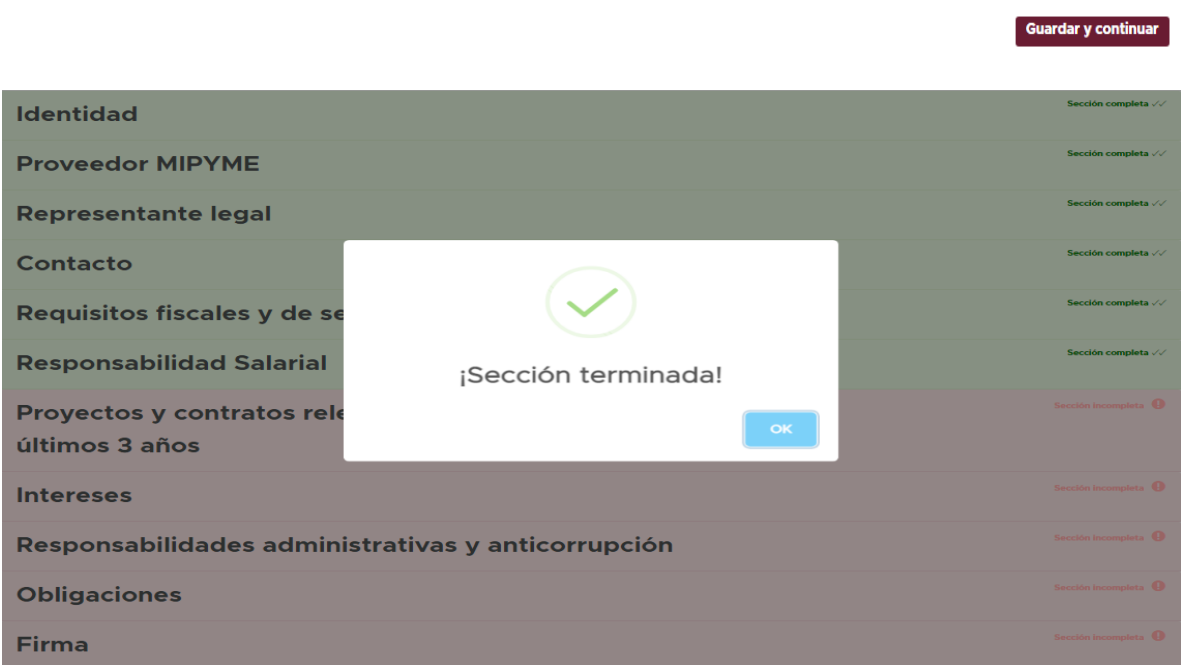

En caso de estar bajo los supuestos anteriormente mencionados y se deseé adquirir esta condición deberá seleccionar la opción **"Sí"** y adjuntar la siguiente documentación:

- $\triangleright$  Declaración Informativa Anual
- $\triangleright$  Movimientos afiliatorios
- ⮚ Pago de ISR

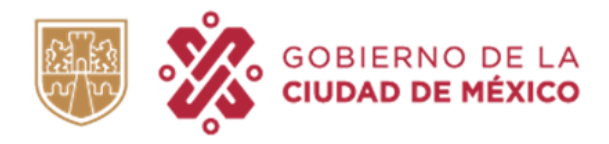

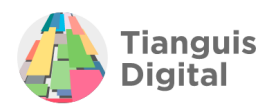

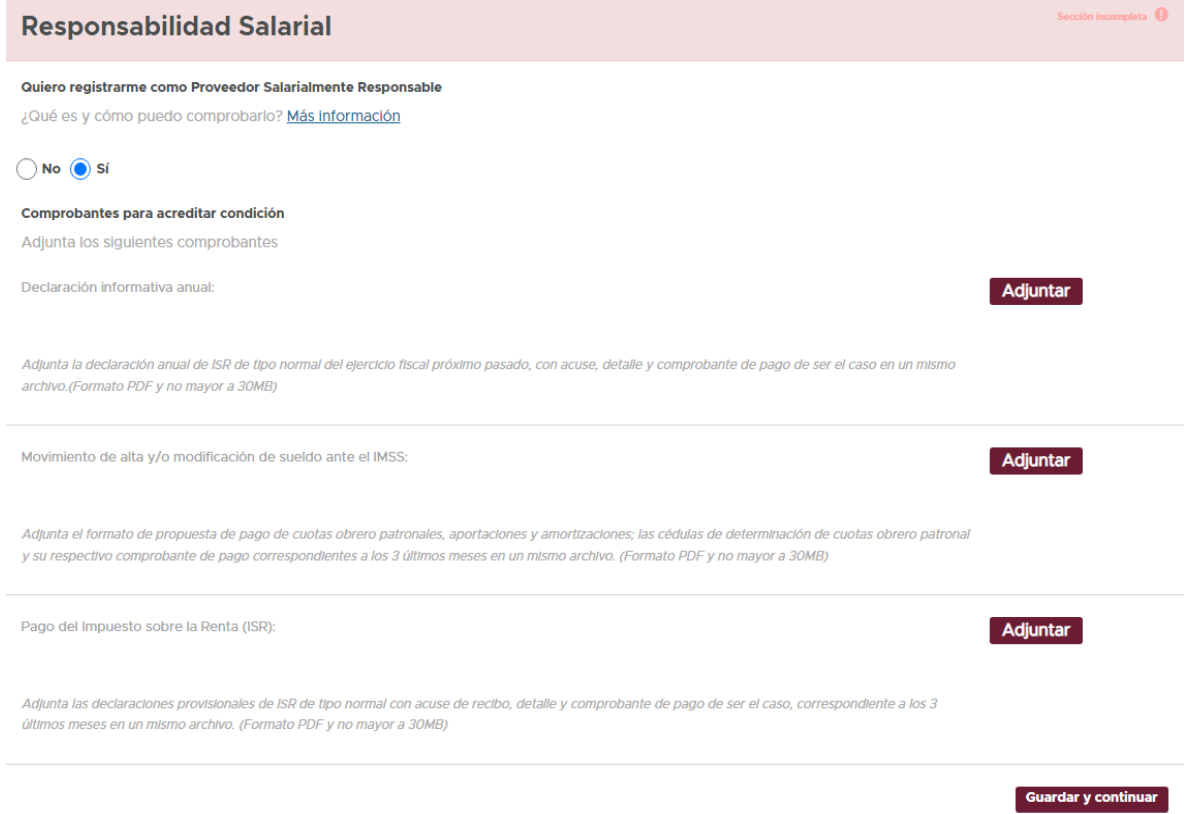

- **A) Declaración Informativa Anual:** Para satisfacer este requisito se deberá adjuntar la declaración anual del ejercicio inmediato anterior, en caso de contar con declaración de tipo complementaria deberá de adjuntar en un solo archivo ambas declaraciones (normal y complementaria) ambas con acuse, detalle y comprobante de pago.
- **B) Movimientos Afiliatorios:** Se deberá adjuntar la "Propuesta de Cédula de Determinación de Cuotas IMSS", "SUA" ó "Formato para Pago de Cuotas Obrero Patronales, Aportaciones y Amortizaciones con su Pago de Cuotas ó Recibo Pago Respectivo de los tres últimos meses a la fecha de presentación, ejemplo:

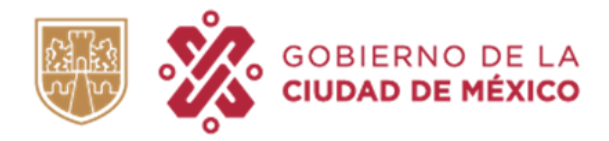

\*B1318322109\*

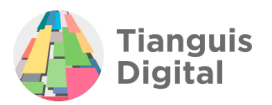

### ● Propuesta de Cédula de Determinación de Cuotas IMSS

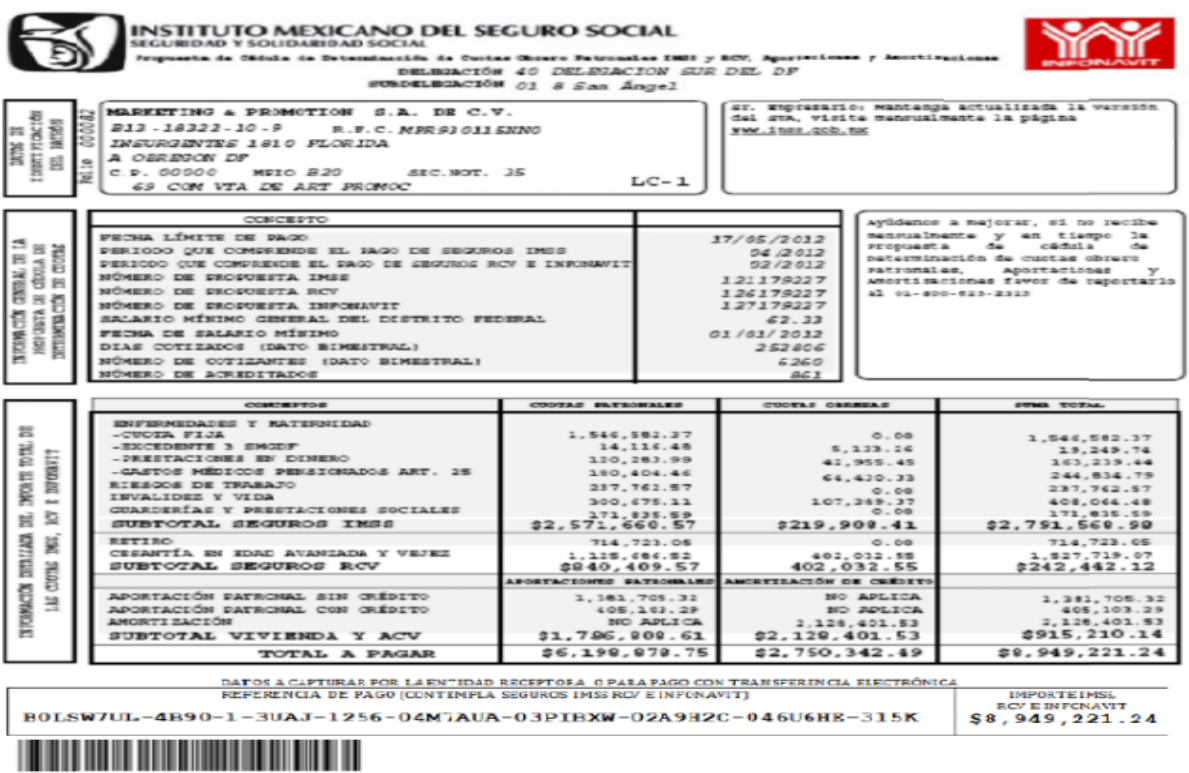

● Formato para Pago de Cuotas Obrero Patronales, Aportaciones y Amortizaciones con su Pago de Cuotas.

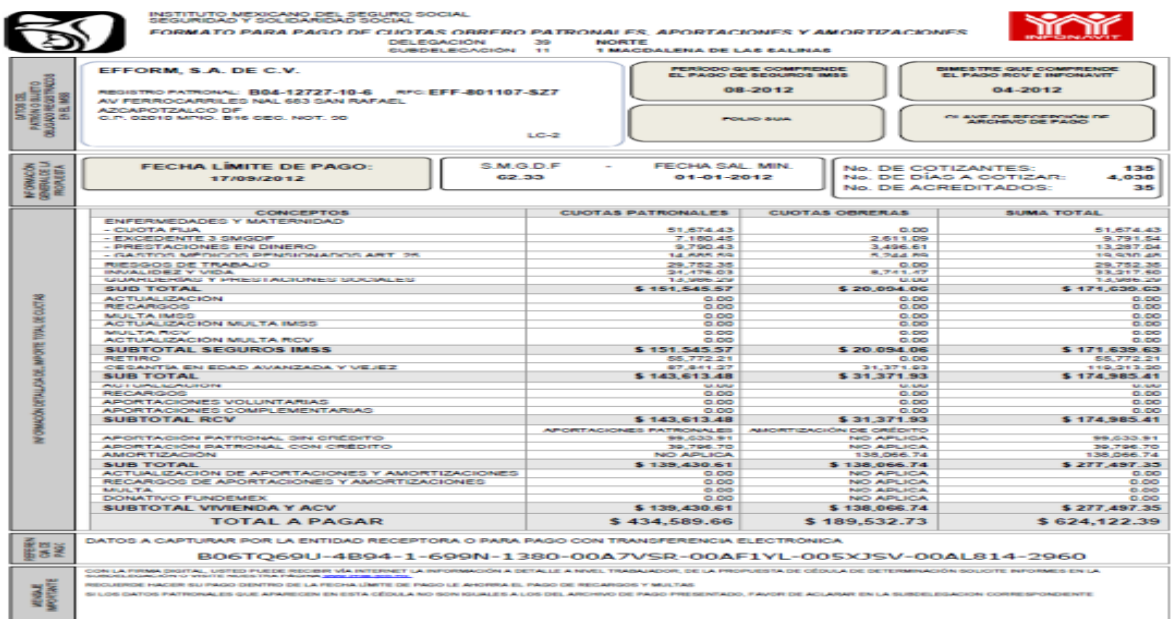

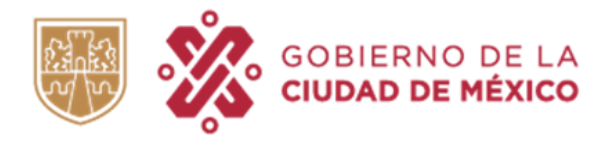

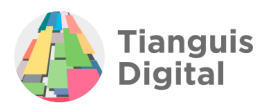

### ● SUA (Sistema Único de Autodeterminación).

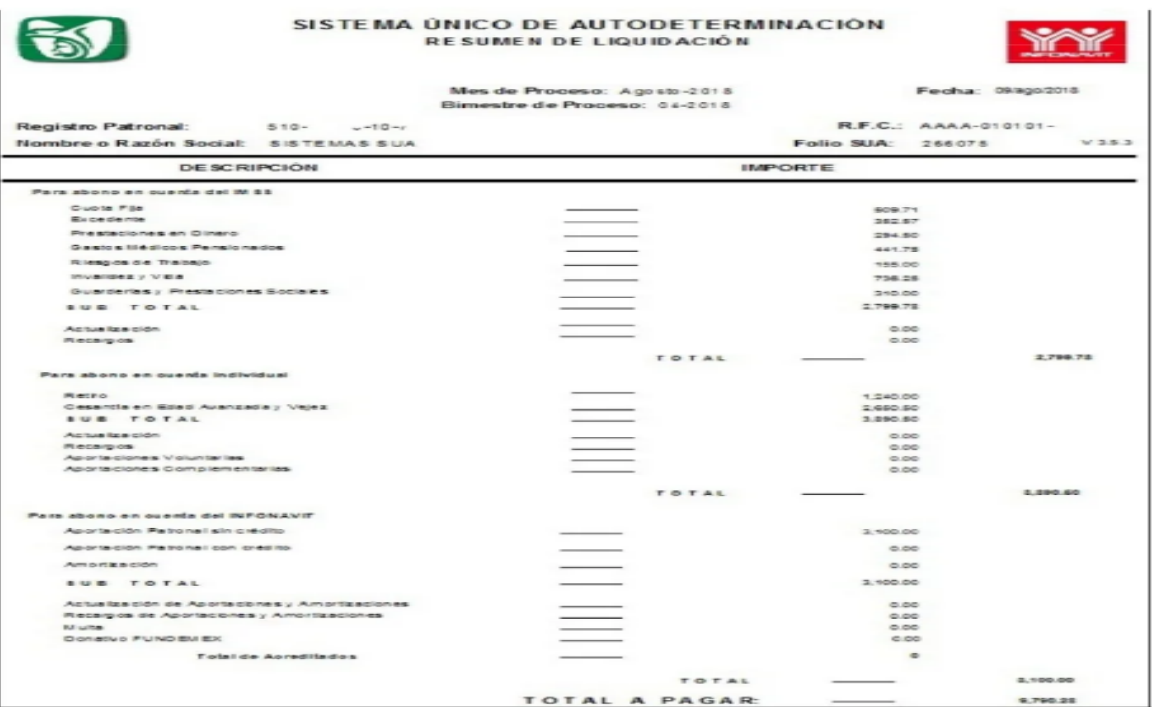

**C) Pago de ISR:** Deberá de adjuntar acuse, detalle, línea de captura y comprobante de pago correspondientes de los parciales respecto de los tres últimos meses a la fecha de presentación, en caso de contar con declaraciones parciales de tipo complementaria deberá de adjuntar ambas (normal y complementaria).

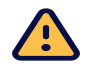

### IMPORTANTE: Los impuestos IVA e ISR se presentan por separado, por lo que deberán de constar dos tantos de cada documento por mes.

Al concluir de registrar los datos dentro de este apartado dar clic en el botón de **"Guardar y continuar"**, aparecerá la pantalla de sección terminada y enviará al siguiente apartado.

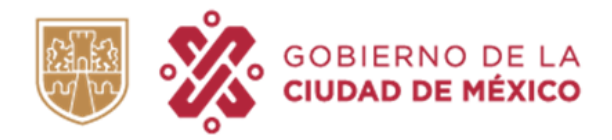

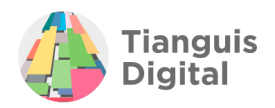

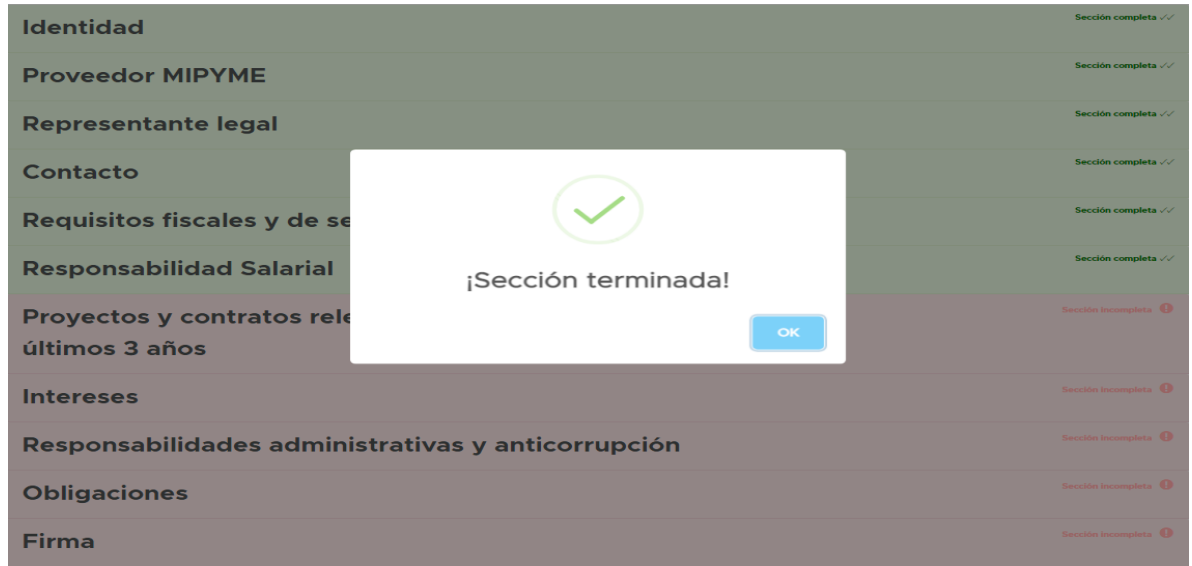

## **VII. PROYECTOS Y CONTRATOS RELEVANTES DE LOS ÚLTIMOS TRES AÑOS**

En este apartado únicamente se registrará la información requerida, en caso de que no se cuente con esta información se podrá continuar con el registro ya que puede o no contar con contratos o ser de reciente creación o en caso de las personas físicas, que se hayan dado de alta recientemente.

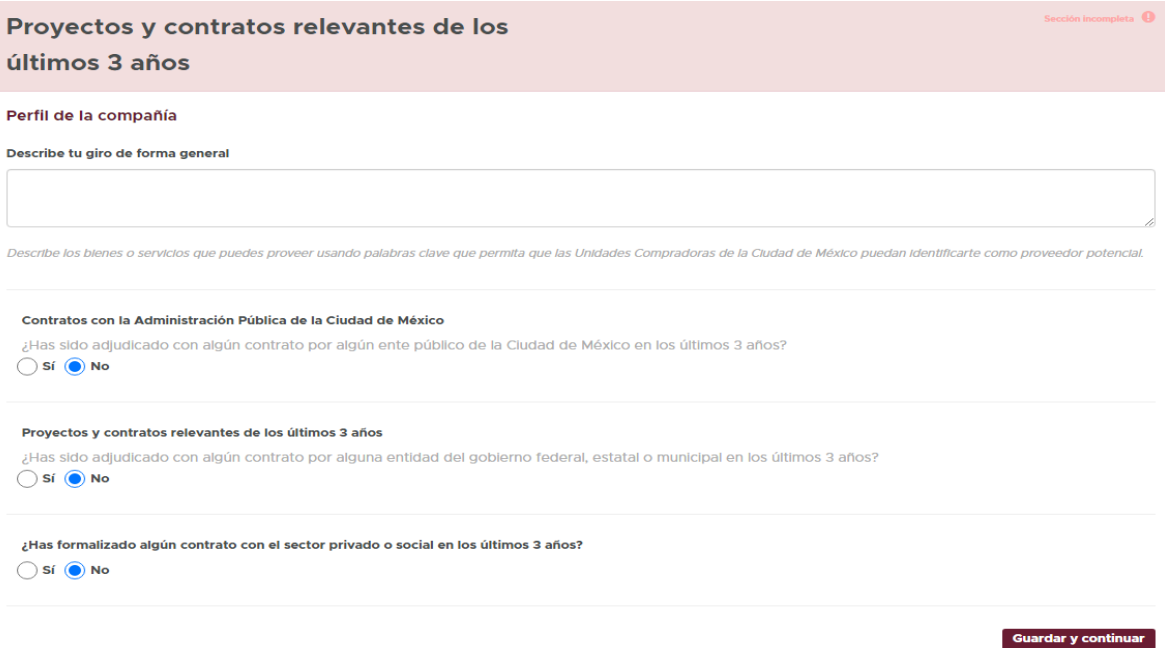

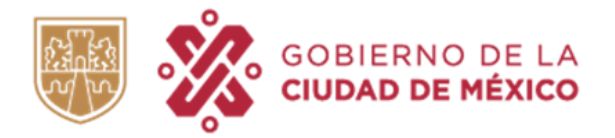

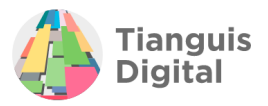

Para realizar el llenado de la información en este apartado se iniciará describiendo el giro comercial de la persona física registrada, posteriormente se deberá realizar el llenado en lo que respecta de la información de contratos.

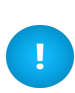

Es importante describir de manera detallada y específica los bienes y/o servicios que se ofrecen, ya que al contar con mayor información podrá ser considerado en futuras licitaciones.

En caso de contar con la información requerida deberá proceder al llenado iniciando con los Contratos con la Administración Pública de la Ciudad de México, dándole clic a la opción **"Sí"** – **"Agregar contrato"**, donde se desplegará una serie de datos que nos solicita el sistema.

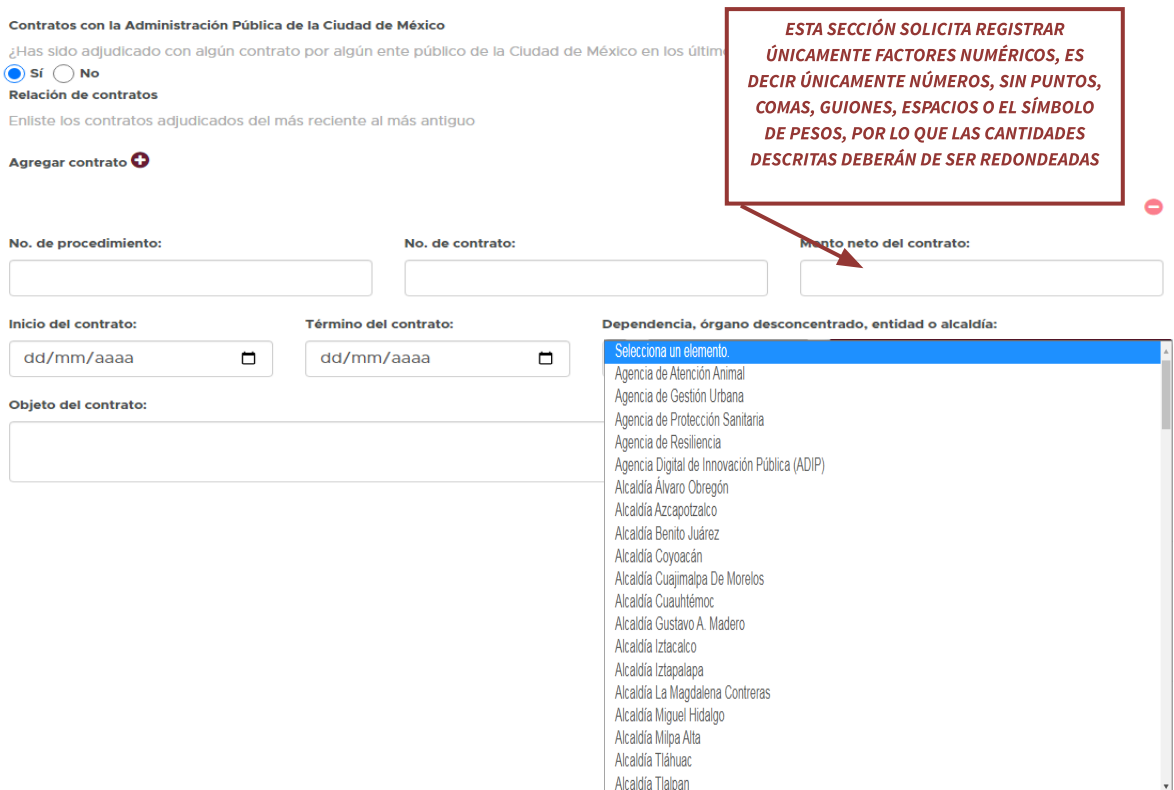

En lo que respecta a la fecha de inicio y término del contrato los contendrá el mismo contrato, al dar clic en **"Dependencia"**, órgano desconcentrado, entidad o alcaldía se desplegará un menú con cerca de ciento veinte opciones para elegir el organismo con el

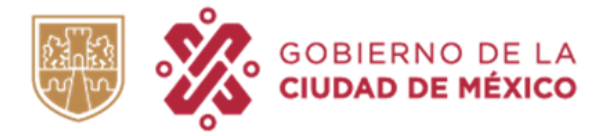

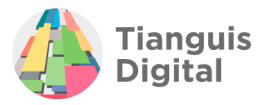

que se llevó a cabo dicho contrato, y para concluir el llenado de esta opción se tendrá que detallar el objeto del contrato:

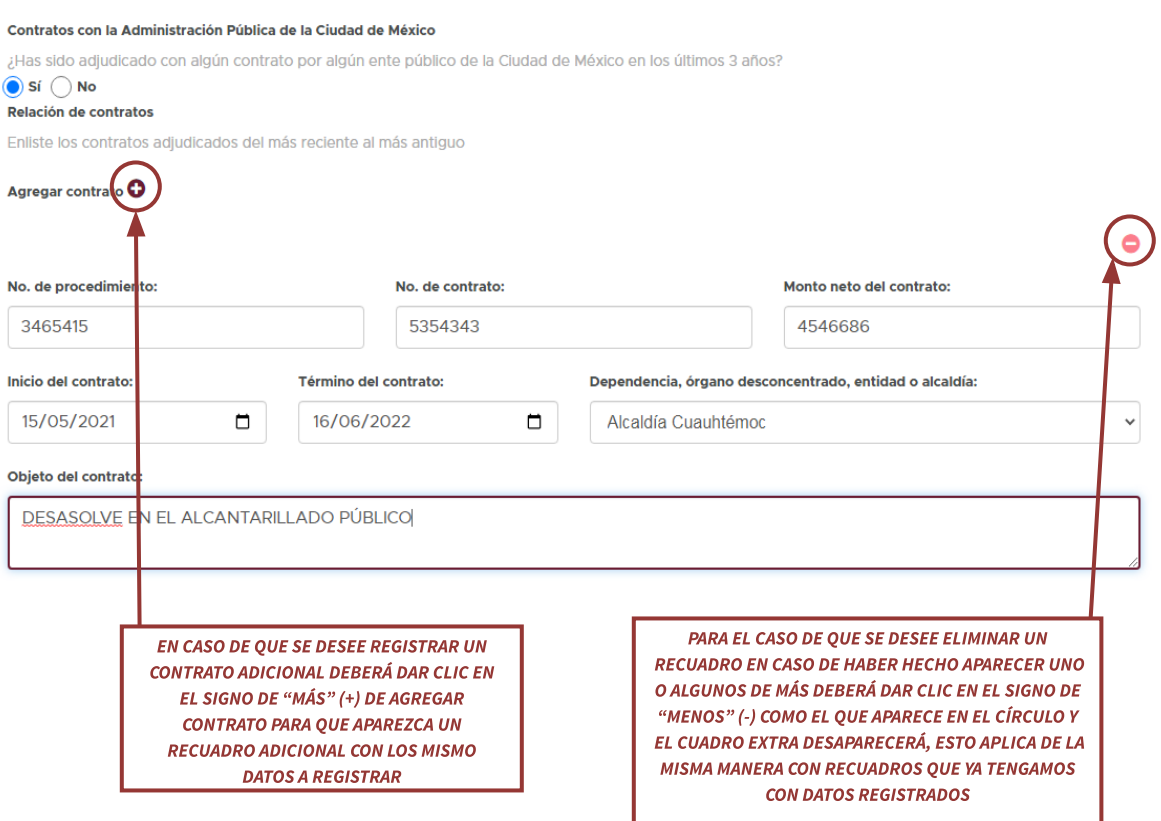

### Pasando a la siguiente opción de Contratos relevantes se visualizará lo siguiente:

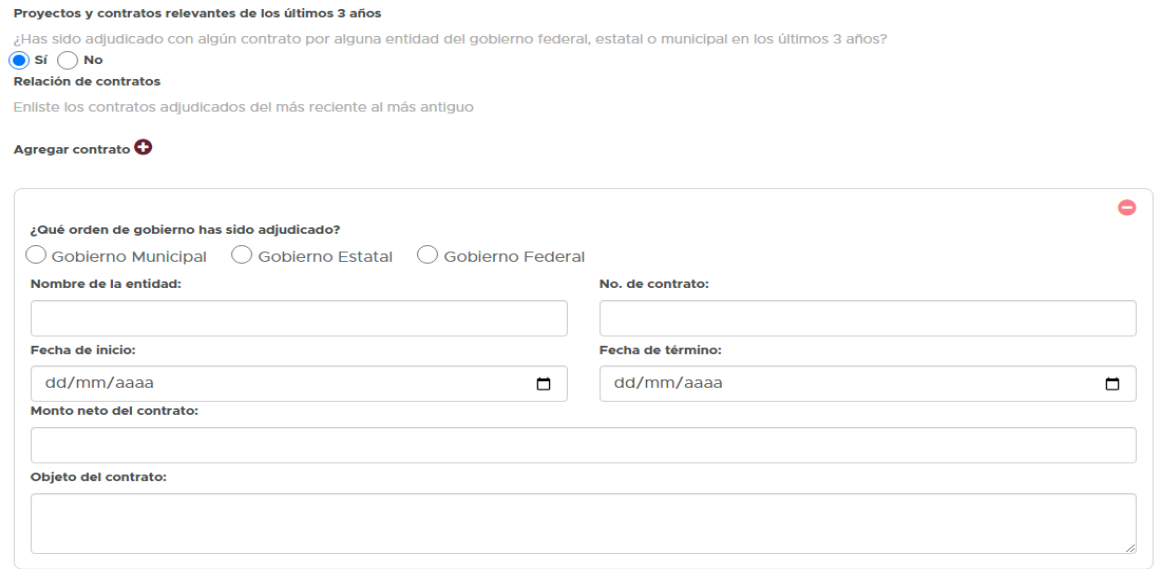

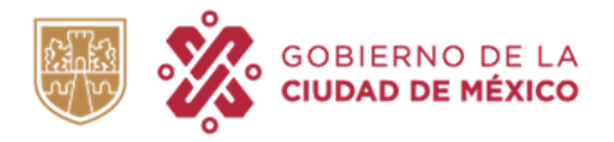

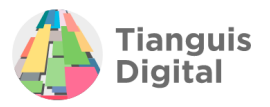

La información solicitada será con la que deberá de contar el proveedor.

Por último, tenemos lo que corresponde a contratos con el sector privado o social en los últimos tres años.

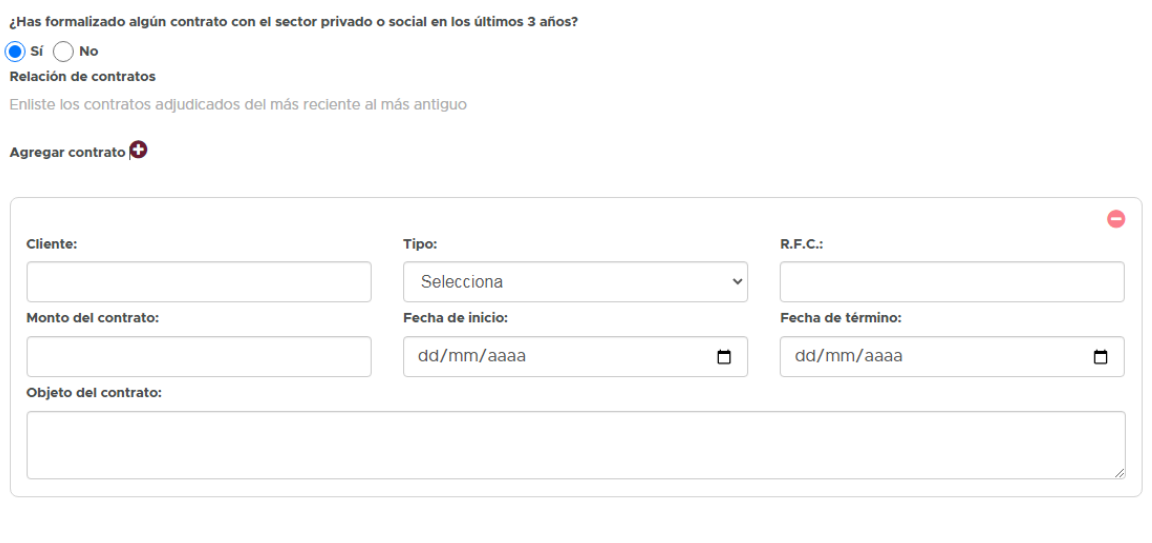

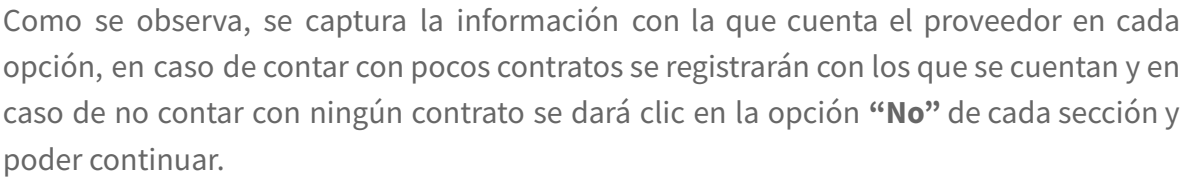

Al concluir de registrar los datos dentro de este apartado daremos clic en el botón de **"Guardar y continuar"**, aparecerá la pantalla de sección terminada y nos enviará al siguiente apartado:

**Guardar y cont** 

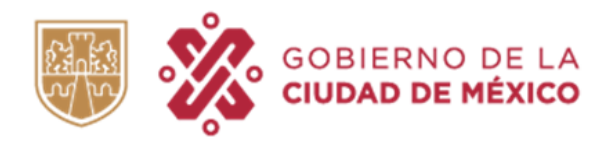

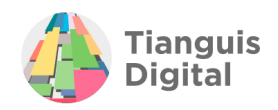

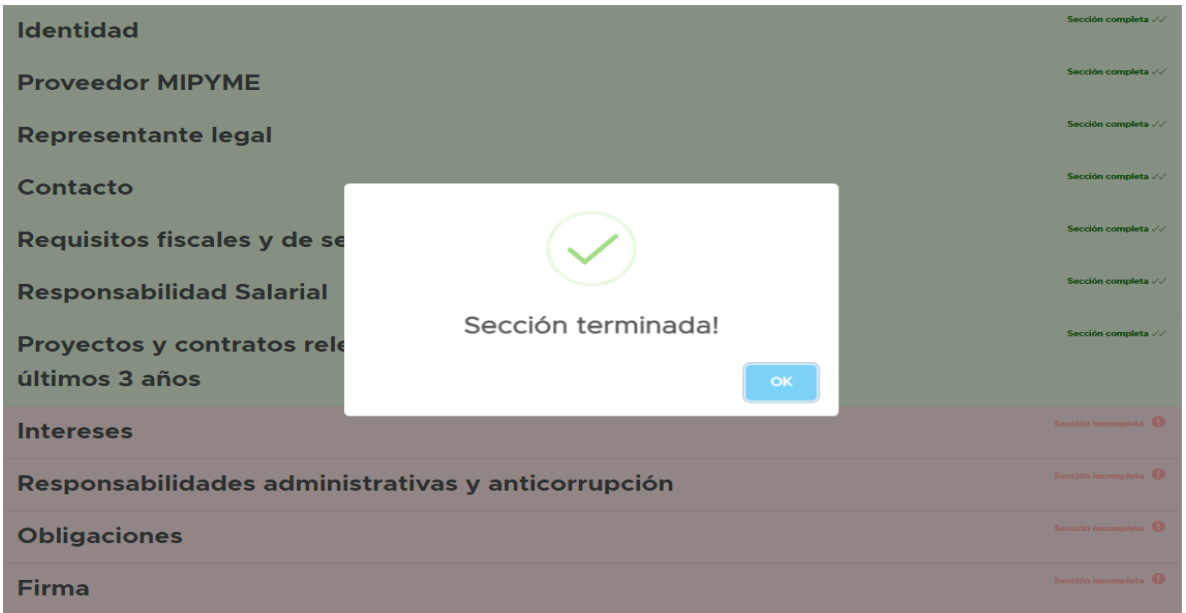

## **VIII. INTERESES**

En esta sección deberá proporcionar información respecto a vínculos personales, profesionales o comerciales del titular del negocio con los que se cuente, así como información sobre representantes, socios, empleados, apoderados, o administradores del mismo.

Para empezar a registrar información si fuera el caso elegiremos el numeral de acuerdo al supuesto en el que nos encontremos:

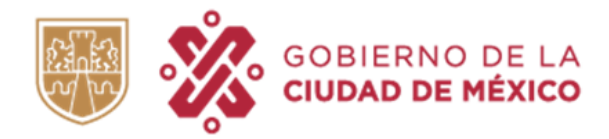

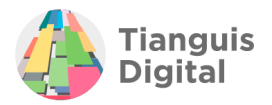

### **Intereses**

En esta sección deberás proporcionar información respecto a vínculos personales, profesionales o comerciales del titular del negocio, así como información sobre representantes, socios, empleados, apoderados, o administradores del mismo.

#### 1. Directivos, administradores y representantes

Enliste las personas que se desempeñan como directivos, administradores, apoderados, entre otros, en su negocio.

### No existen personas que declarar

#### 2. Participación en otros negocios o sociedades mercantiles

Enliste las participaciones del titular en otros negocios o sociedades mercantiles. Estas pueden incluir participaciones accionarias, cargos directivos o en consejos de administración, entre otras.

#### No tengo participación alguna en otro negocio o sociedad mercantil

#### 3. Relación con asociaciones

Enliste las relaciones o afiliaciones existentes con cualquier asociación industrial, profesional o de comercio tales como cámaras, confederaciones, colegios, entre otros

### V No tengo relación con asociación alguna

#### 4. Participación en organizaciones sin fines de lucro

Enliste las participaciones existentes en organizaciones sin fines de lucro, tales como asociaciones civiles

### √ No tengo participación alguna en una organización sin fines de lucro

#### 5. Otras relaciones de negocio

Enliste las relaciones económicas distintas a este negocio, tales como arrendamientos o la realización de otras actividades comerciales, industriales, agrícolas, ganaderas, silvícolas, entre otras.

### No tengo otras relaciones económicas

#### 6. Relaciones personales, familiares, laboral o de negocios con funcionarios de la APCDMX

Enliste cualquier relación de carácter personal, familiar o laboral con algún funcionario de la Administración Pública de la Ciudad de México. En caso de estar en matrimonio o unión libre, incluya también las relaciones del cónyuge por consanguinidad o afinidad hasta el cuarto grado.

### √ No tengo relación alguna con un funcionario de la APCDMX

#### Manifestación sobre la veracidad de la información declarada

La persona que suscribe, por mi propio derecho, manifiesto bajo protesta de decir verdad, que la información declarada es completa y verídica

### Para iniciar el llenado quitaremos la palomita de la sección elegida y aparecerá la opción de **"Agregar funcionario"**, daremos clic en el botón de **"+"**.

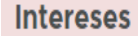

En esta sección deberás proporcionar información respecto a vínculos personales, profesionales o comerciales del titular del negocio, así como información sobre representantes, socios, empleados, apoderados, o administradores del mismo.

#### 1. Directivos, administradores y representantes

Enliste las personas que se desempeñan como directivos, administradores, apoderados, entre otros, en su negocio.

xisten personas que declarar

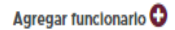

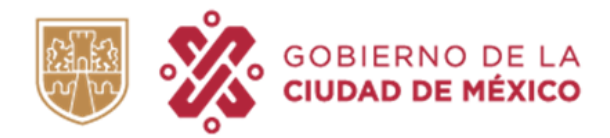

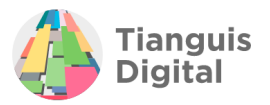

### **Intereses**

En esta sección deberás proporcionar información respecto a vínculos personales, profesionales o comerciales del titular del negocio, así como información sobre representantes, socios, empleados, apoderados, o administradores del mismo.

#### 1. Directivos, administradores y representantes

Enliste las personas que se desempeñan como directivos, administradores, apoderados, entre otros, en su negocio.

### No existen personas que declarar

### Agregar funcionario  $\bullet$

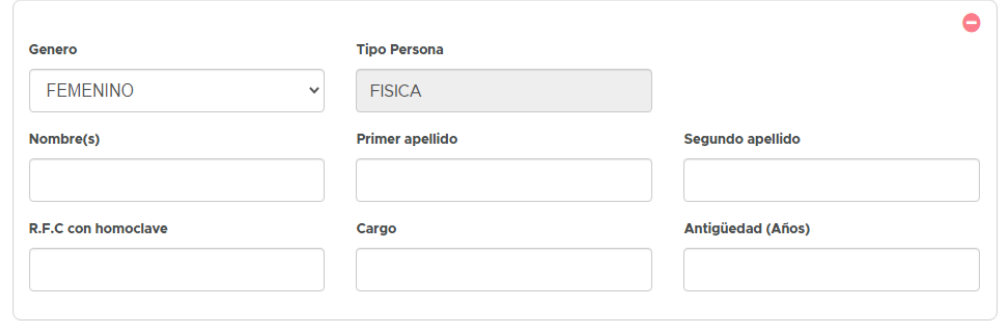

#### 2. Participación en otros negocios o sociedades mercantiles

Enliste las participaciones del titular en otros negocios o sociedades mercantiles. Estas pueden incluir participaciones accionarias, cargos directivos o en consejos de administración, entre otras.

### No tengo participación alguna en otro negocio o sociedad mercantil

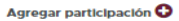

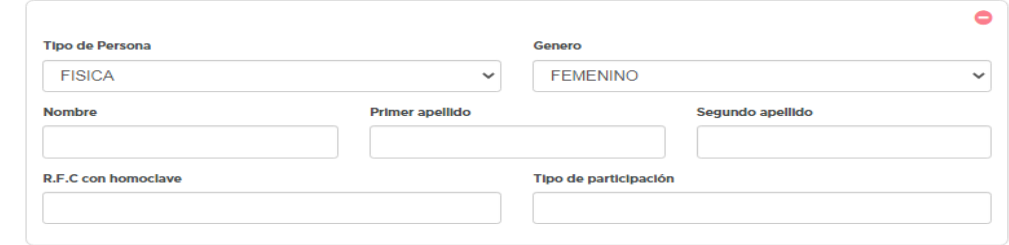

#### 2.1 Socios o accionistas

Enliste las personas o sociedades accionistas en otro negocio o sociedad mercantil en las que participa

### No existen otros socios o accionistas

### Agregar socio o accionista  $\bullet$

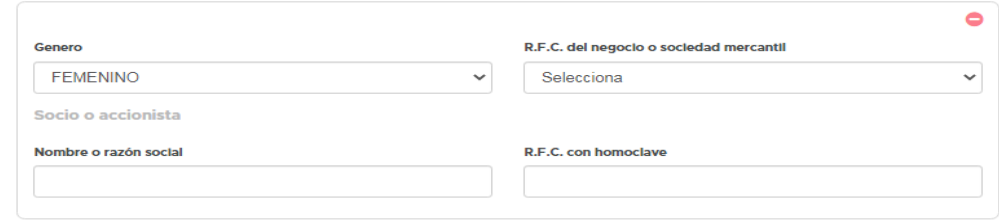

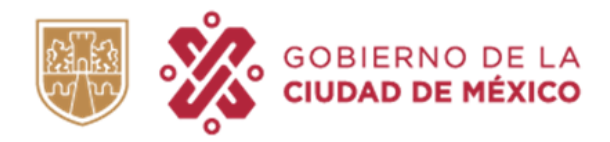

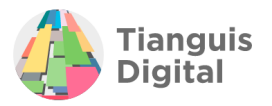

#### 2.2 Directivos, administradores o comisarios

Enliste las personas que fungen como directivos, administradores o comisarios en otro negocio o sociedad mercantil en los que participa

### No existen directivos, administradores o comisarios

#### Agregar directivo O

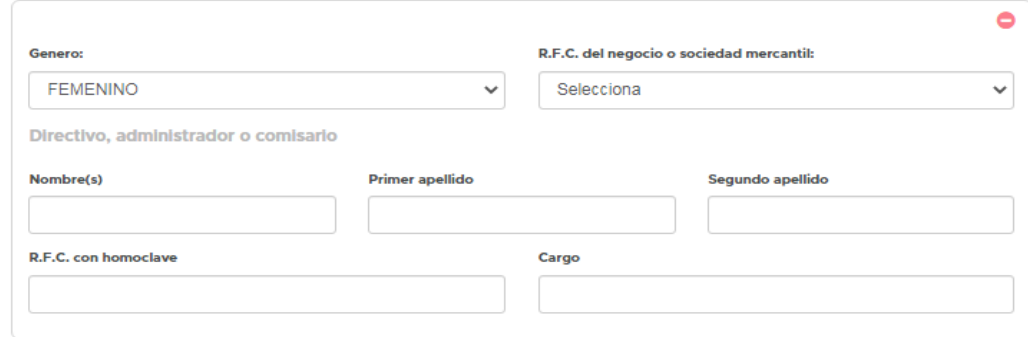

#### 3. Relación con asociaciones

Enliste las relaciones o afiliaciones existentes con cualquier asociación industrial, profesional o de comercio tales como cámaras, confederaciones, colegios, entre otros.

### No tengo relación con asociación alguna

#### Agregar relación O

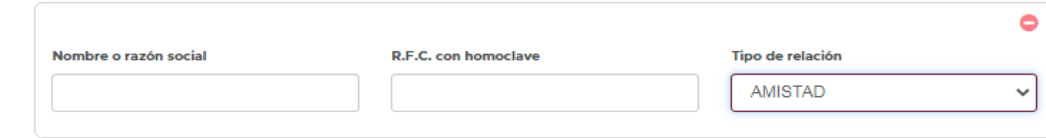

#### 4. Participación en organizaciones sin fines de lucro

Enliste las participaciones existentes en organizaciones sin fines de lucro, tales como asociaciones civiles.

### No tengo participación alguna en una organización sin fines de lucro

#### Agregar participación  $\bullet$

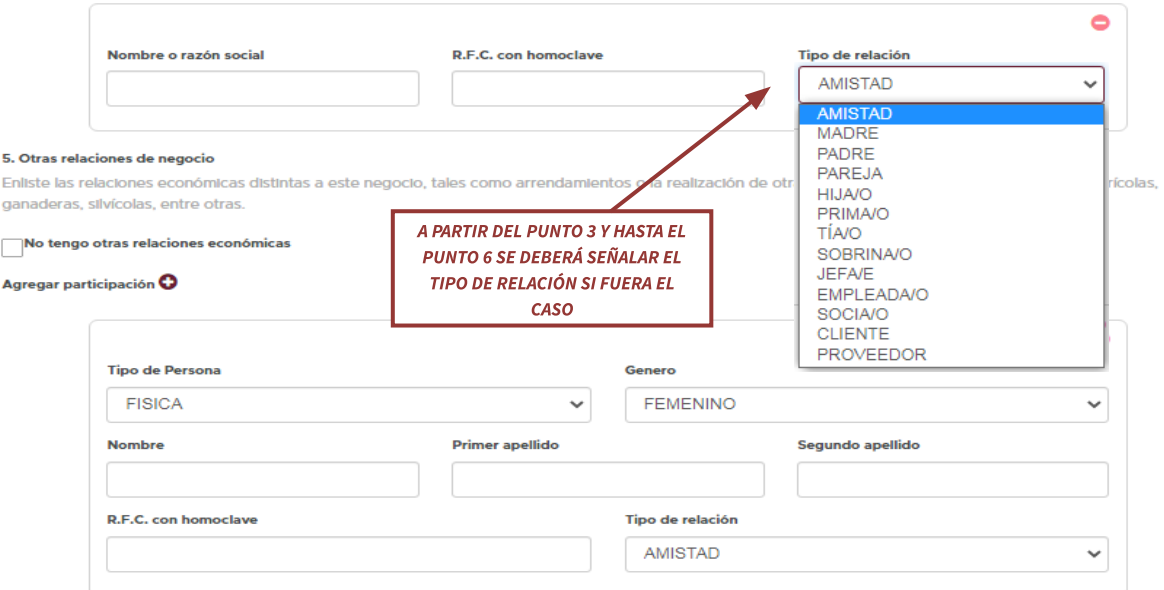

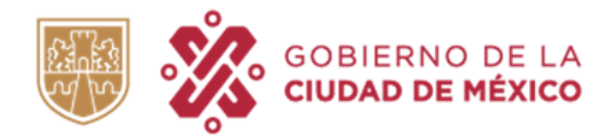

Agre

Man

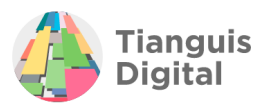

#### 6. Relaciones personales, familiares, laboral o de negocios con funcionarios de la APCDMX

Enliste cualquier relación de carácter personal, familiar o laboral con algún funcionario de la Administración Pública de la Ciudad de México. En caso de estar en matrimonio o unión libre, incluya también las relaciones del cónyuge por consanguinidad o afinidad hasta el cuarto grado.

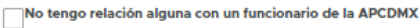

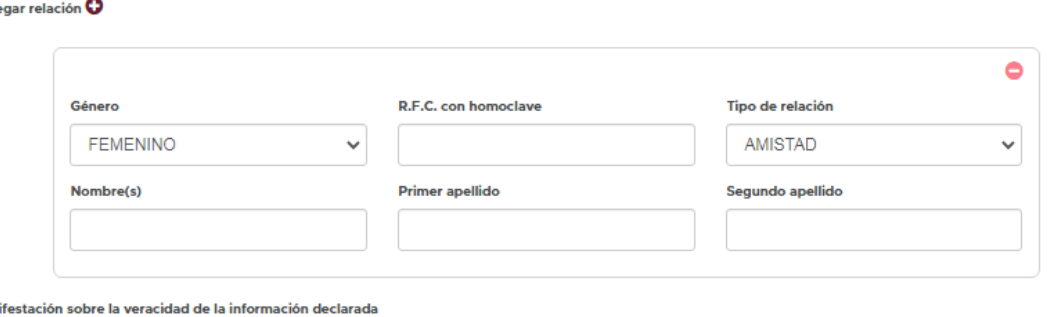

La persona que suscribe, por mi propio derecho, manifiesto bajo protesta de decir verdad, que la información declarada es completa y verídica.

Si desea eliminar un recuadro en alguna de las opciones, como ya se explicó en el apartado anterior se le dará clic en el círculo con el signo de "menos" (-) que se visualiza en la esquina superior derecha del recuadro, en automático el recuadro desaparecerá.

Ahora bien si se encontrara en el supuesto de que no cuenta con ningún vínculo de ningún tipo deberá de dejar palomeadas todas las opciones como al inicio se muestra, daremos clic en el botón de **"Guardar y continuar"**, aparecerá la pantalla de sección terminada y enviará al siguiente apartado.

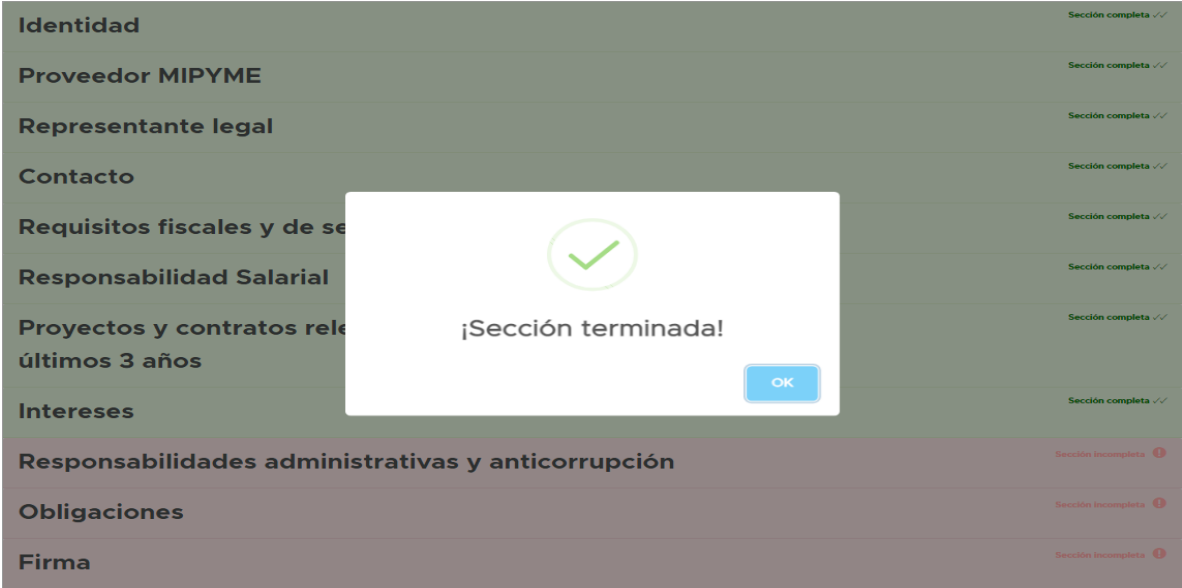

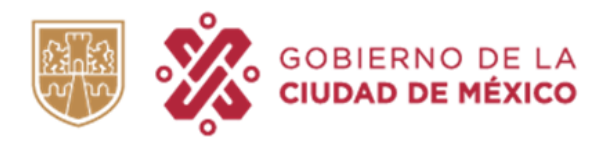

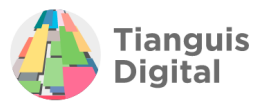

## **IX.** RESPONSABILIDADES ADMINISTRATIVAS **ANTICORRUPCIÓN**

En el siguiente apartado se observa la Política de Integridad, así como las disposiciones legales en materia de adquisiciones y responsabilidades procurando que el proveedor conozca sus derechos y obligaciones en cuanto a las contrataciones públicas.

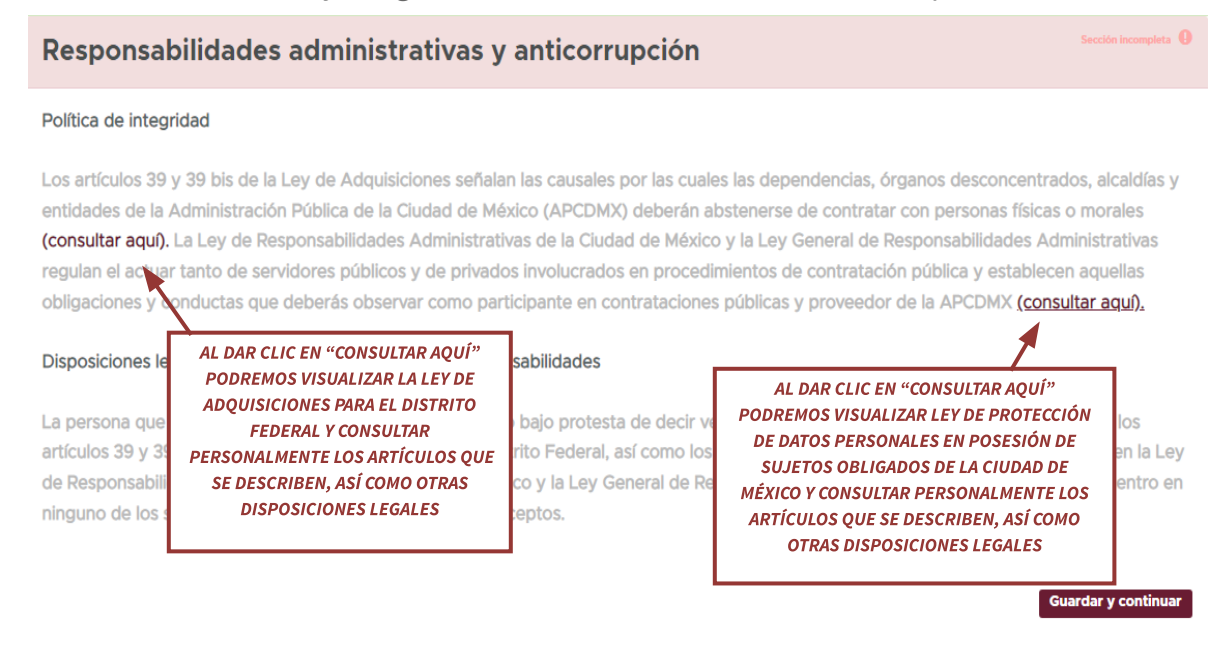

En este apartado ya que únicamente es de consulta e información, no tendrá que realizar alguna otra acción por lo que una vez que realice la consulta correspondiente dar clic en el botón de **"Guardar y continuar"**, aparecerá la pantalla de sección terminada y enviará al siguiente apartado:

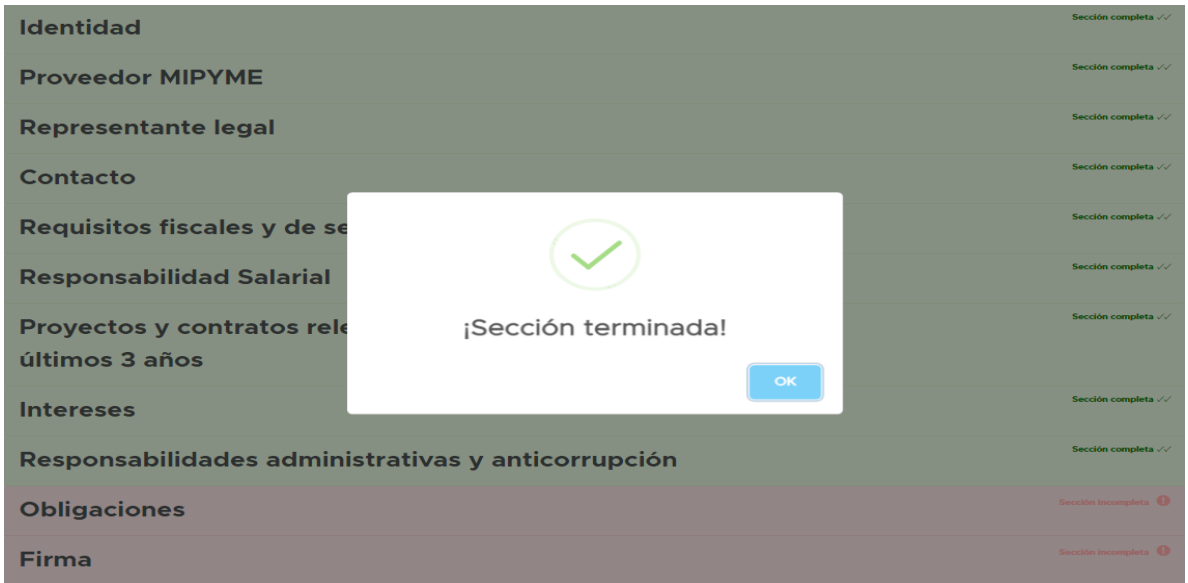

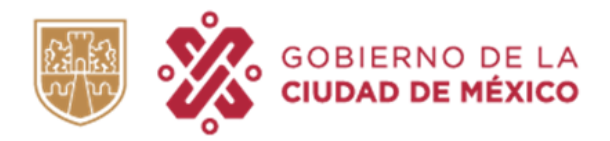

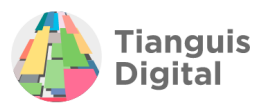

## **X. OBLIGACIONES**

Un apartado más de consulta en el que el proveedor conocerá las obligaciones que se adquieren como Proveedor de la Administración Pública de la Ciudad de México, respecto a la forma en que deberá mantenerse actualizado el registro, así como las causales para su cancelación.

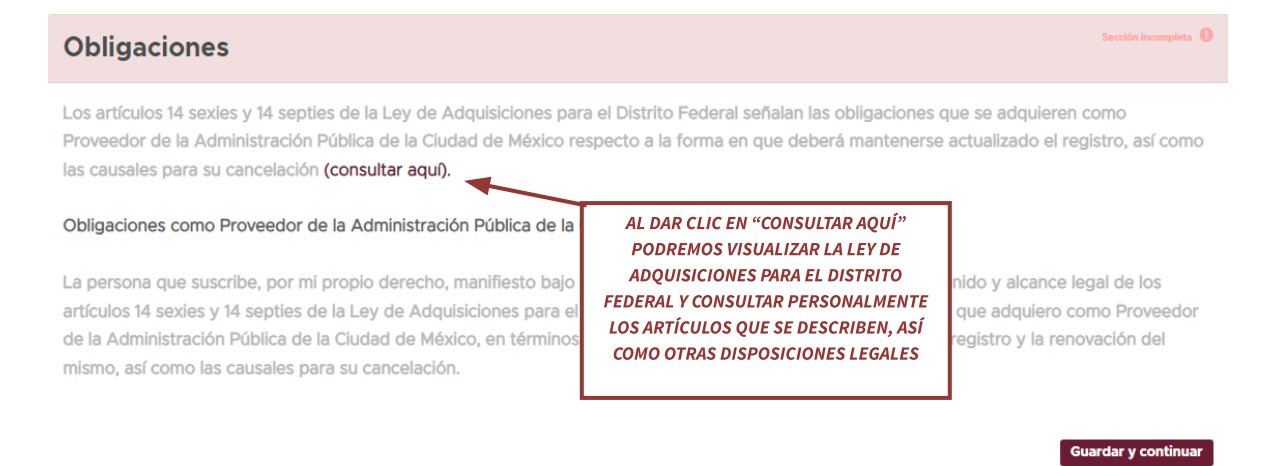

Este apartado en específico se distingue del anterior que, únicamente es de consulta, una vez realizada dar clic en **"Guardar y continuar"** aparecerá una Alerta, la cual señala que es necesario llenar todas las secciones y **"PERFIL DE TU NEGOCIO".**

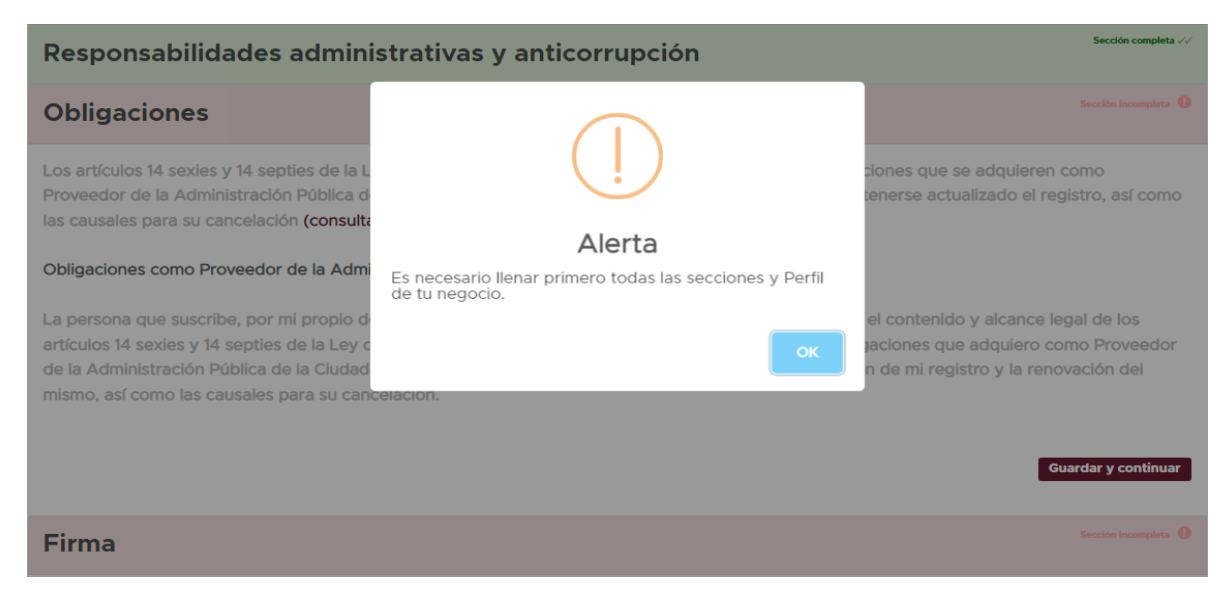

Al haber realizado el registro completo hasta este punto podrá darse cuenta que dicho apartado de **"PERFIL DE TU NEGOCIO"** no está contenido en ninguno de los apartados anteriores, esto, ya que él mismo lo podremos encontrar en la parte superior derecha de nuestro portal.

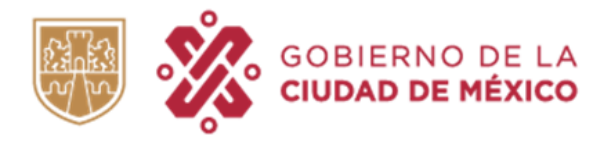

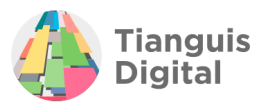

## **6.3 PERFIL DE TU NEGOCIO**

Siendo un requisito indispensable para poder continuar y concluir el registro, dar clic en este apartado, con lo cual nos enviará a una nueva ventana en la cual se deberá registrar información adicional de la persona moral y así se podrán elegir las categorías de los bienes, servicios y obras que forman parte de tu negocio.

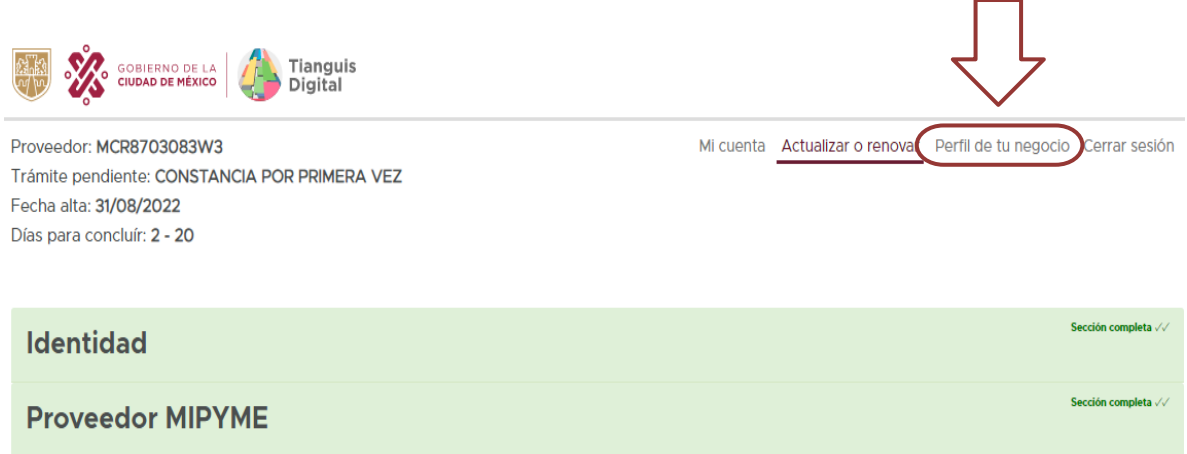

Cabe señalar la importancia de la información que particularmente se registra en este apartado, ya que Tianguis Digital te hará llegar notificaciones conforme a tu preferencia sobre las oportunidades de negocio con la Administración Pública de la Ciudad de México que estén relacionadas con el perfil de tu negocio.

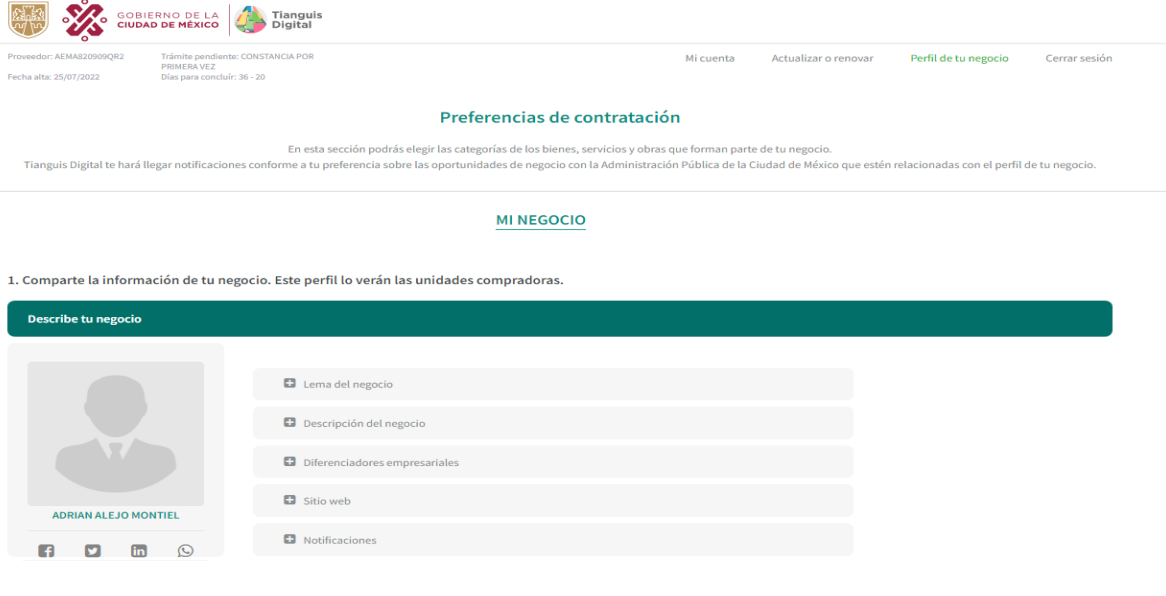

Siguiente

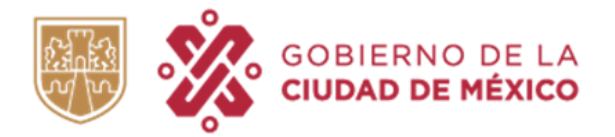

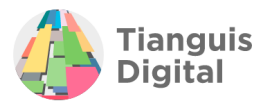

Pasando a la información que debemos registrar comenzamos con lo solicitado en el numeral 1, que corresponde a información de tú negocio, al concluir cada sección deberá dar clic en **"Guardar"**.

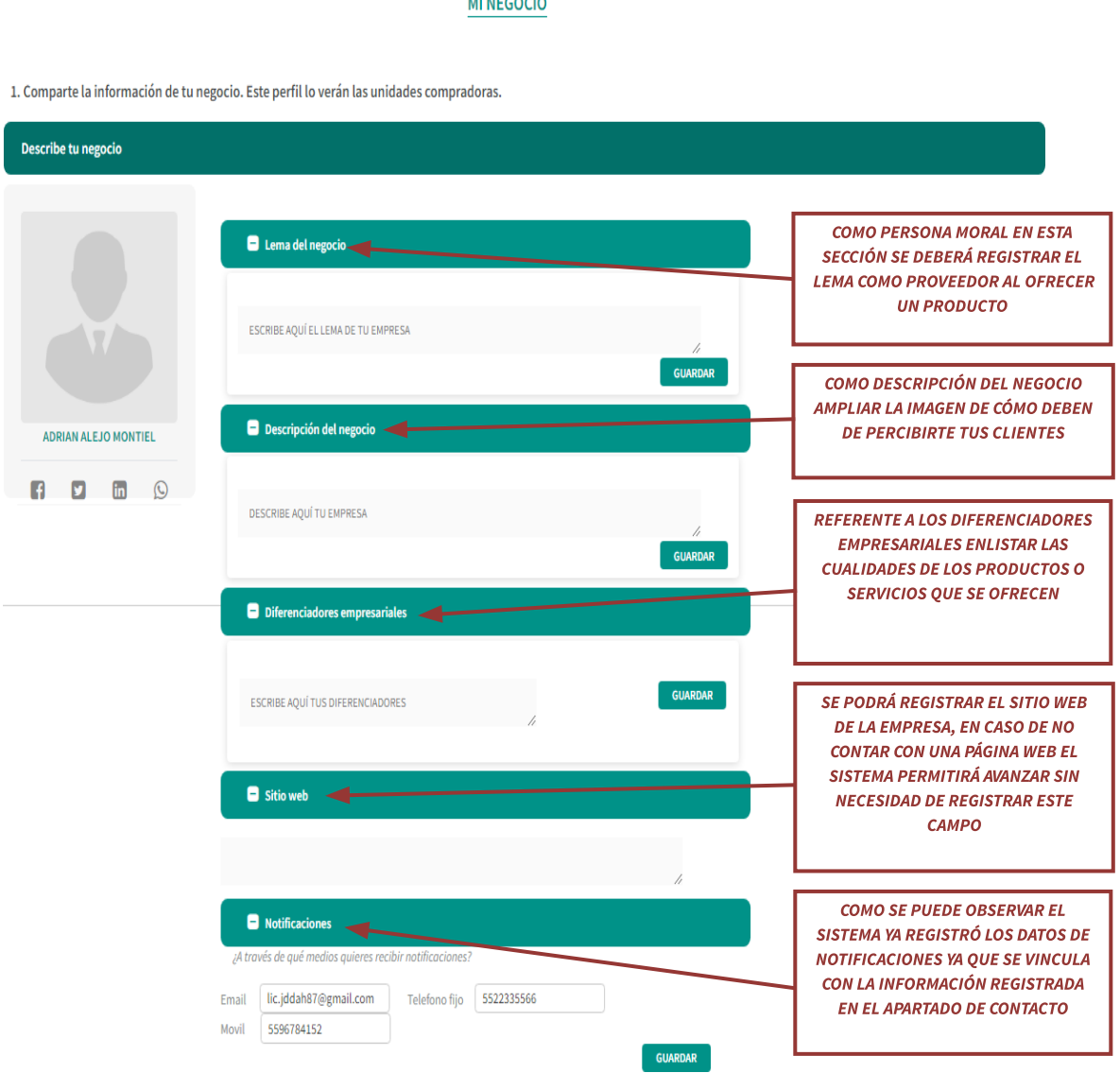

En cada sección una vez que se registre lo solicitado y se dé clic en el botón **"Guardar"** aparecerá la siguiente leyenda:

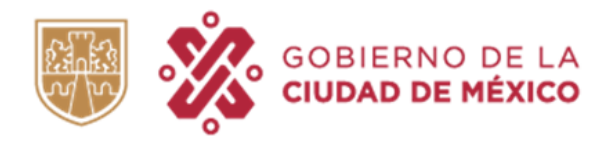

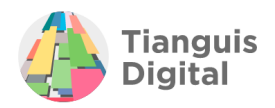

### **MI NEGOCIO**

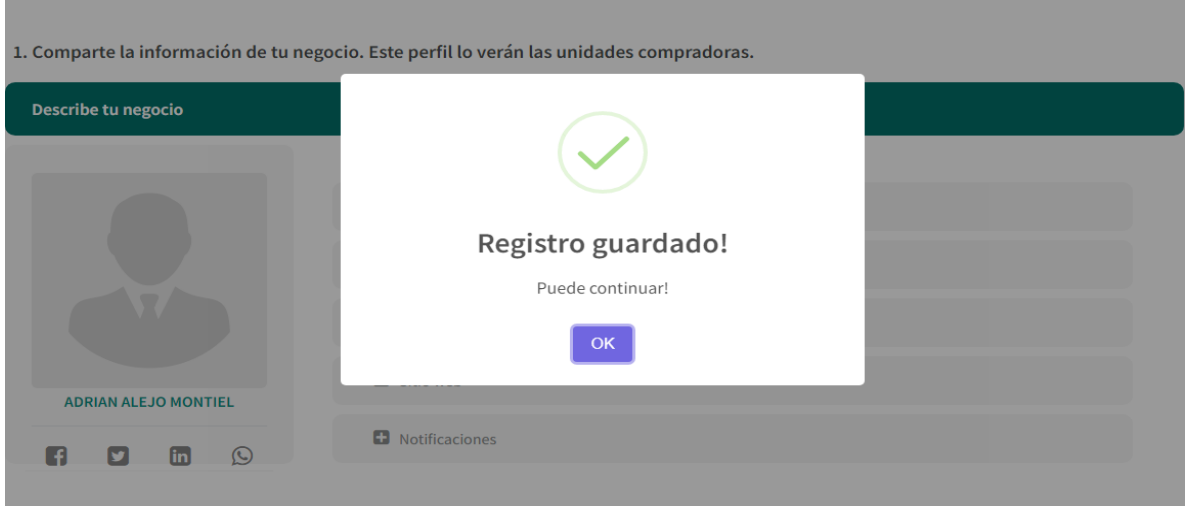

Además de lo anteriormente descrito, del lado izquierdo del portal se podrá agregar una imagen de perfil en relación con el negocio de la persona moral registrada, de igual manera se tendrá la opción de registrar contactos de redes sociales:

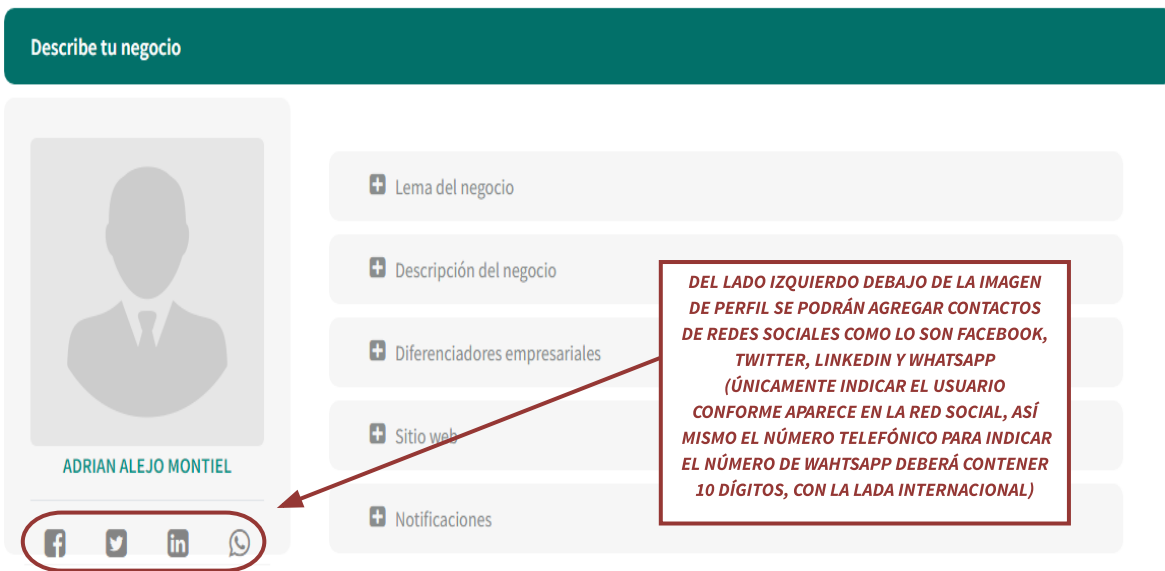

No es un requisito obligatorio el contar con cada uno de los contactos señalados, ya que con registrar el número de WhatsApp es suficiente para que el sistema permita avanzar.

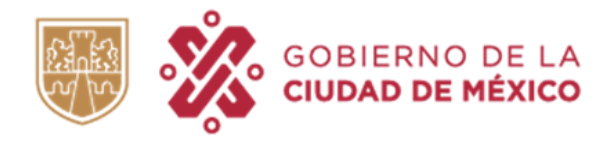

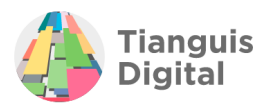

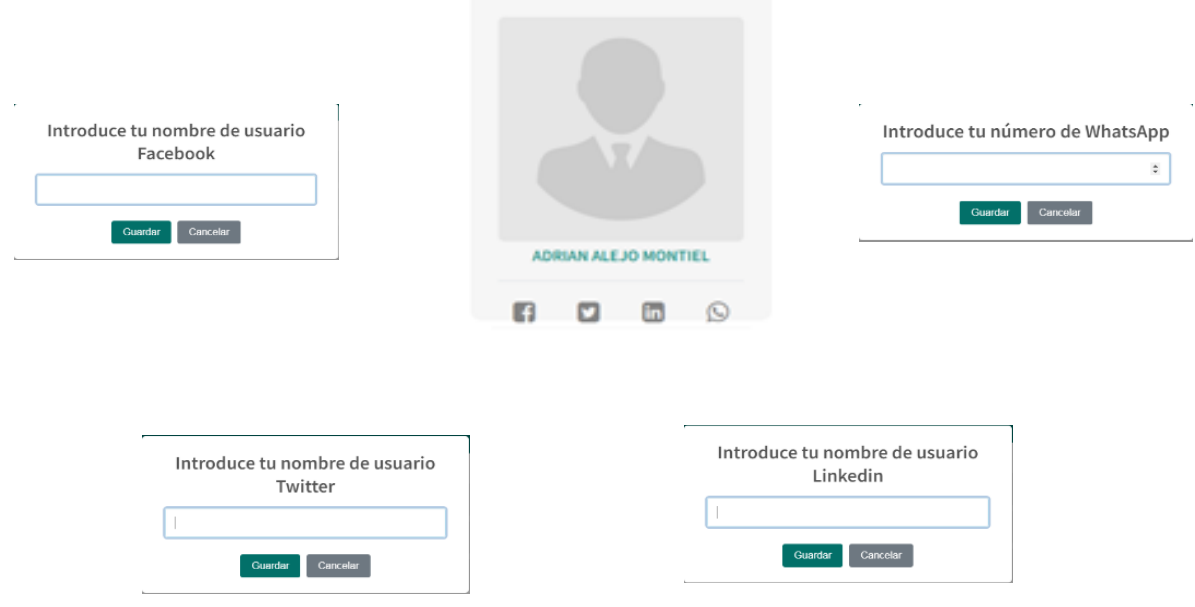

Una vez que se haya registrado toda la información respecto a la sección de **"Mi negocio"** dar clic en el botón de **"Siguiente"**, acción que enviará a la segunda parte se está sección de **"PERFIL DE TU NEGOCIO"**.

En esta segunda parte se tendrán que elegir las categorías de los bienes y servicios que forman parte de tu negocio y que se desean ofrecer a la Ciudad de México.

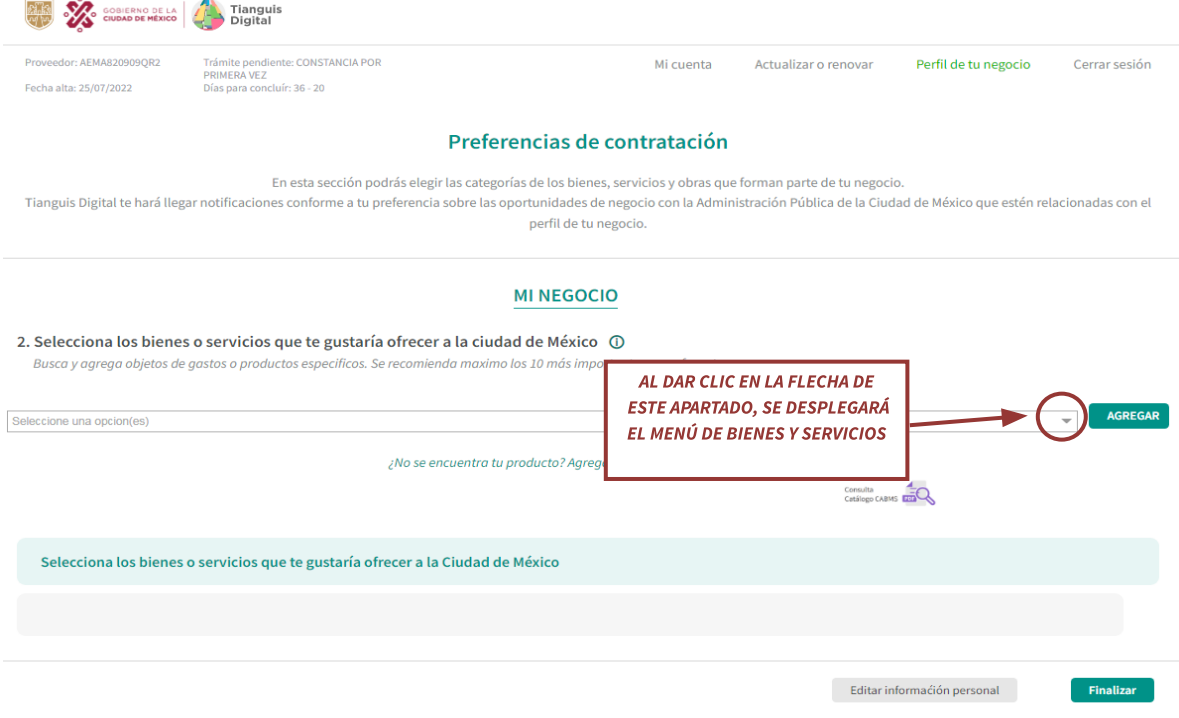

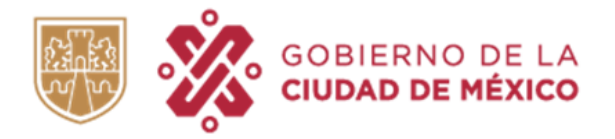

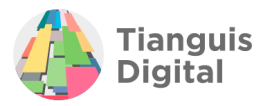

Hecha esta acción se podrán seleccionar los bienes y servicios que desee, esto colocando una palomita en el recuadro correspondiente al bien o servicio de su interés.

### **MI NEGOCIO**

#### 2. Selecciona los bienes o servicios que te gustaría ofrecer a la ciudad de México (0)

Busca y agrega objetos de gastos o productos especificos. Se recomienda maximo los 10 más importantes que ofrece tu empresa.

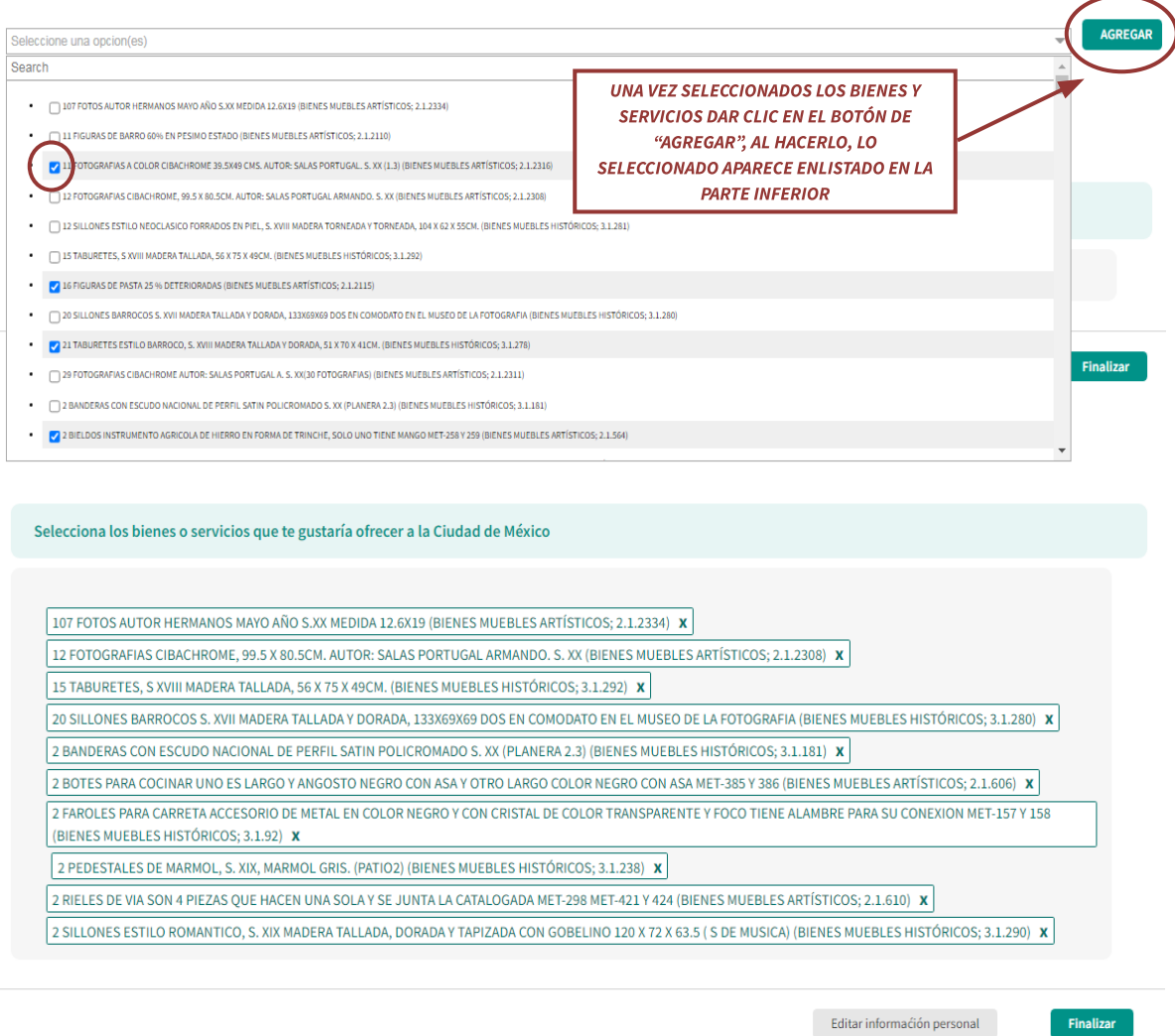

Como se muestra en la imagen los bienes y servicios seleccionados ya se encuentran enlistados en la parte inferior.

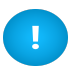

En caso de que tenga dudas acerca de los bienes y servicios que pueden o desean seleccionar, estos se podrán consultar en el "Catálogo CABMS".

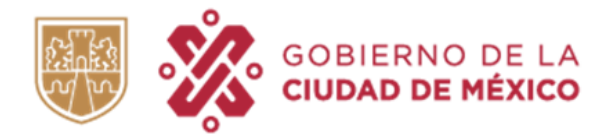

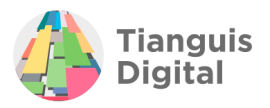

### **MI NEGOCIO**

2. Selecciona los bienes o servicios que te gustaría ofrecer a la ciudad de México (D)

Busca y agrega objetos de gastos o productos especificos. Se recomienda maximo los 10 más importantes que ofrece tu empresa.

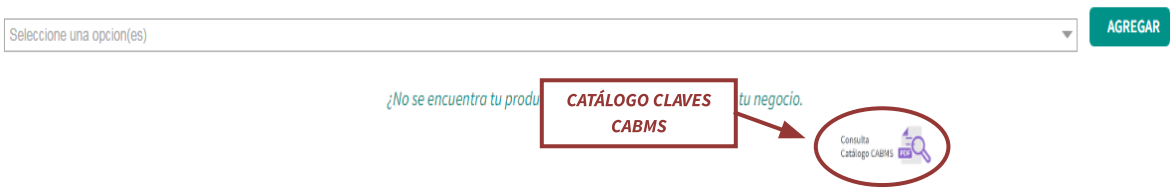

Al concluir de registrar los datos dentro del apartado **"PERFIL DE TU NEGOCIO"** dar clic en el botón de **"Finalizar"** y el portal nos regresará al inicio en donde se encuentran todos los apartados que ya llenamos con anterioridad, solo que esta vez ya podremos dar clic en el botón de **"Guardar y continuar"** del apartado de "Obligaciones", aparecerá la pantalla de sección terminada y nos enviará al apartado final.

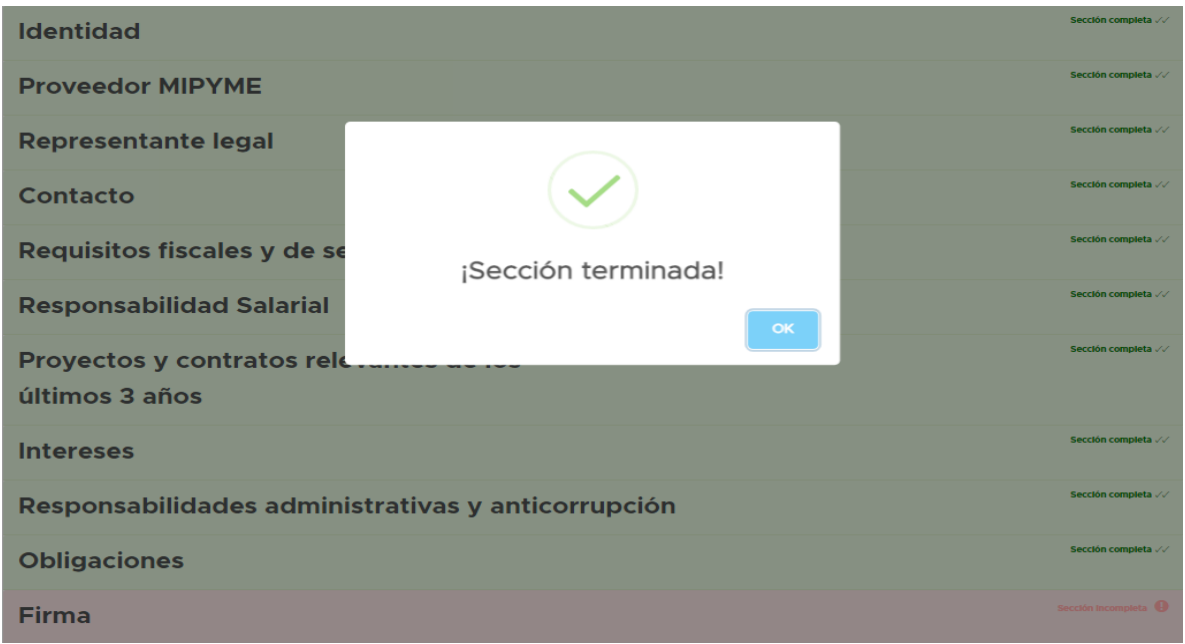

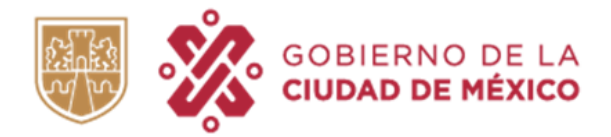

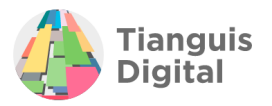

## **7. FIRMA**

Hemos llegado al final del registro, con todas las casillas en color verde, es indicativo de que podrás proceder a firmar con la Efirma (de la persona moral registrada).

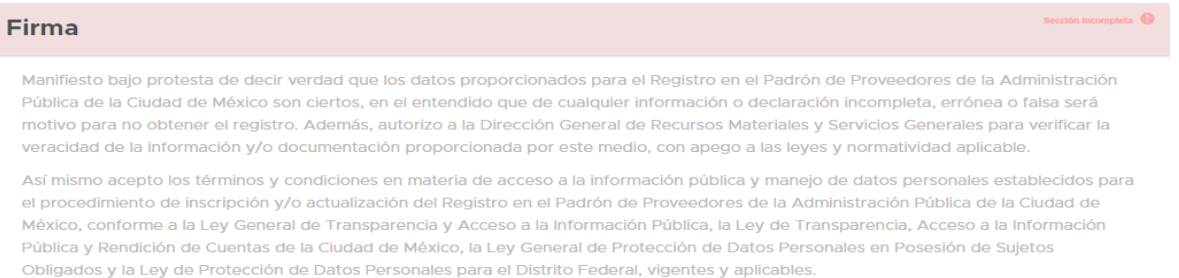

#### Firmar acuse con certificado e.firma\*.

Los archivos que se solicitan para la firma electrónica expedida por el SAT deben ser de la persona física que solicita el registro

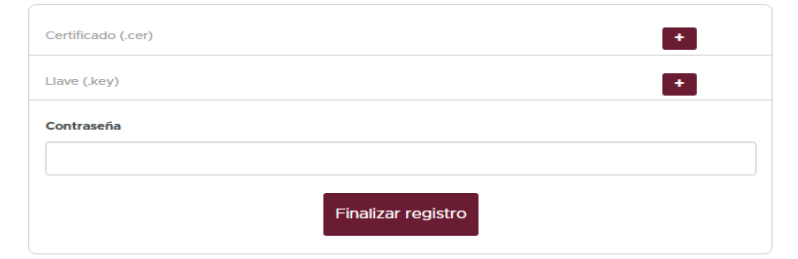

\* El horario de recepción de información enviada por el proveedor para fines de contabilidad de términos, será en días y horas hábiles, entendiéndose por éstos, de lunes a viernes con horario de 9:00 a 18:00 hrs. En el supuesto que cualquier solicitud sea ingresada fuera de estos horarios, su contabilización de fecha de respuesta será al día hábil inmediato.

Recordemos que al firmar se están aceptando los términos y condiciones descritos en este apartado, por lo que es importante leerlo completo antes de proceder a firmar.

Hecho todo lo anterior ahora sí podrá proceder a firmar el trámite:

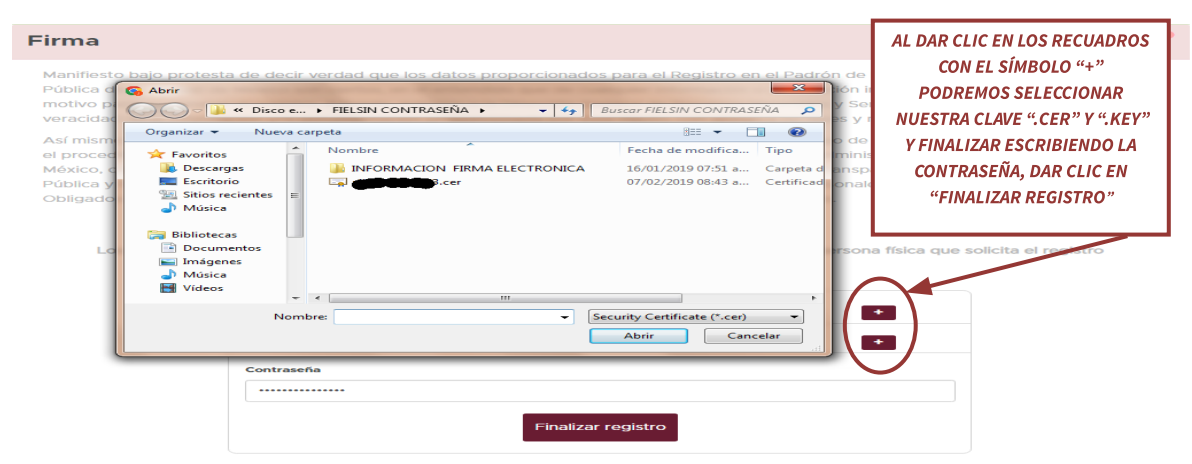

\* El horario de recepción de información enviada por el proveedor para fines de contabilidad de términos, será en días y horas hábiles,<br>entendiéndose por éstos, de lunes a viernes con horario de 9:00 a 18:00 hrs. En el sup

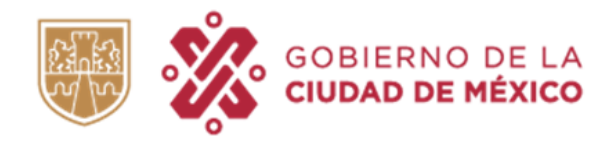

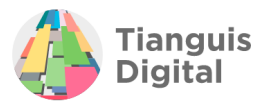

### **Firma**

Manifiesto bajo protesta de decir verdad que los datos proporcionados para el Registro en el Padrón de Proveedores de la Administración Pública de la Ciudad de México son ciertos, en el entendido que de cualquier información o declaración incompleta, errónea o falsa será motivo para no obtener el registro. Además, autorizo a la Dirección General de Recursos Materiales y Servicios Generales para verificar la veracidad de la información y/o documentación proporcionada por este medio, con apego a las leyes y normatividad aplicable.

Así mismo acepto los términos y condiciones en materia de acceso a la información pública y manejo de datos personales establecidos para el procedimiento de inscripción y/o actualización del Registro en el Padrón de Proveedores de la Administración Pública de la Ciudad de México, conforme a la Ley General de Transparencia y Acceso a la Información Pública, la Ley de Transparencia, Acceso a la Información Pública y Rendición de Cuentas de la Ciudad de México, la Ley General de Protección de Datos Personales en Posesión de Sujetos Obligados y la Ley de Protección de Datos Personales para el Distrito Federal, vigentes y aplicables.

#### Firmar acuse con certificado e.firma\*.

Los archivos que se solicitan para la firma electrónica expedida por el SAT deben ser de la persona física que solicita el registro

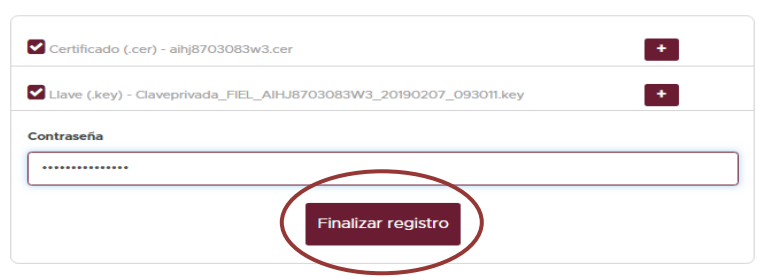

\* El horario de recepción de información enviada por el proveedor para fines de contabilidad de términos, será en días y horas hábiles, entendiéndose por éstos, de lunes a viernes con horario de 9:00 a 18:00 hrs. En el supuesto que cualquier solicitud sea ingresada fuera de estos horarios, su contabilización de fecha de respuesta será al día hábil inmediato.

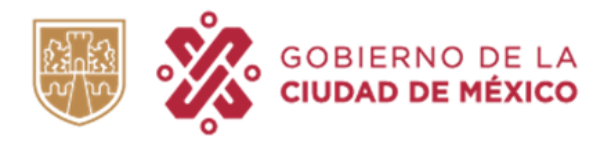

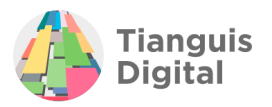

## **8. ACUSE DE RECIBO**

Una vez que se haya firmado el trámite mediante correo electrónico se recibirá el "Acuse de recibo" de Información para el Registro al Padrón de Proveedores de la Administración Pública de la Ciudad de México.

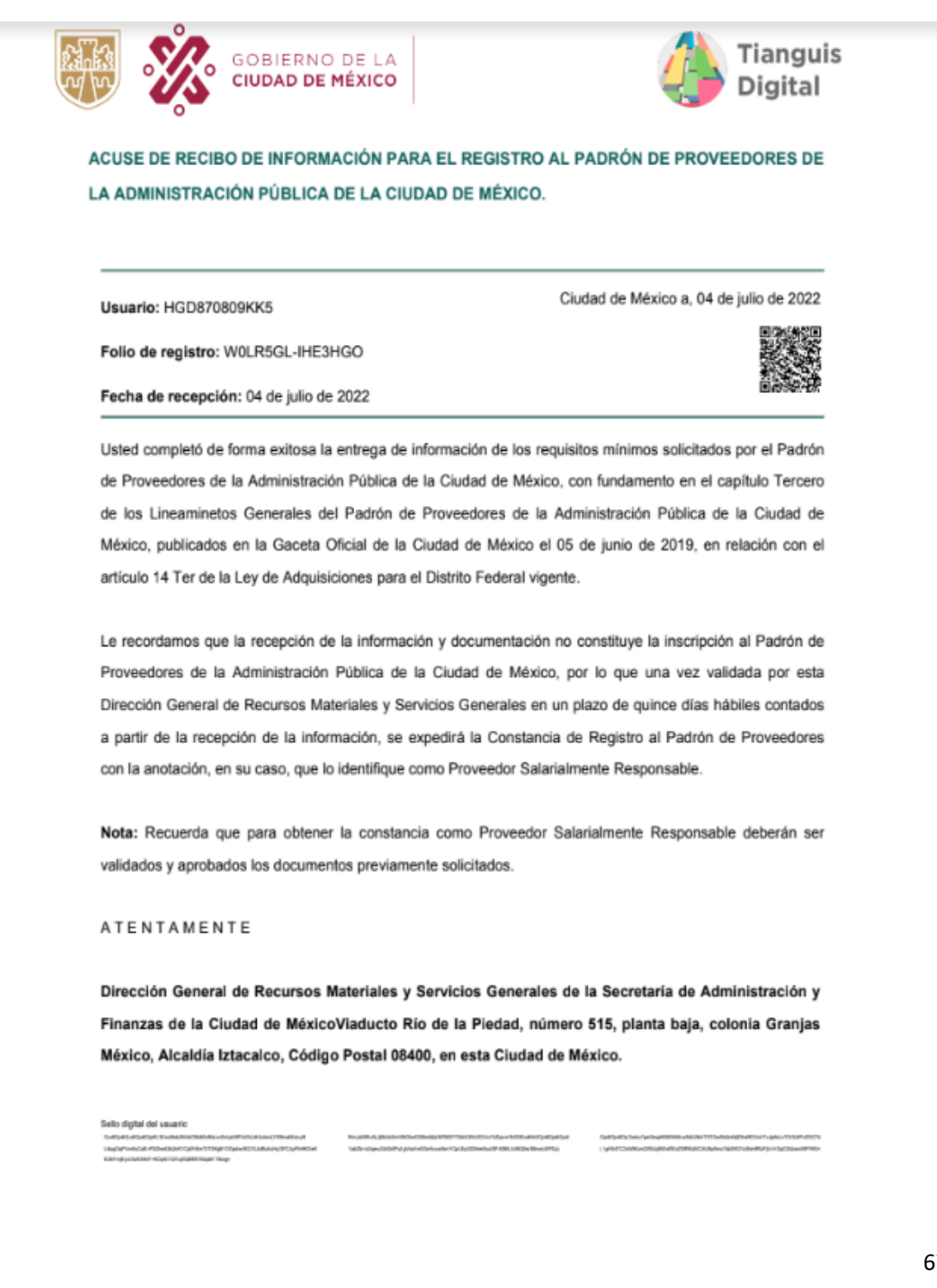

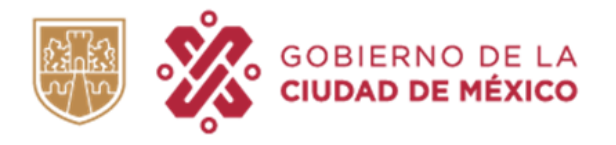

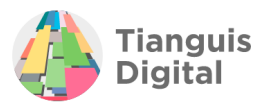

## **9. CONSULTA DE TRÁMITE**

Con el número de folio de registro podrás consultar el estado en que se encuentra el trámite accediendo a la siguiente página: [https://tics.finanzas.cdmx.gob.mx/validar\\_tramite/public/](https://tics.finanzas.cdmx.gob.mx/validar_tramite/public/)

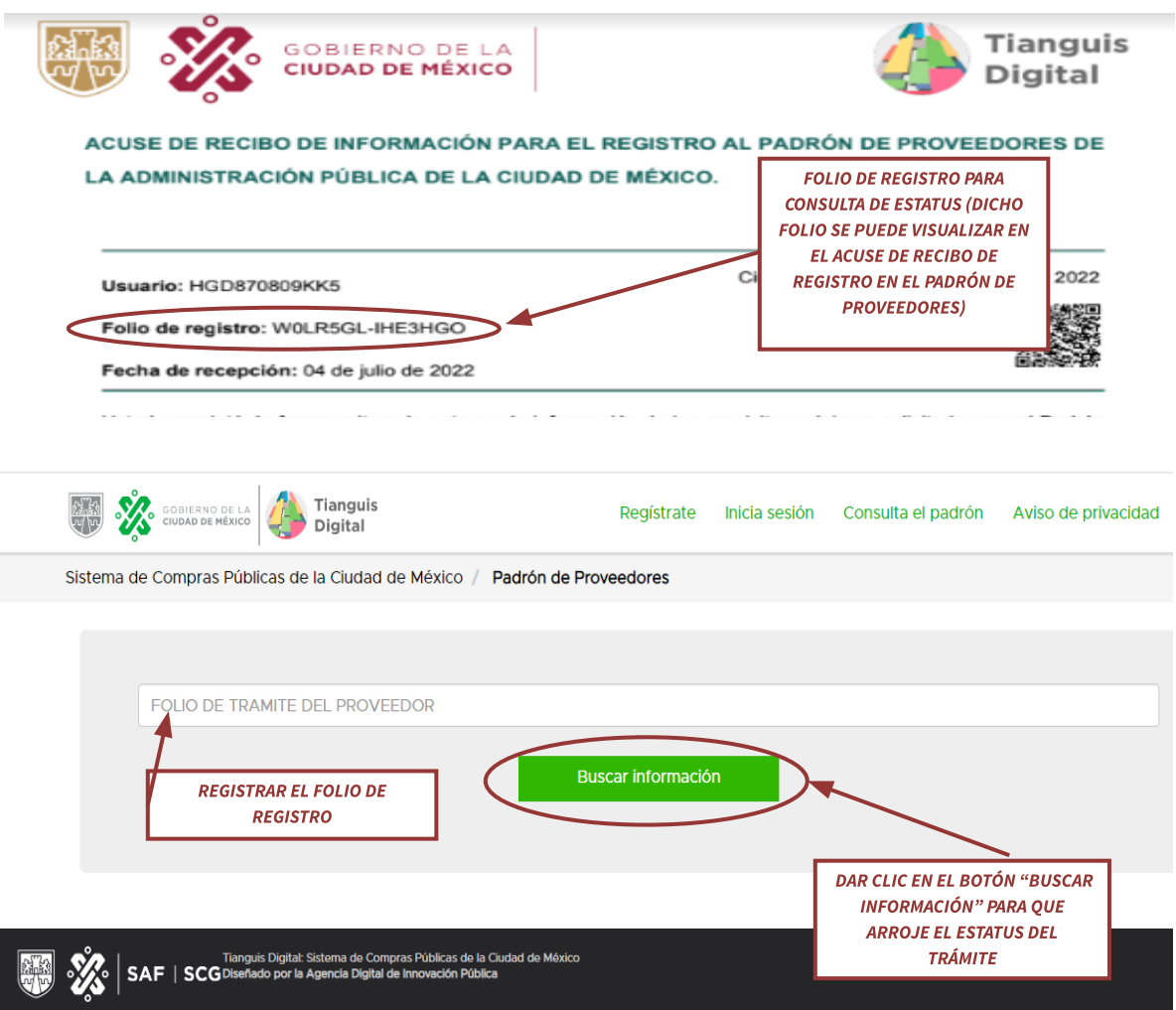

Una vez que se haya registrado el folio y se haya dado clic en el botón "Buscar información" la plataforma arrojará el estatus en el que se encuentra el trámite para solicitud de constancia, en los cuales se podrán presentar tres estatus diferentes del trámite:

● Pendiente de atender por el proveedor (no concluyó el trámite): Se refiere a que la información y/o documentación proporcionada al Padrón de Proveedores no cuenta con alguna característica solicitada por el Padrón de Proveedores, la cual impide la generación de la constancia, en este caso el proveedor podrá consultar

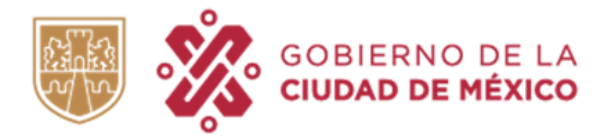

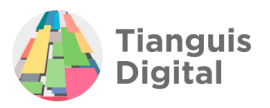

en su cuenta creada en el Tianguis Digital o en su defecto en el acuse de rechazo que se podrá consultar en el correo electrónico registrado, aquellas observaciones que deberá subsanar y volver a remitir su información para una nueva revisión.

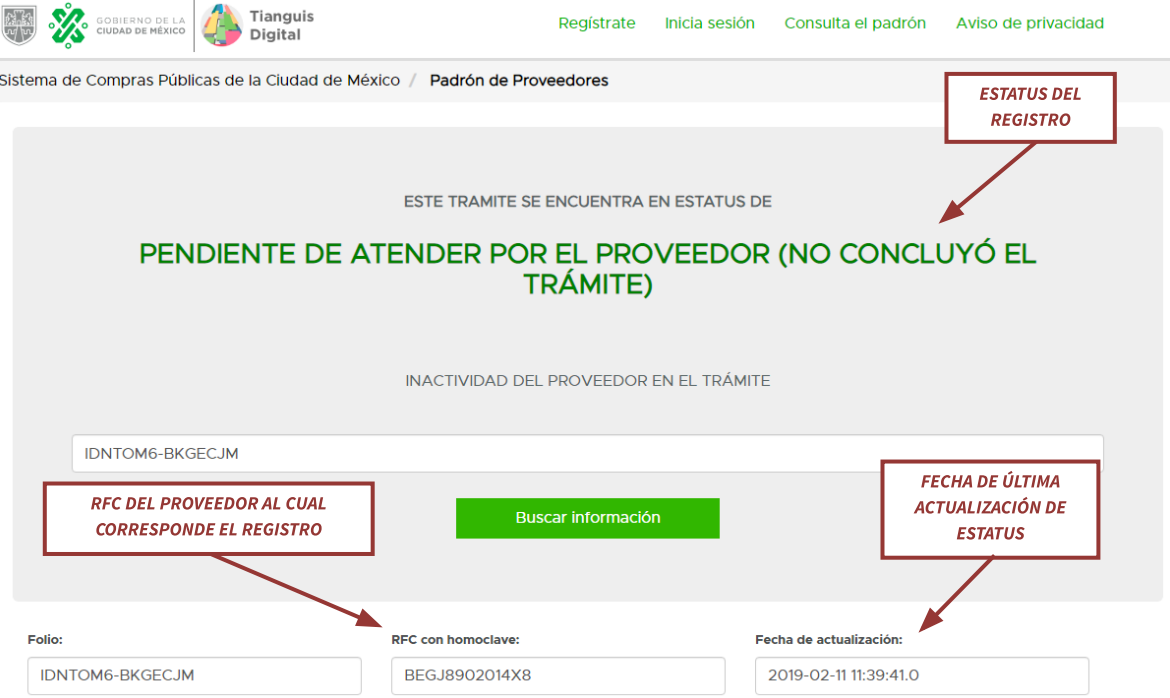

● Constancia: Se refiere a que el proveedor ya cuenta con toda la información y documentación correcta y el Padrón de Proveedores ya ha emitido la constancia correspondiente, la cual podrá descargar en su cuenta creada en el Tianguis Digital en la sección "Constancia", con esto ha dado fin al trámite. Cabe señalar que la constancia emitida cuenta con vigencia de un año, la cual se podrá visualizar en la misma.

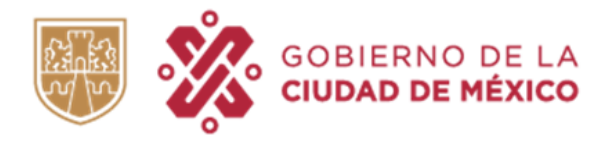

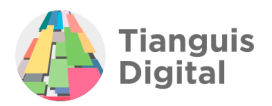

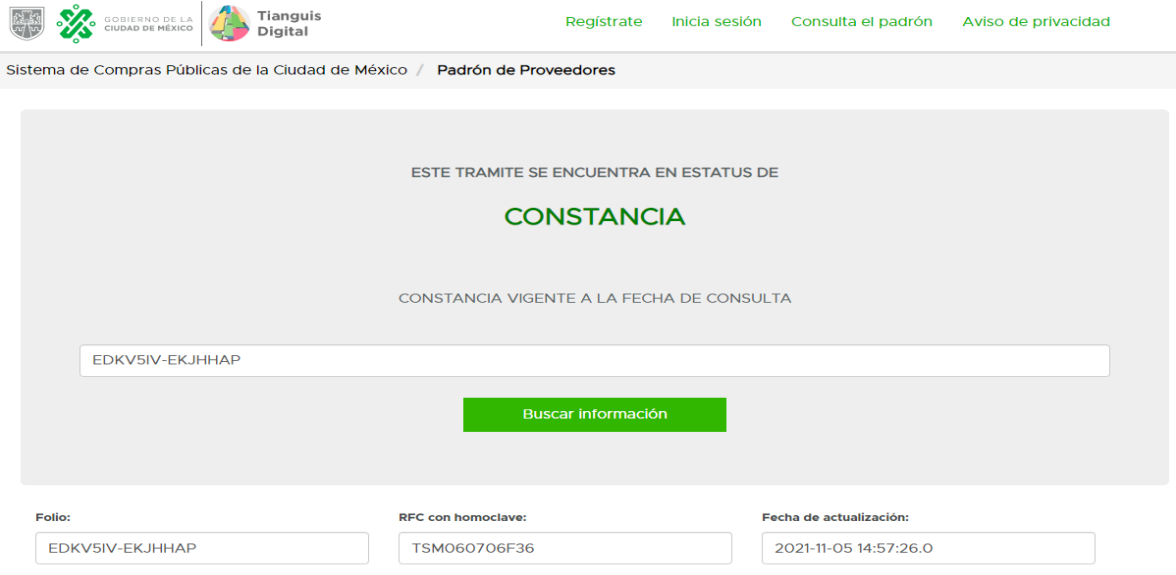

● Suspensión temporal: Se refiere a que el proveedor que está solicitando el trámite cuenta con alguna suspensión por parte de la Contraloría o la Función Pública la cual se publica en el Diario Oficial de la Ciudad de México o en la Gaceta Oficial y dicha suspensión impedirá que prosiga con el trámite de solicitud de constancia ya que dicha suspensión implica que el proveedor no pueda brindar sus bienes y/o servicios a ninguna institución gubernamental, por lo cual podrá volver a solicitar el trámite una vez que el periodo de suspensión haya concluido.

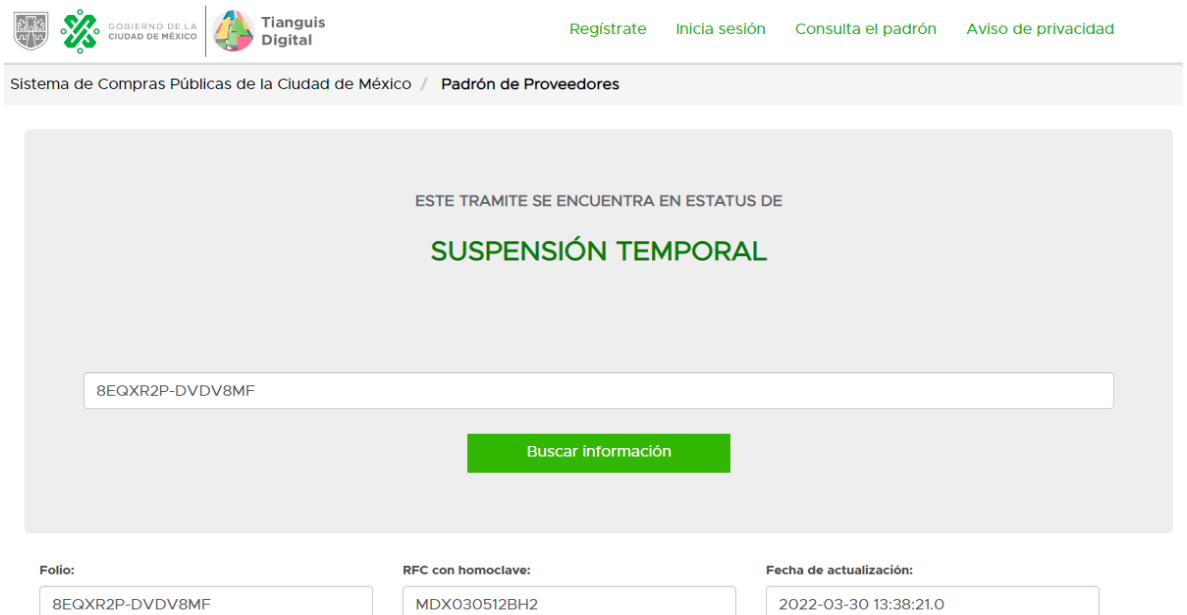